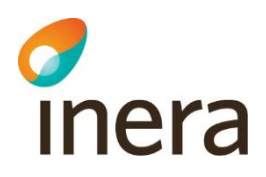

# **Manual – Svevac**

## *Användarmanual*

Webbadress: [https://svevac.inera.se](https://svevac.inera.se/) Webbadress demoversion: [https://test.svevac.inera.se](https://test.svevac.inera.se/) (användarnamn: demo / lösenord: demo)

Supportärenden Kontakta i första hand din lokala support eller Svevac-administratör.

Kontaktuppgifter till Ineras kundservice: <https://www.inera.se/kundservice/felanmalan-och-support/>

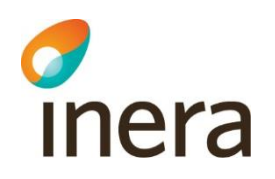

## Innehåll

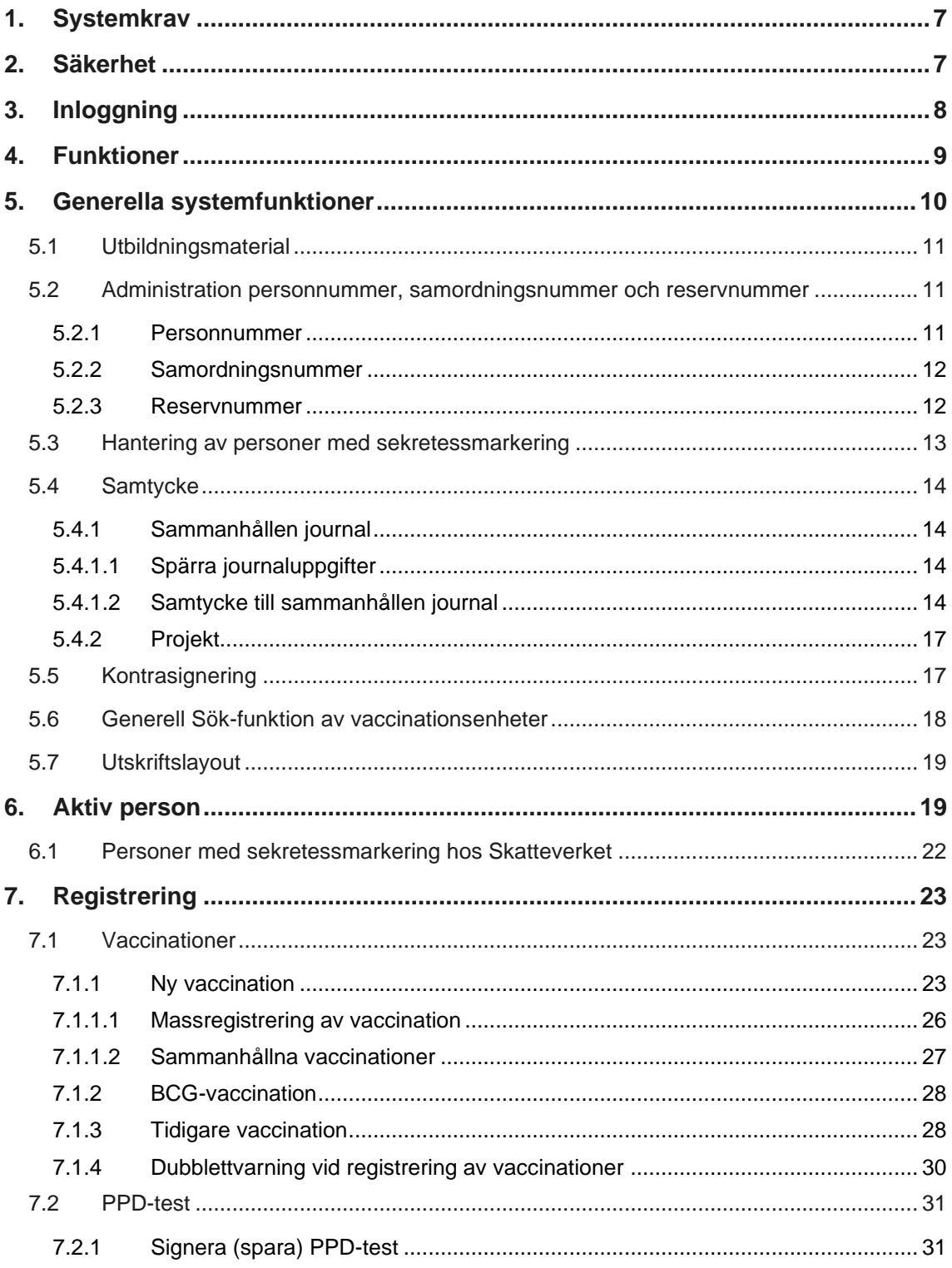

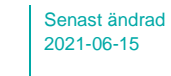

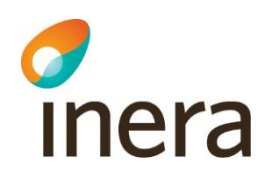

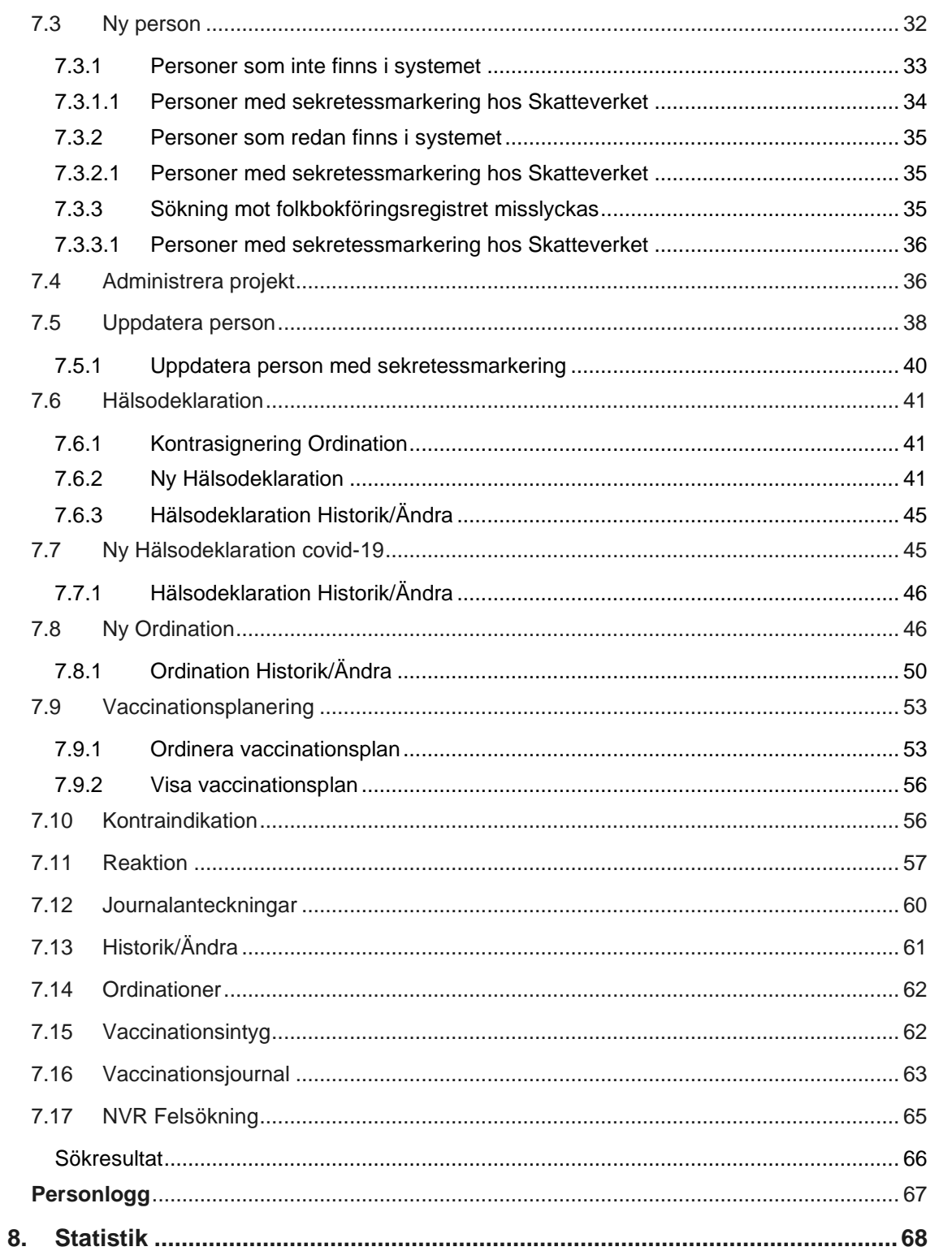

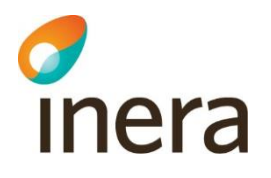

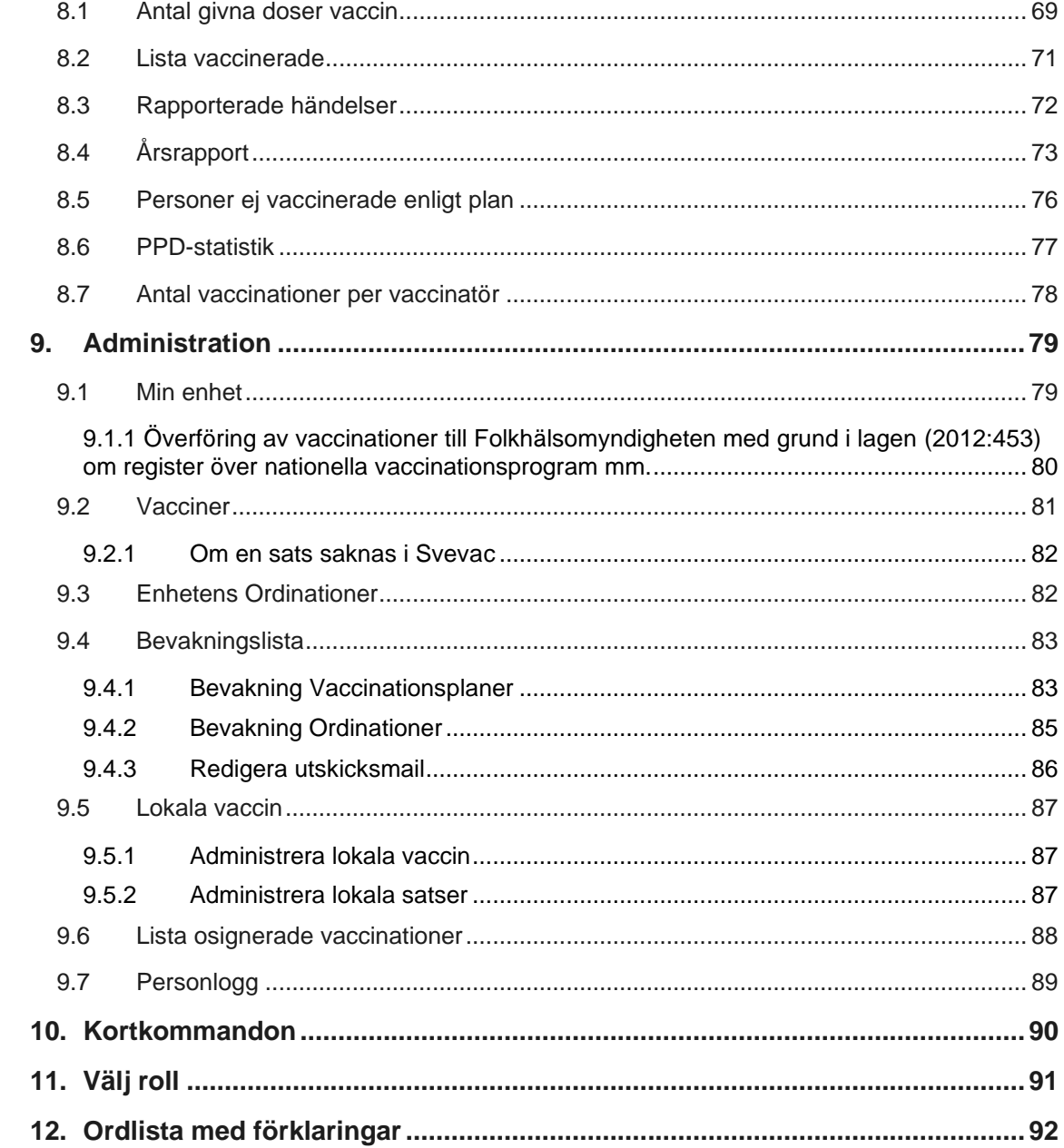

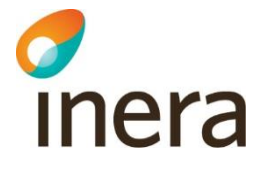

## **Versionshistorik**

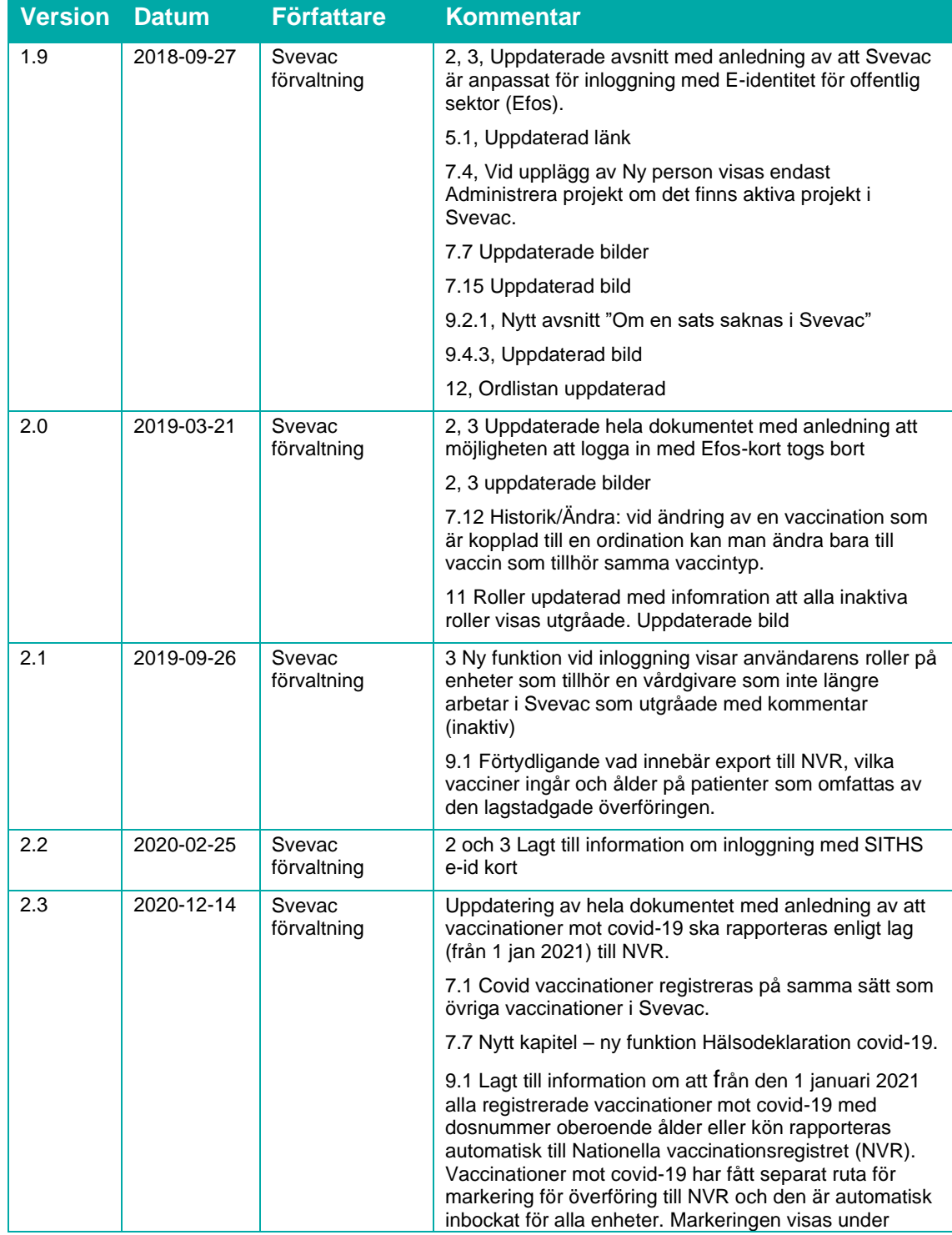

Manual – Svevac Version: 2.5

Författare: Svevac förvaltning Dokumentägare: Inera

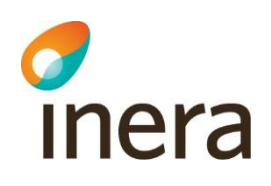

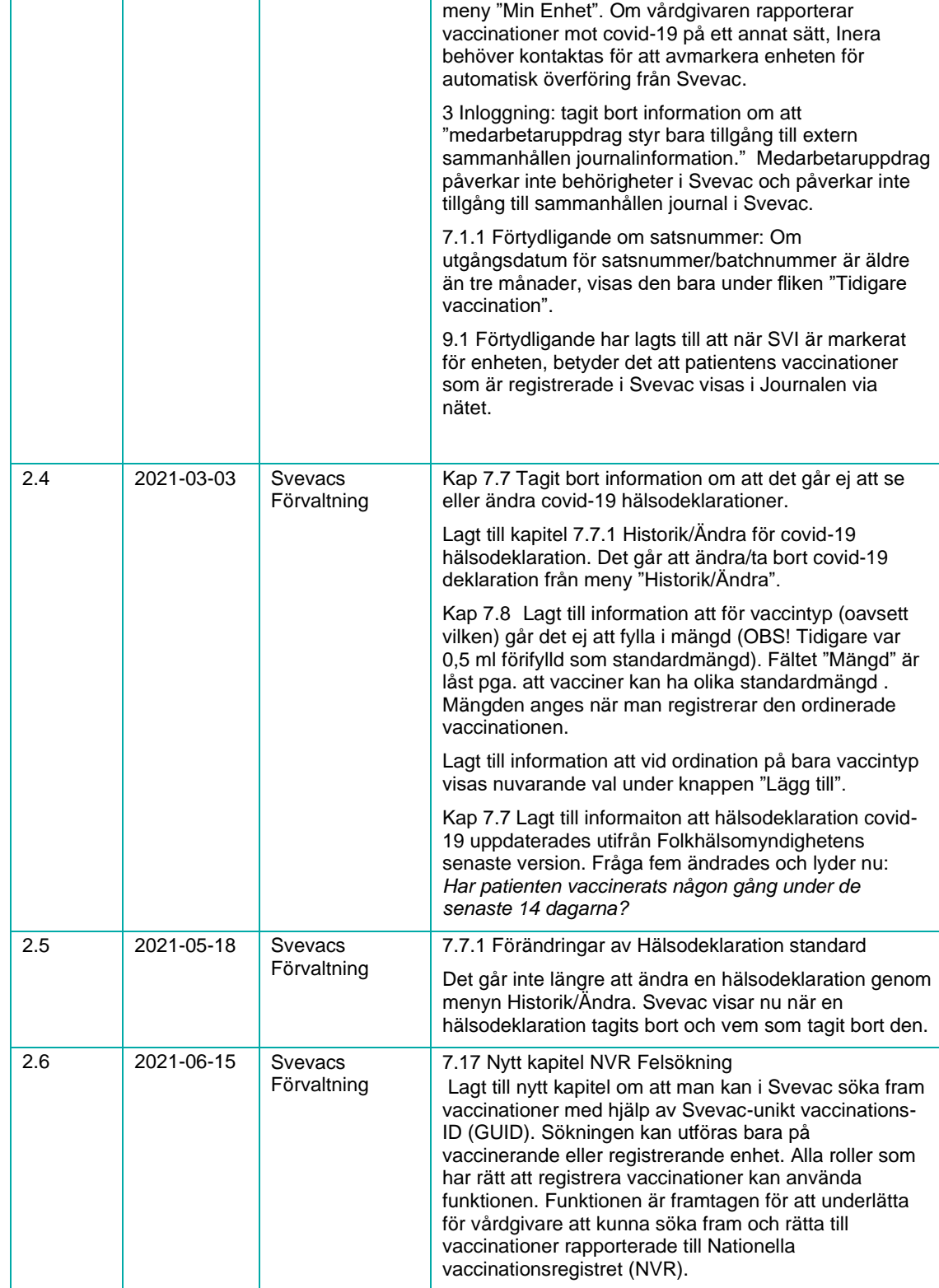

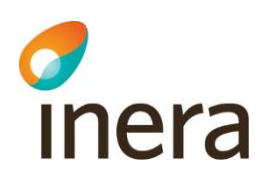

## <span id="page-6-0"></span>1. Systemkrav

Systemet kräver en webbläsare enligt följande:

Internet Explorer 11.

Inera tillhandahåller inte support för äldre versioner av Internet Explorer då Microsoft sedan 12 januari 2016 endast har support för Internet Explorer 11.

För bästa presentation av de olika vyerna i Svevac bör "Inera.se" läggas till i browsern. Detta görs genom att välja browsermenyn "Verktyg" och sedan välja "Inställningar för kompatibilitetsvyn".

Skriv in "inera.se" i fältet "Lägg till den här webbplatsen:". Klicka därefter på knappen "Lägg till" och sedan på "Stäng".

JavaScript måste vara påslaget och cookies aktiverade i din webbläsare, detta är standard i alla ovannämnda webbläsare. För att kunna läsa och skriva ut manualen som finns tillgänglig i Svevac måste man ha Adobe Acrobat Reader 5.0 eller nyare installerat.

En relativt snabb internetuppkoppling är önskvärd för att få snabba svarstider. ADSL, kabelmodem eller snabbare är bra, men systemet fungerar även med långsammare uppkoppling.

## <span id="page-6-1"></span>2. Säkerhet

All information som överförs mellan användare och servern är krypterad. Tillgången till systemet regleras av säker autentisering med SITHS- kort eller SITHS e-id kort och tillhörande PIN-kod eller med BankID med tillhörande lösenord. Användaren har endast tillgång till de funktioner som hans/hennes roll i systemet medger.

Användare vänder sig till sin lokala administratör eller regionala samordnande för att bli upplagd som användare eller få roll tilldelad.

Den centrala lagringen av data innebär att säkerhetskopieringar och uppdateringar av systemet endast görs på ett ställe, d.v.s. i Svevac.

All signering av åtgärder i Svevac loggas med koppling till den användare och roll som är vald vid det tillfälle man klickar på signeringsknappen. Tidsstämpel loggas också.

Efter 30 minuters inaktivitet loggas användaren automatiskt ut och navigeras till inloggningssidan.

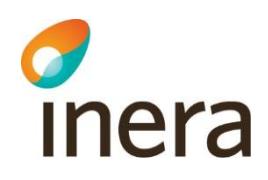

## <span id="page-7-0"></span>3. Inloggning

Det finns två sätt att logga in i Svevac:

- SITHS-kort eller SITHS e-id kort och tillhörande PIN-kod eller med
- BankID och tillhörande lösenord.

Se Manual – Inloggning, som nås via Svevac, för utförligare instruktioner.

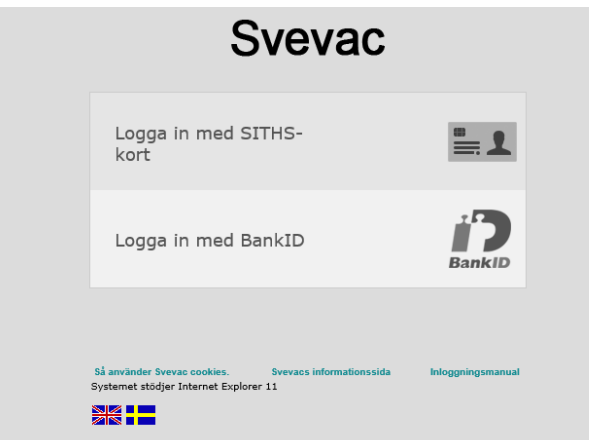

Efter att man loggat in med SITHS kort, SITHS e-id kort eller Bank ID, måste användaren välja roll. En användare kan ha mer än en roll. Roller på enheter som tillhör vårdgivare som är avaktiverade i Svevac (arbetar inte i Svevac längre) visas utgråade med kommentar *(inaktiv),* se bilden nedan

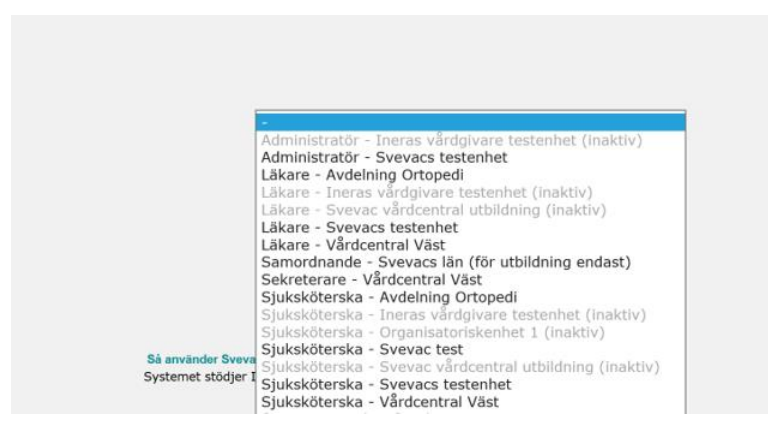

Byte av roll kan då, förutom att logga ut och logga in med ny roll, även göras via ett menyval "System, Välj roll" i Svevac när man redan är inloggad.

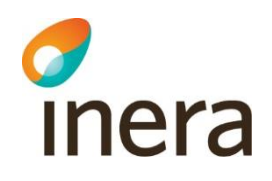

OBS: Oberoende vilket medarbetaruppdrag du väljer vid inloggning, så är det *rollen* i Svevac som är avgörande på vilken enhet du loggar in.

Ex.; Om du väljer medarbetaruppdrag för VC Väst och sedan väljer rollen för Svevacs testenhet, så kommer du logga in på Svevacs testenhet och registrera vaccinationer där, trots att du loggade in med medarbetaruppdrag för VC Väst.

## <span id="page-8-0"></span>4. Funktioner

Systemet innehåller vyer för:

Administration av användare och roller \* Administration personnummer, samordningsnummer och reservnummer Administration av vacciner Användarlogg som visar vilka journaler en specifik användare behandlat \* Bevakning av vaccinationsstatus för enskild individ Dokumentation av händelser/reaktioner i samband med vaccination Journalblad för löpande text Kallelse till vaccination Kontrasignering vaccinationsregistrering Länkar till webbsidor innehållande information om vaccinationer Min enhet visar information om enheten man är inloggad på Ordinationsmodul med Hälsodeklaration Personlogg som visar användare som behandlat en specifik persons journal Registrering av PPD-test Registrering av vaccinationer (ny, tidigare samt BCG-vaccination) Sammanhållen journalinformation Språkmodul som gör det möjligt att ändra språk på systemet under körning **Statistik** Vaccinationsintyg Vaccinationsplanering på individnivå Vaccinationsjournal

\* = Beskrivs i Manual Svevac Användaradministration

Vilka funktioner en användare har tillgång till styrs av den roll man har och på vilken nivå (enhet eller regional) man är inloggad. Dvs alla har inte tillgång till all funktionalitet som specificeras ovan.

Vilka funktioner man kan använda visas i menyraden när man är inloggad.

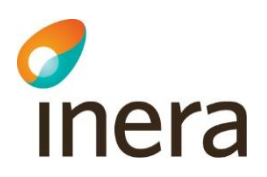

## <span id="page-9-0"></span>5. Generella systemfunktioner

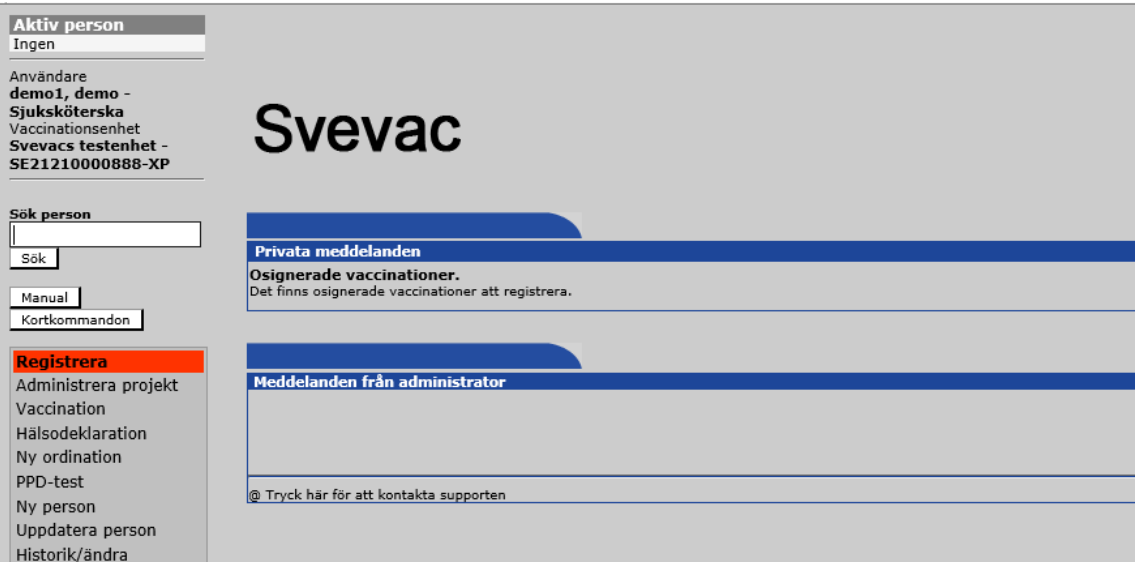

Målet med systemet är att underlätta arbetet med registrering av vaccinationer. Genom att många uppgifter registreras via val från listor vill man göra registreringsarbetet snabbare, samtidigt som man minskar felfrekvensen på registrerad information.

All registrering lagras i en central databas i Svevac vilket innebär att ingen programvara behövs installeras på den egna datorn. Dataöverföring mellan vaccinationsenheten och Svevacs centrala databas är krypterad.

Varje användare har endast fri tillgång till "egen data", d.v.s. information avseende de vaccinerade personer som är inskrivna på den egna vaccinationsenheten. Via funktionen *sammanhållen journal* i Svevac kan dock användare få tillgång till vaccinationsuppgifter registrerade på andra vaccinationsenheter och hos andra vårdgivare än den egna med den vaccinerades samtycke.

För att kunna registrera vaccinationer eller annan personbunden information, måste man först ha lagt in personer som ska vaccineras under rubriken ["Ny person"](#page-31-0).

En person läggs endast in i Svevac en gång och är därefter sökbar via fältet "Sök person". Om man får ett meddelande om att en person redan finns i Svevac, d.v.s. är inlagd i Svevac via en annan vaccinationsenhet, söker man efter denna med fullständigt personnummer via fältet "Sök person".

Personnummer skrivs ÅÅÅÅMMDD-xxxx , datumfälten skrivs ÅÅÅÅ-MM-DD (bindestrecken läggs ut automatiskt), och tidpunkt med TIM:MIN (:-tecknet måste skrivas manuellt).

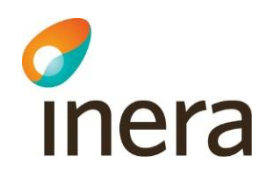

Under rubriken Historik/Ändra är det möjligt att korrigera eller ta bort redan registrerad information. I Svevac kommer den ursprungliga informationen att ligga kvar med överstruken text, men det är bara den senast sparade informationen som kommer att räknas med i statistik och skrivas ut på vaccinationsintyg och i vaccinationsjournal.

För vissa vaccin kan man markera om en person bedöms tillhöra en riskgrupp för en viss sjukdom, detta görs i vyerna ["Ny person"](#page-31-0) och **"**[Uppdatera person"](#page-37-0), se kapitel om ["Ny person"](#page-31-0).

#### <span id="page-10-0"></span>5.1 Utbildningsmaterial

Utbildningsmaterialet är framtaget för dig som arbetar eller kommer att arbeta i Svevac. Det bygger på ett antal tänkta scenarier som har tagits fram i syfte att fungera som utbildning genom självstudier i Svevac.

Här finns utbildningsmaterialet tillgängligt:<https://www.inera.se/svevac> under meny till höger "Att använda tjänsten".

#### <span id="page-10-1"></span>5.2 Administration personnummer, samordningsnummer och reservnummer

#### **5.2.1 Personnummer**

<span id="page-10-2"></span>Alla personer som folkbokförs i Sverige får ett personnummer som är unikt. Personnummer tilldelas av Skatteverket och det rekommenderas att alltid använda funktionen "Sök i folkbokföringsregistret" vid upplägg av ["Ny person"](#page-31-0).

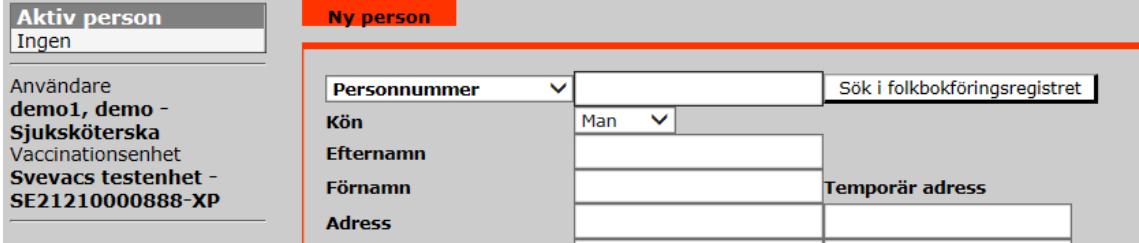

En person som är registrerad i Svevac med ett personnummer kan inte uppdateras till att få reserv- eller samordningsnummer.

**Har man skrivit in fel personnummer på en person så SKA man uppdatera personnumret till det korrekta via menyvalet** [Uppdatera person.](#page-37-0) Allt data kopplat till personen förs då över till det korrekta personnumret.

På detta sätt förhindras också att personer som aldrig borde ha journalförts ligger registrerade i Svevac.

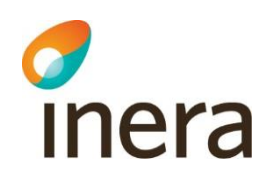

#### <span id="page-11-0"></span>**5.2.2 [Samordningsnummer](#page-92-0)**

Samordningsnummer är en identitetsbeteckning på en person som inte är eller aldrig har varit folkbokförd i Sverige. Syftet med samordningsnummer är att myndigheter och andra samhällsfunktioner ska kunna identifiera personer även om de inte är folkbokförda i Sverige.

För mer information om samordningsnummer, se [www.skatteverket.se.](http://www.skatteverket.se/)

Precis som med ett personnummer så är ett samordningsnummer unikt och det rekommenderas att alltid använda funktionen "Sök i folkbokföringsregistret" vid upplägg av ["Ny person"](#page-31-0).

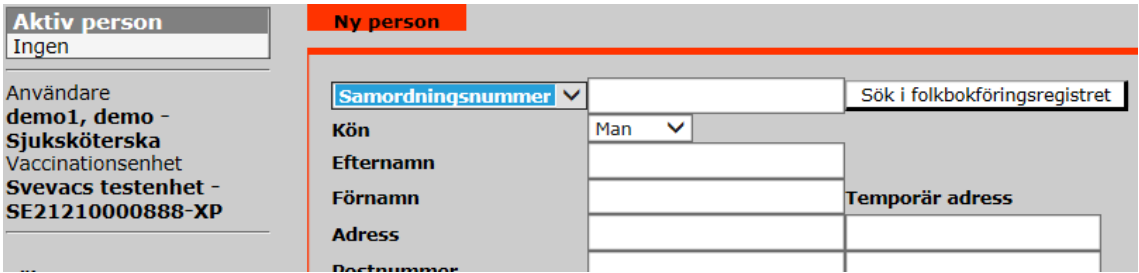

En person som är registrerad med samordningsnummer kan få ett nytt unikt samordningsnummer alternativt ett personnummer. En person med samordningsnummer kan inte få samordningsnumret ändrat till ett reservnummer.

En person är alltid sökbar via sina eventuella tidigare reserv- och/eller samordningsnummer.

#### **Skulle man av misstag skriva in en person med fel samordningsnummer så SKA man man uppdatera samordningsnumret till det korrekta via menyvalet**

[Uppdatera person.](#page-37-0) Allt data kopplat till personen förs då över till det korrekta samordningsnumret.

#### **5.2.3 Reservnummer**

<span id="page-11-1"></span>Reservnummer är ett tillfälligt nummer som används för att kunna identifiera en person och personens vårddokumentation när personnummer eller samordningsnummer saknas eller är okänt.

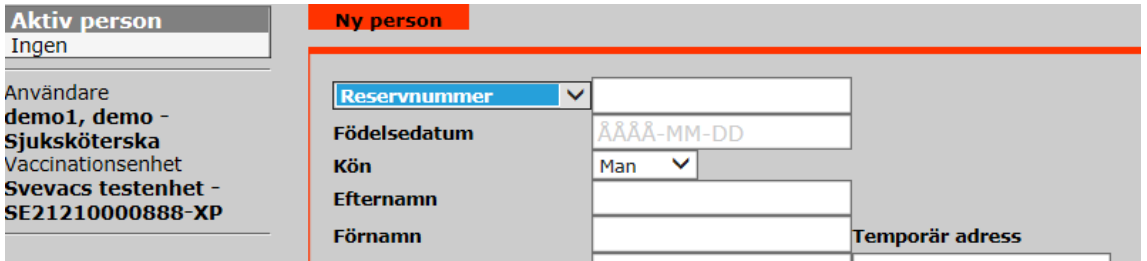

Reservnummer är inte är unika och ska därför användas med försiktighet.

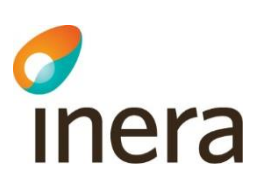

Finns det lokala rutiner ska dessa alltid följas. Saknas lokala rutiner är ett rekommenderat format att ange ett korrekt födelsedatum samt minst en bokstav i de fyra sista siffrorna, t ex 19981231-r234, så att inte ett befintligt personnummer skapas. Skriver man jämn siffra som nästsista siffra visar det att reservnumret tillhör en kvinna och ojämn nästsista siffra visar att det tillhör en man.

En person som är registrerad med ett reservnummer kan uppdateras till att få ett nytt samordningsnummer, personnummer alternativt ett nytt reservnummer. Personen kommer alltid att vara sökbar via sina eventuella tidigare reserv- och/eller samordningsnummer.

Samma reservnummer kan användas av olika personer. Det är därför obligatoriskt att registrera ett födelsedatum när man registrerar en person med reservnummer i Svevac även om man följt det rekommenderade formatet ovan. Är inte födelsedatum känt måste man estimera ett. Födelsedatum och namn kan hjälpa till att identifiera rätt person om flera personer visas vid sökning på ett reservnummer.

#### <span id="page-12-0"></span>5.3 Hantering av personer med sekretessmarkering

I Svevac är det möjligt att hantera personer som har sekretssmarkering hos Skatteverket. Då en ny person registreras med person- eller samordningsnummer ska användare alltid använda funktionen "Sök i folkbokföringsregistret" för att få aktuell och rätt information om personen.

När en person med sekretessmarkering söks fram i Svevac visas först ett varningsmeddelande i ett popupfönster för att uppmärksamma användaren.

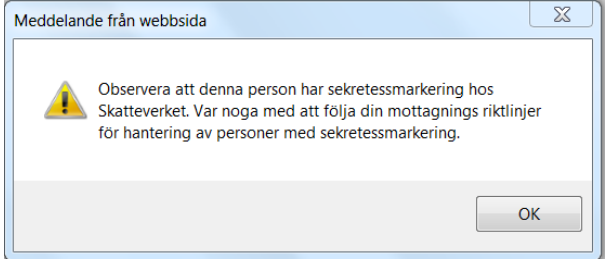

Under Aktiv person står det SKYDDADE PERSONUPPGIFTER i stället för personens för- och efternamn.

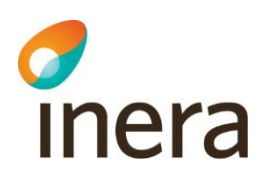

**Aktiv person** 19080814-p819 **SKYDDADE, PERSONUPPGIFTER** 108 å 8 m

Lokala riktlinjer och rutiner ska alltid följas vid behandling av personuppgifter med sekretessmarkering samt vid journalföring för personer med sekretessmarkering.

#### <span id="page-13-1"></span><span id="page-13-0"></span>5.4 Samtycke

#### <span id="page-13-2"></span>**5.4.1 Sammanhållen journal**

#### **5.4.1.1 Spärra journaluppgifter**

En persons önskan om spärr, dvs att information inte får visas för andra vaccinationsenheter än den där den registrerats görs antingen när personen läggs in i Svevac i vyn ["Ny person"](#page-31-0) " eller via vyn ["Uppdatera person"](#page-37-0). Om personen önskar att spärra sin vaccinationsinformation så bockas rutan i.

Patienten har begärt att vaccinationsinformation endast visas på denna vaccinationsenhet

Varje spärr som är registrerad i Svevac borde dubbelregistreras i den Nationella spärrtstjänsten.

En spärr kan ändras, men endast av användare på den vaccinationsenhet som registrerat spärren. Att observera är att om en vaccinationsuppgift är spärrad kan det påverka vaccinationsuppgifter som skrivs ut på vaccinationsintyg. En spärrad vaccination skrivs endast ut på vaccinationsintyget om det är den vaccinationsenhet där spärren registrerats, som skriver ut intyget.

#### <span id="page-13-3"></span>**5.4.1.2 Samtycke till sammanhållen journal**

För att få åtkomst till vaccinationsuppgifter registrerade utanför den egna vaccinationsenheten kan vårdpersonal på aktuell vaccinationsenhet behöva inhämta ett samtycke från den vaccinerade.

I Svevac finns det möjlighet att inhämta uppgifter ordinationer, vaccinationer, reaktioner samt hälsodeklarationer med den vaccinerade personens samtycke. I Svevac används även begreppet "medgivande från patienten".

Hälsodeklarationer covid-19 ingår inte i sammanhållen journal.

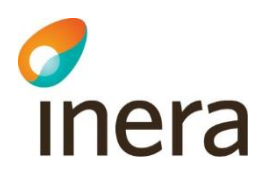

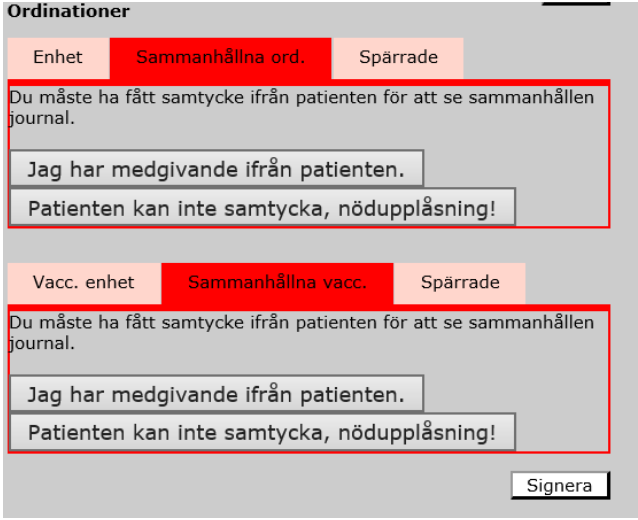

Statistik som påverkas är Lista vaccinerade och Ej vaccinerade enligt plan, som endast tar hänsyn till vaccinationer registrerade på aktuell vaccinationsenhet.

En vaccinationsenhet kan registrera en händelse/reaktion kopplad till en vaccination registrerad av annan vaccinationsenhet under förutsättning att vaccinationen inte är spärrad.

En vaccinatör kan behöva inhämta ett samtycke för att få tillgång till en persons tidigare ospärrade vaccinationsuppgifter från annan vaccinationsenhet eller vårdgivare. Detta är beroende av vaccinatörens medarbetaruppdrag samt enhetens koppling till andra enheter/vårdgivare. Detta innebär att vaccinatören frågar personen om denna samtycker till att aktuell vaccinationsenhet tar del av tidigare registrerade vaccinationer. Samtycke kan behövas i följande vyer:

- − Registrera Vaccination för "Sammanhållna ord." och för "Sammanhållna vacc."
- − Registrera Hälsodeklaration
- − Registrera Ny ordination för "Sammanhållna ord." och för "Sammanhållna vacc." Samtycke kontrolleras även då ett nytt vaccin ordineras om det redan finns en biverkansanmälan kopplat till valt vaccin
- − Registrera Ordinationer för Sammanhållna ord.
- − Registrera Vaccinationsintyg för "Sammanhållet vaccinationsintyg".
- − Registrera Vaccinationsplan för "Visa vaccinationsplan" och "Ordinera vaccinationsplan"
- − Registrera Reaktion för "Sammanhållna vacc.".
- − Registrera Vaccinationsjournal för "Sammanhållna vaccinationer"

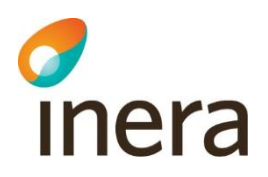

#### Exempel på presentation i vyn Registrera – Vaccination, Ny vaccination:

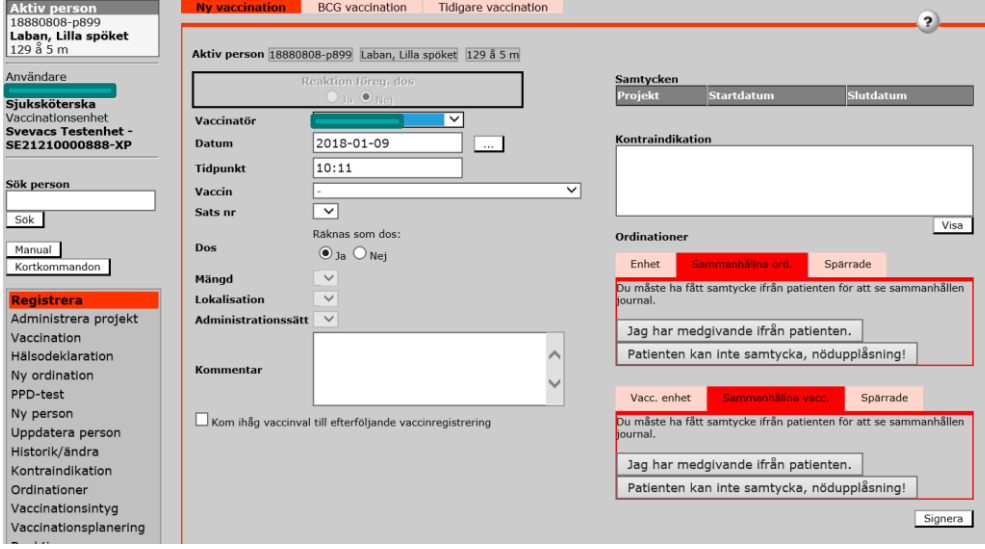

#### Exempel på presentation i vyn Registrera – Vaccinationsintyg:

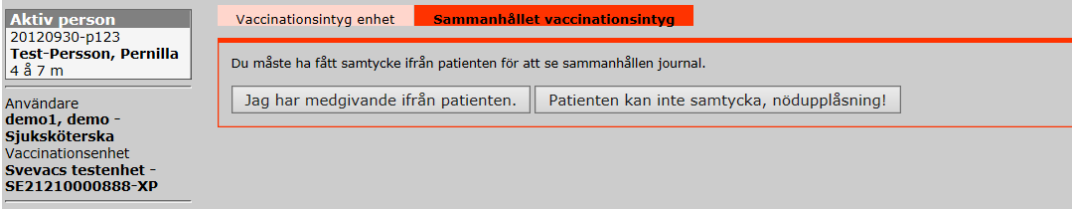

#### Exempel på presentation i vyn Registrera – Ny ordination:<br> **Altistration:**<br> **Altistration:**<br> **Altistration:** Aktiv person 18861007-P590 Berg, Gustaf 130 å 7 m Användare<br>**demo1, demo**<br>Sjuksköterska  $\frac{1}{\sqrt{2}}$ Datum 2017-05-16 vaccinadorisemed<br>Svevacs testenhet -<br>SE21210000888-XP usi. enhet Sammanhållna vacc. Spärrade Ordinatör<br>Vaccintyp **Signerat da**<br>2017-05-16 ök nersor Fullt frisk<br>Ja Sök  $\overline{\phantom{a}}$ **Vikt [kg]**<br>0 kg Manual Kortkommandon Övriga ko \* = har kommentar<br>+ = har reaktion Visa <mark>Registrera</mark><br>Administrera projekt  $\label{eq:1} \begin{tabular}{p{0.8cm}} \textbf{Adm} \textbf{inference} \textbf{ project} \\ \textbf{Notation} \\ \textbf{N} & \textbf{V} \textbf{of} \textbf{ination} \\ \textbf{NP} \textbf{of} \\ \textbf{PP-test} \textbf{for} \\ \textbf{NP} \textbf{D-test} \textbf{for} \\ \textbf{N} & \textbf{V} \textbf{person} \\ \textbf{Historik/dandra} \textbf{for} \\ \textbf{Notation} \\ \textbf{Vaccinationsing} \\ \textbf{Vaccinationsplancing} \\ \textbf{Reaktion} \\ \textbf{Vaccinationsjournal} \\ \textbf{J} & \textbf$ .<br>Valda Resmål Visa Signerade ordinationer<br>Enhet **Sammarhållna ord.**<br>Du måste ha fått samtycke ifrån patienten för att se sammanhållen journal. Jag har medgivande ifrån patienten. | Patienten kan inte samtycka, nödupplåsning! | Användare demo1, demo - Sjuksköterska Vaccinationsenhet Svevacs testenhet - SE21210000888-XP

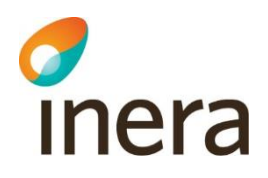

Exempel på presentation i vyn Registrera – Reaktion:

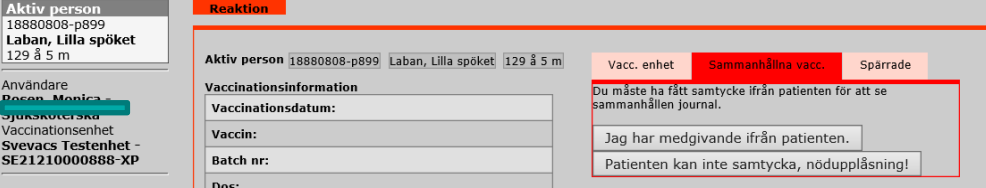

Om åtkomstverifieringen till sammanhållen journalföring inte kan genomföras för tillfället kommer all sammanhållen journalinformation visas under "Spärrade" oavsett om informationen är spärrad eller inte för användaren. För att kunna särskilja information som bekräftats spärrad och information där åtkomstverifiering inte lyckats, markeras informationen, exempelvis vaccinationen, med ett "!" vid misslyckad åtkomstverifiering. Nedan visas ett exempel på detta:

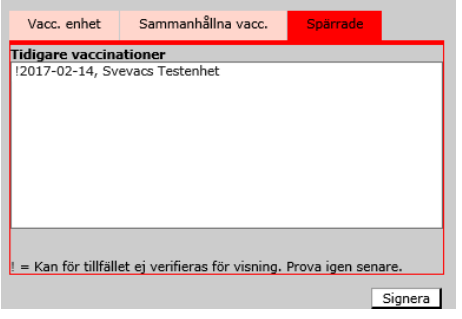

#### **5.4.2 Projekt**

<span id="page-16-1"></span><span id="page-16-0"></span>En patient kan också samtycka till att vara med i ett projket, se 7.4

#### 5.5 Kontrasignering

När en vaccination eller ordination registreras av annan än vaccinatör/ordinatör, kommer vald vaccinatör/ordinatör att få upp **"Privata meddelande"** på Startsidan om att det finns registrerade uppgifter att kontrasignera när denna loggat in i Svevac.

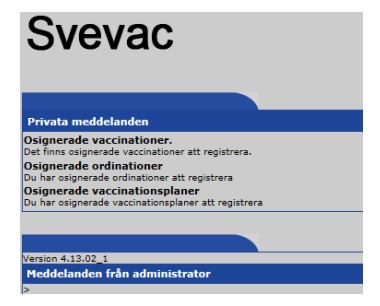

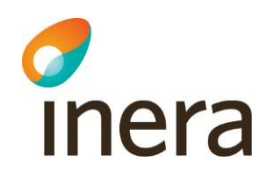

När man klickar på någon av länkarna "Osignerade vaccinationer" eller "Osignerade ordinationer" listas valda poster.

När man klickar på "Visa"-knappen blir det möjligt att kontrasignera givna vaccinationer eller ordinationer genom att klicka på "Signera".

Behörigheten till en vaccinerad persons osignerade vaccination kvarstår även om vaccinatören flyttar till annan vaccinationsenhet. I och med att kontrasigneringen utförts, försvinner behörigheten för vaccinatören.

Om en användare slutat och inaktiverats utan att ha kontrasignerat sina vaccinationer kommer ett meddelande i Historik/Ändra att visas som talar om att "Kontrasignering ej möjlig", då användaren ej är aktiv längre, se bilden nedan.

<span id="page-17-1"></span>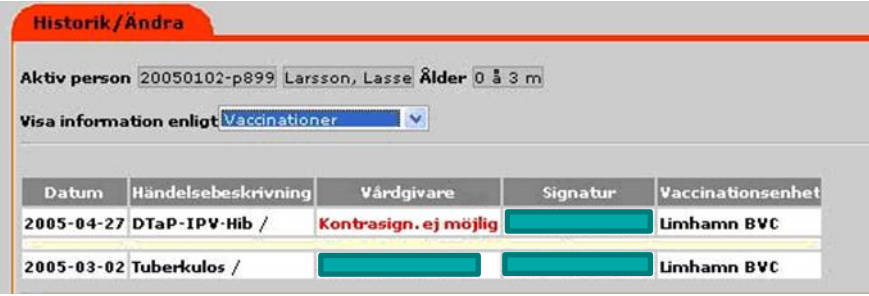

#### <span id="page-17-0"></span>5.6 Generell Sök-funktion av vaccinationsenheter

En generell sök-funktion är tillgänglig i följande vyer:

- Tidigare vaccination
- BCG-vaccination
- PPD-test

Genom att klicka på knappen "Sök" presenteras ett formulär där man kan söka efter vaccinationsenheter som är anslutna till Svevac.

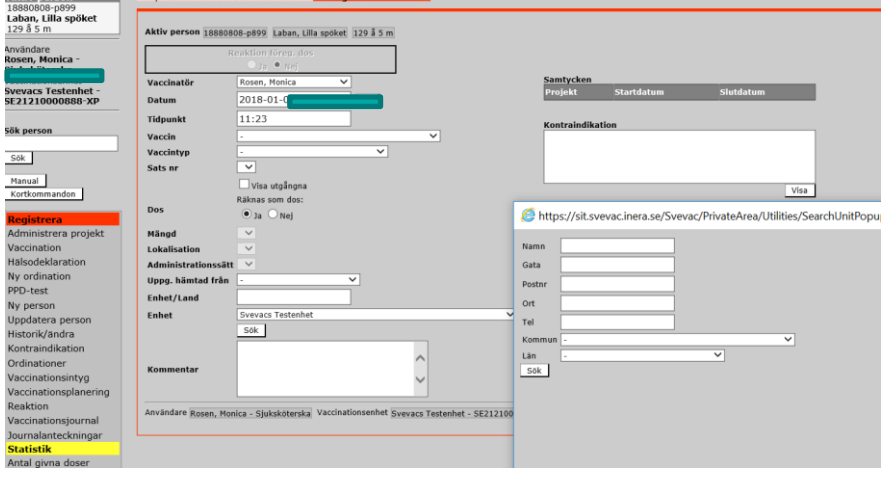

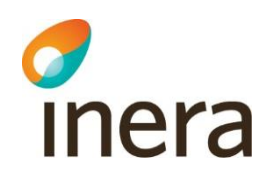

Man kan söka vaccinationsenhet antingen genom att ange: namn (namn på BVC, VC o.s.v.), gata, postnr, ort, kommun, län eller telefonnummer. Resultatet filtreras efterhand som nya värden registreras.

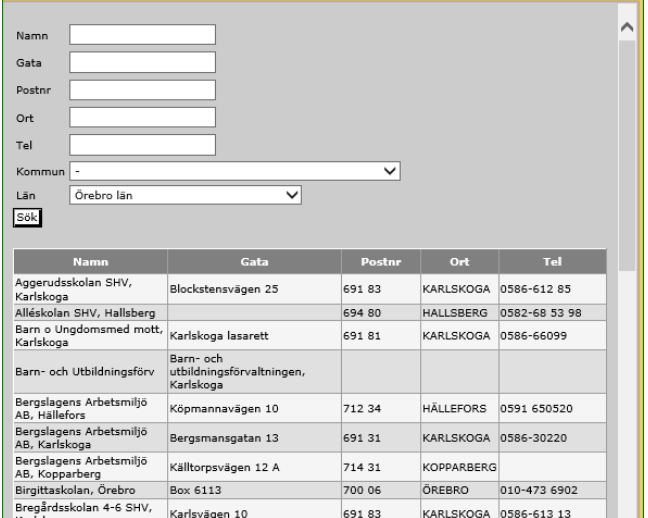

### <span id="page-18-0"></span>5.7 Utskriftslayout

För att ta bort sidhuvud och sidfot (text överst och underst på de utskrivna sidorna) vid utskrifter från systemet måste man ändra utskriftsinställningarna i webbläsaren.

I Internet Explorer görs detta genom att gå in i menyn Arkiv (File), välja Utskriftsformat (Page Setup) och ta bort texten som står i Sidhuvud (Header) och Sidfot (Footer). För att behålla sidnumrering kan man skriva in "Sida &p av % P" i sidfot eller sidhuvud.

## <span id="page-18-1"></span>6. Aktiv person

En person aktiveras automatiskt på varje vaccinationsenhet som signerar in en åtgärd. Finns personen redan inlagd i Svevac kommer meddelande om detta och man söker efter personen i sök-fältet med fullständigt personnummer.

Med ofullständigt personnummer eller namn kan endast personer aktiva på egna vaccinationsenheten sökas fram.

Man kan som tidigare flytta ut en person ur den aktiva listan, genom att via Uppdatera person välja att inaktivera denna. Det kommer också att ske en automatisk inaktivering av personer som inte haft en åtgärd signerad de senaste två åren på en vaccinationsenhet. Kommer personen åter och en åtgärd signeras, blir personen automatiskt aktiverad på vaccinationsenheten.

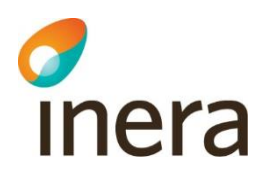

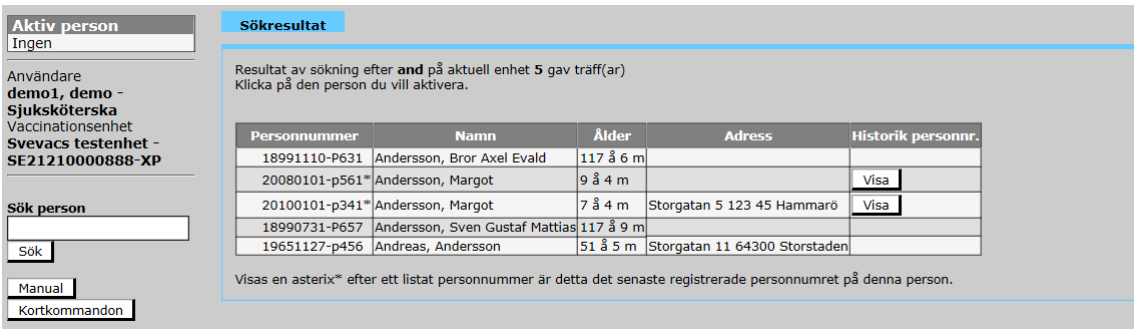

Sök person används för att söka efter personer som finns registrerade i systemet sedan tidigare.

Varje gång en person söks fram i Svevac uppdateras personens uppgifter med aktuell information från folkbokföringsregistret enligt följande:

- För personer med sekretessmarkering
	- o För- och efternamnet sätts till SKYDDADE PERSONUPPGIFTER
	- o Uppgifter om adress, postnummer, postadress, temporär adress, telefon, mobiltelefon, e-postadress, vårdnadshavare 1 och 2 är tomma
- För personer utan sekretessmarkering uppdateras automatiskt
	- o För- och efternamn
	- o Adress
	- o Postnummer
	- o Postadress

För att kunna registrera vaccinationer eller andra uppgifter om en specifik person måste man först ha valt in en "Aktiv person", via "Sök person" fältet överst i vänstra hörnet av bildskärmen. Det går att söka på personnummer, reservnummer, samordningsnummer, efternamn eller efternamn + förnamn (det sistnämnda för personer inom aktuell vaccinationsenhet).

För att söka efter personer som finns inlagda av annan vaccinationsenhet sedan tidigare, måste man söka med fullständigt personnummer, reservnummer eller samordningsnummer.

Vid sökning på del av nummer hittas endast personer registrerade vid den egna enheten.

Skriver man siffror i Sök-fältet sker sökning på personnummer, reservnummer och samordningsnummer, skriver man bokstäver sker sökningen på personens efternamn. Om man vill söka på både efternamn och förnamn gör man ett mellanslag mellan söknamnen, t.ex. Svensson P. (Skriver man Svensson P visas alla personer med efternamnet Svensson med förnamn som böjar på P).

Klickar man på Sök-knappen utan att ange något, visas alla personer aktiva på aktuell vaccinationsenhet i alfabetisk ordning.

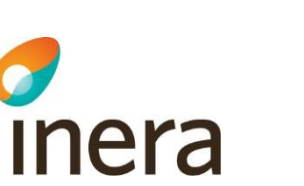

Vid sökning på personnummer sker en sökning på alla nuvarande personnummer. Om ett reserv- eller samordningsnummer ändrats för en person är detta markerat med en \* (asterisk). Det tidigare reserv- eller samordningsnumret kan visas genom att man klickar på Visa-knappen i kolumnen "Historik personnr.". Då visas både det nya och tidigare numret, när det ändrats och av vem. På samma sätt görs sökning också för de tidigare numren. Även dessa nummer återfinns då man klickar på Visa-knappen i kolumnen "Historik personnr."

Görs en sökning på ett fullständigt personnummer utan att få någon träff kan man genom att trycka på knappen "Lägg till person" förflytta sig till vyn ["Ny person"](#page-31-0) för att lägga in personen i systemet. Observera att knappen "Lägg till person" inte kommer upp om man har sökt på ett felaktigt personnummer.

Vid sökning på en person som blivit inaktiverad, aktiveras denne med automatik i samma stund som man signerar en ny åtgärd i Svevac. En person kan ha inaktiverats genom att man via Uppdatera person valt att inaktivera denna. Det kan också ha skett automatiskt om en person inte haft en åtgärd signerad de senaste två åren. Att en person är inaktiverad påverkar bara att denne inte visas i listningar och viss statistik om man inte valt att inkludera även Inaktiva i sin sökning.

Röd eller blå ruta framför namnet i sökresultatet markerar att en person är registrerad med reserv- respektive samordningsnummer.

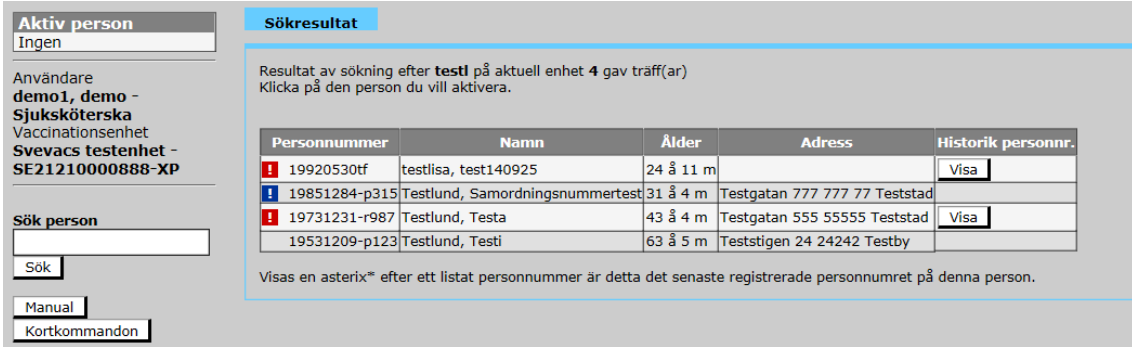

Väljs en person med reserv- eller samordningsnummer markeras också personens nummer med röd respektive blå bakgrund.

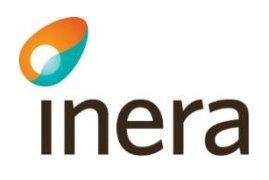

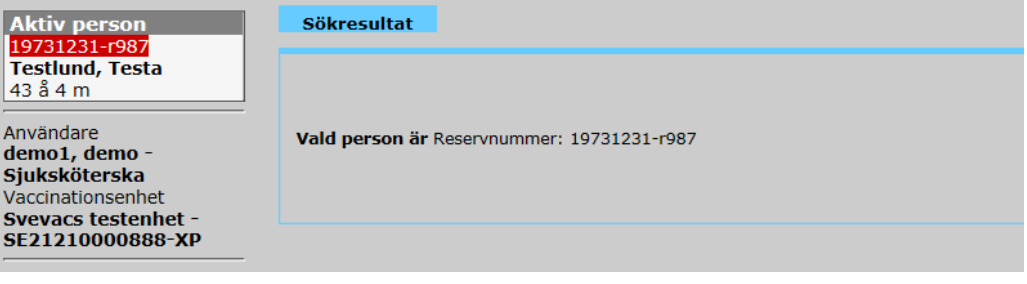

#### <span id="page-21-0"></span>6.1 Personer med sekretessmarkering hos Skatteverket

En sökning på ett fullständigt person- eller samordningsnummer som ger träff på en person med sekretessmarkering hos Skatteverket presenteras enligt nedan för att göra användaren uppmärksam på detta.

Lokala riktlinjer och rutiner för hantering av personuppgifter och journalföring för personer med sekretessmarkering ska alltid följas.

Först visas följande popupfönster:

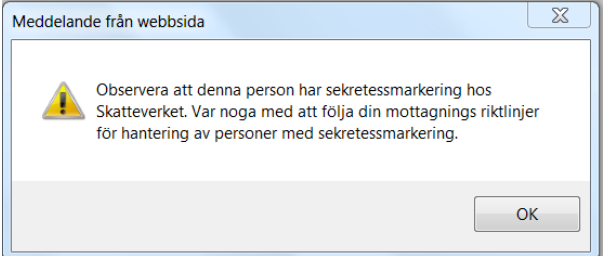

Även ett varningsmeddelande presenteras under sökresultatet:

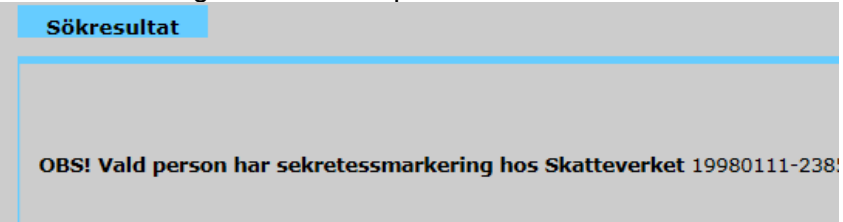

I fältet Aktiv person framgår texten SKYDDADE PERSONUPPGIFTER i stället för personens för- och efternamn:

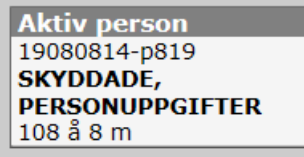

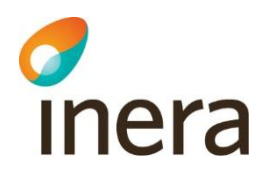

## <span id="page-22-0"></span>7. Registrering

#### <span id="page-22-1"></span>7.1 Vaccinationer

Under Registrera i menyn till vänster väljer man Vaccination. Fliken "Ny vaccination" visas med möjlighet att välja flikar BCG-vaccination eller Tidigare vaccination.

#### **Observera: Covid-19 vaccinationer registreras på samma sätt som övriga vaccinationer i Svevac.**

Ordinationer kan visas eller väljas för egen eller annan enhet. Välj önskad vy genom att klicka på flikarna.

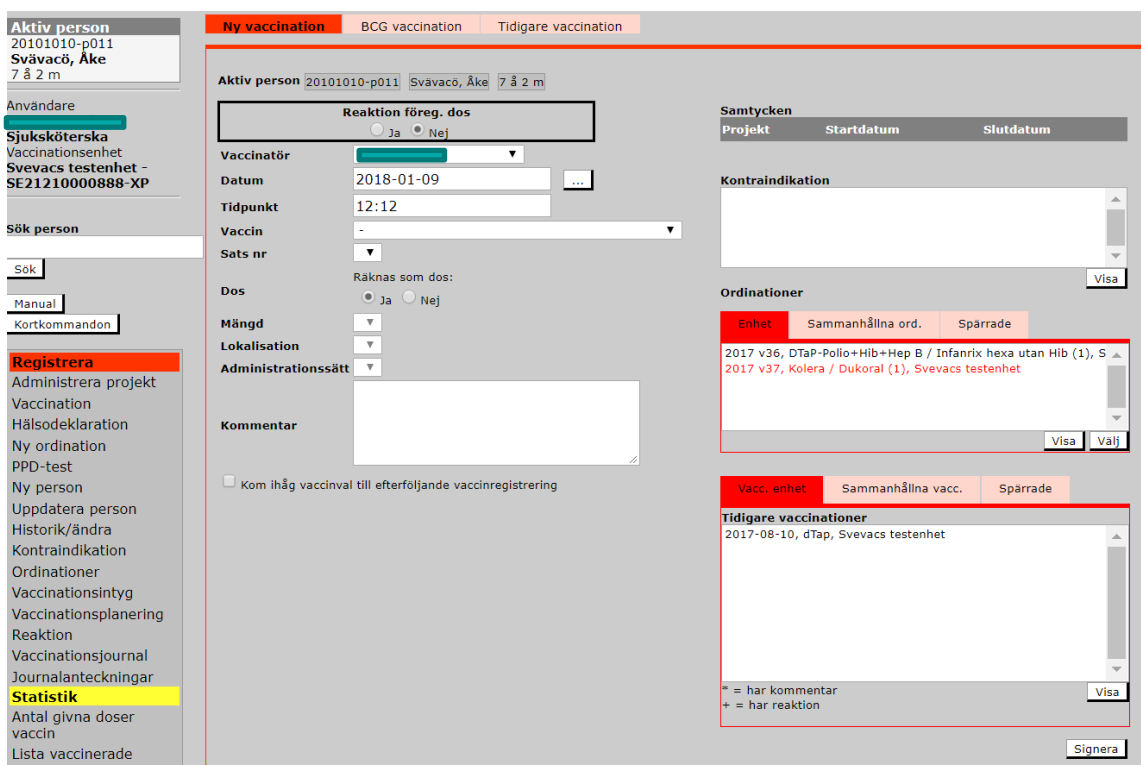

#### **7.1.1 Ny vaccination**

<span id="page-22-2"></span>Registrering kan ske på två sätt, antingen direkt utan tidigare ordination eller via val av en ordination i rutan "Ordinationer". Ordinationer presenteras dels för egen enhet men även för andra enheter efter samtycke.

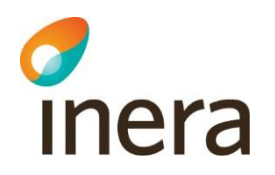

Kontrollera att det är rätt person som visas i fältet "Aktiv person", sök i annat fall efter rätt person i fältet "Sök person".

Om personen har tidigare vaccinationer registrerade i systemet, måste man besvara en fråga om det förekommit någon reaktion efter föregående dos. Besvaras frågan med "Ja" kommer man att förflyttas till vyn "Registrera reaktion" (se avsnitt om [Reaktion\)](#page-56-0). Det går också att registrera reaktioner vid annat tillfälle om så önskas. "Nej" är ifyllt som utgångsvärde.

I fältet "Vaccinatör" visas namnet på den inloggade personen vilken också är den som signerar registreringen. Det finns dock möjlighet att välja annan vaccinatör från listboxen, om t.ex. en sköterska registrerar en vaccination som en läkare administrerat. Denna lista innehåller de användare som har en roll på aktuell vaccinationsenhet och som medger registrering av vaccinationer. Om en vaccination registreras med annan vaccinatör än inloggad användare, kommer den valda vaccinatören att få upp ett meddelande om att det finns registrerade vaccinationer att kontrasignera när denne loggar in sig i Svevac (se avsnitt [Kontrasignering\)](#page-16-1).

Ange datum och tidpunkt när vaccinationen är given. I datumfältet kommer dagens datum upp som utgångsvärde, men det går även att registrera vaccinationer givna vid tidigare tillfälle. Datumspärr finns så att man **inte kan skriva in datum större än dagens och inte mindre än den vaccinerades födelsedatum**. Det finns möjlighet att välja datum och tidpunkt från en almanacka genom att trycka på knappen till höger om datumfältet.

**Välj vaccin** - detta förändrar efterföljande val för: satsnr, dos och rekommenderat administrationssätt.

I rutan "Samtycken" framgår om personen givit sitt samtycke till att vara med i något projekt.

Finns en ordination registrerad för aktuell vaccination, markeras denna ordination i rutan "Ordinationer" på bildskärmen för att den ska tas bort från ordinationslistan. Klicka på ordinationen så att den blir blåmarkerad och därefter på "Välj".

Är ett specifikt vaccin ordinerat presenteras detta med automatik i fältet "Vaccin" efter det att man klickat på välj. Är en vaccintyp ordinerad är endast vaccin som tillhör denna vaccintyp valbara i fältet "Vaccin". (Är texten i runt "Ordinationer" rödmarkerad beror detta på att ordinationen inte kontrasignerats av aktuell ordinatör, men går att välja ändå).

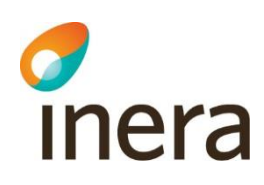

Det visas också ett varningsmeddelande som informerar om att det finns en ordination med samma vaccintyp som valts in i "Ny vaccination" utan att klicka på ordinationen i Ordinationsfönstret, se nedan exempel.

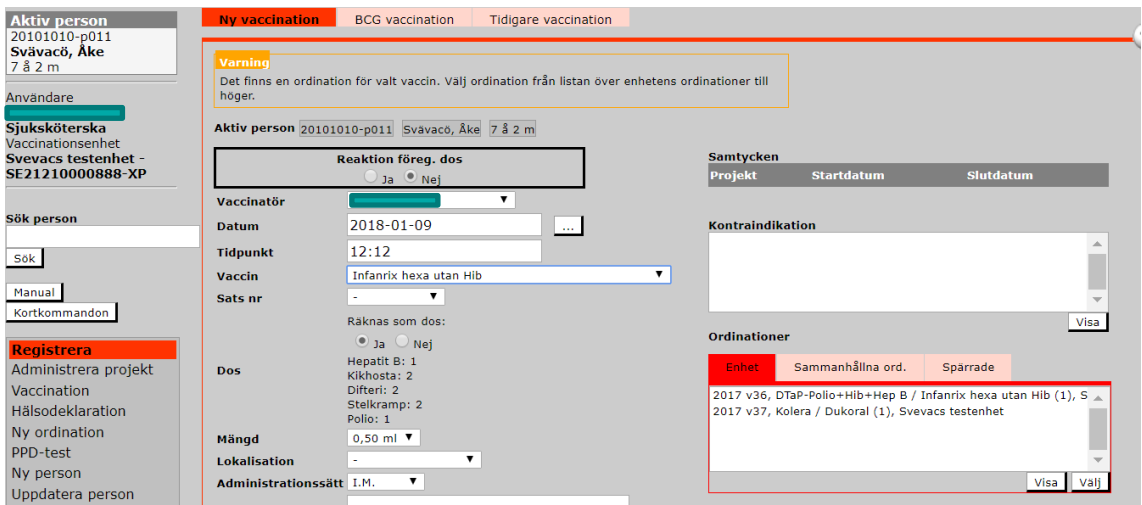

#### **Välj därefter satsnummer**.

Under fliken "Ny vaccination" visas satser för valt vaccin som är giltiga ELLER gick ut för mindre än tre månader sedan. Dvs. registrerar du en vaccination 2020-12-10 så visas satser som gått ut mellan 2020-09-12 och 2020-12-10 samt alla giltiga (dvs. har utgångsdatum i framtiden). Satsnummer med utgångsdatum äldre än 3 månader visas endast i vyn "Tidigare vaccination".

Under fliken "Tidigare vaccination" visas ALLA satser eftersom man där ska kunna registrera äldre vaccinationer och vill då kunna välja mellan alla satser som funnits registrerade i Svevac.

Observera att det är förpackningens satsnummer som ska anges vid registrering av vaccination (inte satsnummer på enskilda delar i förpackningen).

I fältet "Dos" visas vilken dos som man registrerar för det valda vaccinet. Med dos menas antalet givna vaccinationer av en specifik vaccinkomponent. Det finns möjlighet att ange om en vaccination inte ska räknas som dos, t.ex. om mängden av vaccindosen delas upp i två, vill man inte räkna första vaccinationen som en dos förrän andra delen av vaccinationen har givits. Antalet doser räknas upp automatiskt efterhand som vaccinationer registreras. Programmet visar antalet doser för respektive vaccinkomponent som ett vaccin innehåller, t.ex. Pentavac som innehåller vaccinkomponenterna Difteri-Tetanus-Pertussis-Polio-Hib.

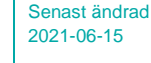

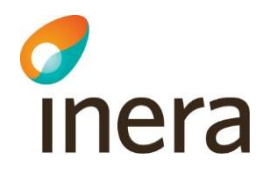

#### **OBS! För att korrekt värde om dos ska visas krävs att man registrerar in en persons samtliga vaccinationer.**

Kontrollera att visad information om mängd och administrationssätt stämmer och ändra i annat fall för den aktuella vaccinationen. Ange Lokalisation (d.v.s. var vaccinationen är given.) Fyll i ev. kommentar – detta fält är en fritext där det finns möjlighet att skriva in något som man vill dokumentera kring vaccinationen.

Genom att markera en vaccination med kommentar eller reaktion, och klicka på visaknappen öppnas ett nytt fönster som visar vald information, antingen kommentartexten och/eller uppgifter om reaktion.

För många uppgifter finns det inlagt kontroller i systemet. Skulle man ha registrerat något fel visas ett felmeddelande och användaren får då ändra till rätt värde och trycka på "Signera" en gång till.

Det går att registrera given vaccination utan att välja ordination, men då tas inte ordinationen bort med automatik från Ordinationsfönstret. Ordinationen får då tas bort via Historik/Ändra.

Har man valt fel ordination i "Ordinationsfönstret" i samband med registrering av vaccination, måste man först ta bort vaccinationen och registrera denna på nytt, då man inte kan göra ändringar i "Ordinationsfönstret" direkt via Historik/Ändra. Tar man bort vaccinationen blir ordinationen åter aktiv och valbar i "Ordinationsfönstret".

#### <span id="page-25-0"></span>**OBS! En vaccination är inte registrerad i Svevac förrän man klickat på "Signera".**

#### **7.1.1.1 Massregistrering av vaccination**

För att underlätta massregistreringar kan man på sidan Registrera Vaccination ange att valen för Vaccin, Sats, Lokalisation och Mängd ska ligga kvar mellan signeringar så att det ska gå snabbare att registrera flera patienter efter varandra.

Detta görs genom att markera checkboxen "Kom ihåg vaccinval till efterföljande vaccinregistrering", se nedan. Valen sparas då till nästa registrering på en annan patient.

Kom ihåg vaccinval till efterföljande vaccinregistrering

För att avbryta massregistrering avmarkeras checkboxen vid Signering för den sist vaccinerade personen.

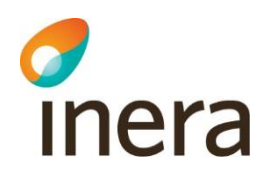

#### **7.1.1.2 Sammanhållna vaccinationer**

<span id="page-26-0"></span>I rutan "Tidigare vaccinationer" finns det tre flikar:

- **Vacc.enhet** innehåller tidigare registrerade vaccinationer på aktuell vaccinationsenhet
- **Sammanhållna vacc** innehåller tidigare vaccinationer registrerade på andra vaccinationsenheter som visas efter samtycke till sammanhållen journal
- **Spärrade** innehåller endast uppgifter om ett kontaktdatum och vaccinationsenhet. Inga vaccinationsuppgifter visas här. Det är endast den vaccinationsenhet som registrerat en spärr som kan häva en spärr, se nedan.

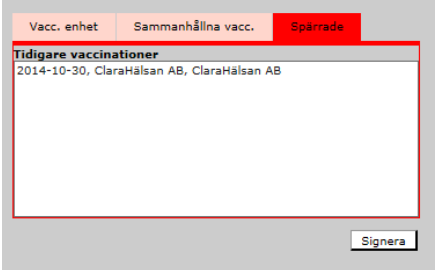

För att visa kontraindikationer markeras raden och därefer väljs "visa" för att expandera texten.

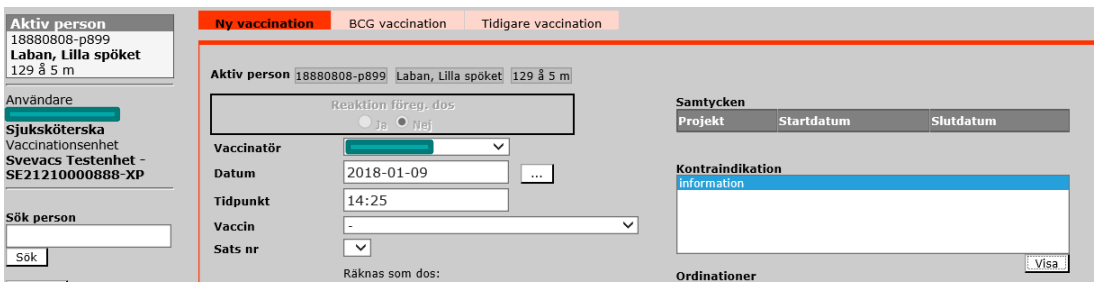

En "\*" framför en vaccination innebär att en kommentar har registrerats i anslutning till vaccinationen. Ett "+" framför en vaccination innebär att en [reaktion](#page-56-0) har registrerats i anslutning till vaccinationen.

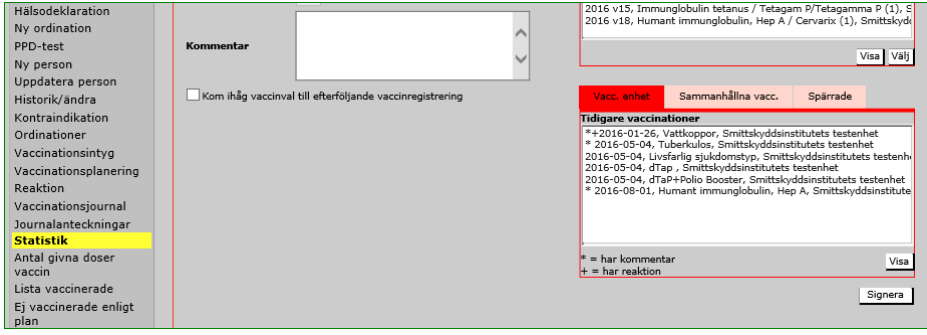

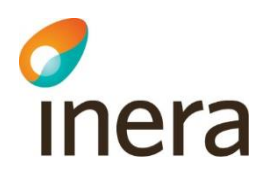

#### **7.1.2 BCG-vaccination**

<span id="page-27-0"></span>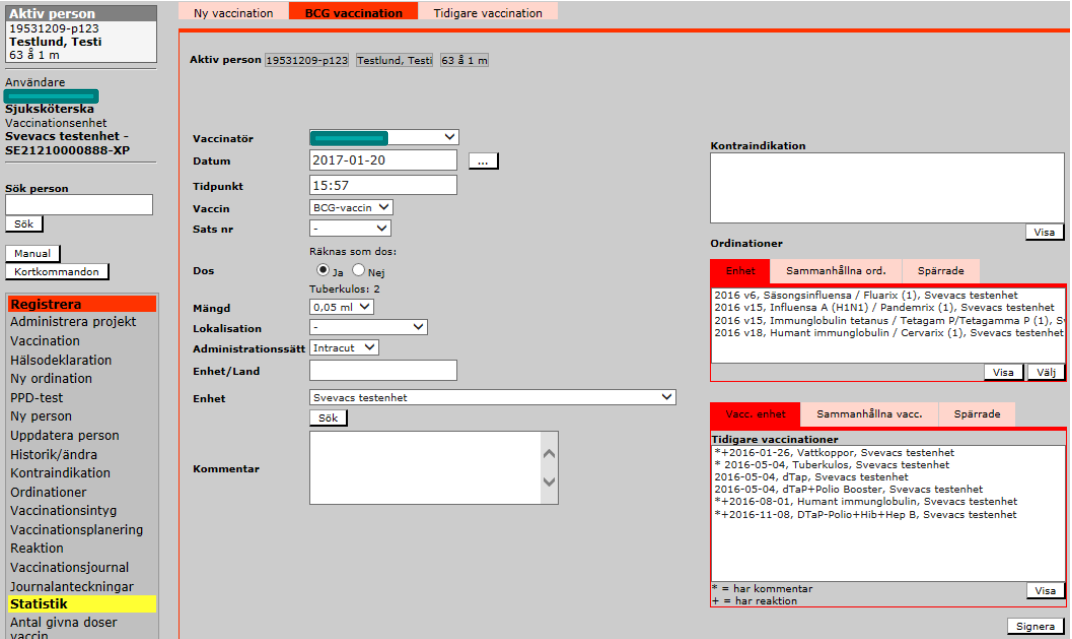

Vyn BCG-vaccination är uppbyggd på liknande sätt som "Ny vaccination". Man kan registrera alla uppgifter samtidigt om man registrerar in vaccinationen i efterhand.

Fyll ev. i kommentar - detta fält är en fritext där det finns möjlighet att skriva in något som man vill dokumentera kring vaccinationen.

Är BCG-vaccinationen given på annan vaccinationsenhet än den aktuella, finns två alternativ till registrering var den är given.

Är den given på en vaccinationsenhet som är ansluten till Svevac, väljer man rätt vaccinationsenhet i sökfönstret, se [Generell Sök-funktion.](#page-17-1)

Alternativt fyller man i vaccinationsenhet som inte är ansluten till Svevac som fritext i fältet Enhet/L and. Om det är en okänd vaccinationsenhet fyller man i detta här också.

#### **7.1.3 Tidigare vaccination**

<span id="page-27-1"></span>Här finns möjlighet att registrera vaccinationer som givits tidigare, antingen på den egna vaccinationsenheten eller i annat land. Man måste antingen välja Enhet eller skriva in en Enhet/Land, se nedan.

Denna vy kan även användas om man vill registrera ett barns tidigare vaccinationer för att ha samtliga vaccinationer samlade på ett ställe och om man inte känner till vaccinnamnet eller satsnumret. I denna vy är fälten för vaccin och satsnummer inte obligatoriska utan kan ersättas med vaccintyp, t.ex. DTP = vaccination mot difteri, tetanus och pertussis.

Observera att det är förpackningens satsnummer som ska anges vid registrering av vaccination (inte satsnummer på enskilda delar i förpackningen).

# inera

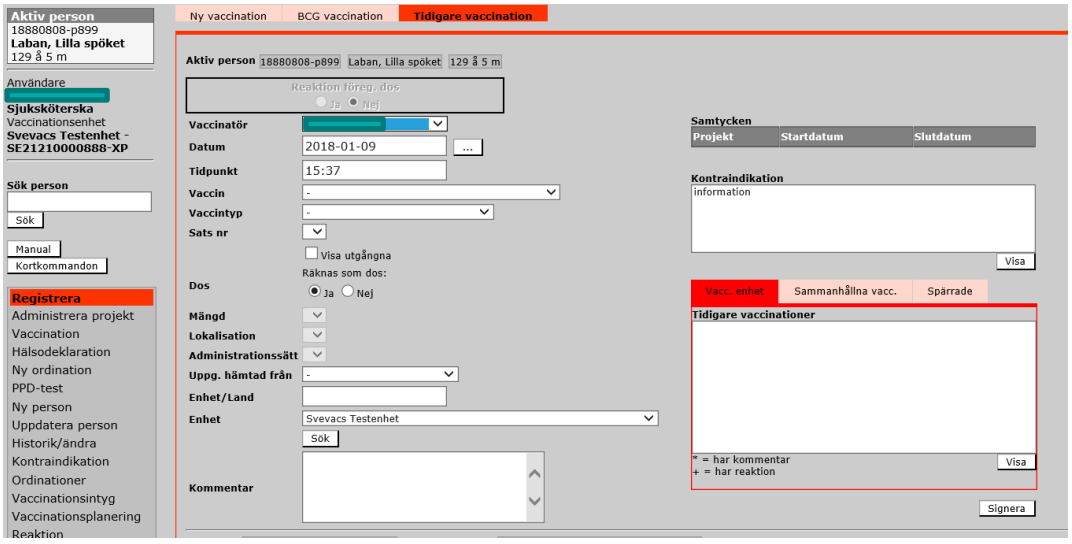

Om det är en vaccinatör utanför aktuell vaccinationsenhet kan man välja "Okänd" i listboxen för Vaccinatör. Detta medför ingen kontrasignering.

Är det inte möjligt att ange ett exakt datum för en vaccination kan man i datumfältet i vyn "Tidigare vaccination" ange endast årtal alternativt årtal och månad. Har man registrerat ett årtal, t.ex. 1997 kommer datumet att behandlas som 1997-07-01 i de olika statistikberäkningarna. Anger man 1997-05 behandlas datumet som 1997-05-15. I journalutskrift och vaccinationsintyg skrivs dock det registrerade datumet ut.

Välj antingen vaccin (produktnamn) eller vaccintyp (båda kan ej anges samtidigt). Om vaccin (produktnamn) angavs, ange satsnummer om uppgift om detta finns. Man kan i denna vy även välja satsnummer med utgångsdatum äldre än 3 månader genom att kryssa i rutan "Visa utgångna". Kontrollera att mängd stämmer.

Registrera administrationssätt (administrationssätt måste anges för polio-vaccinationer till barn, för att årsrapporten ska räkna rätt). Saknas uppgiften går det att välja "Saknas" i Administrationssätt. Behandlas då som en injektion i årsrapporten.

Ange vilket underlag uppgiften är hämtad ifrån - Vaccinationsintyg, Annan skriftlig information eller Muntlig information.

Välj den vaccinationsenhet eller ange Enhet/Land (fritext) där vaccinationen utförts. Är vaccinationsenheten okänd, skriver man in detta i Enhet/Land. Aktuell vaccinationsenhet kommer upp med automatik. Är vaccinationen utförd på en vaccinationsenhet som är ansluten till Svevac, väljer man rätt vaccinationsenhet i sökfönstret, se [Generell Sök-funktion](#page-17-1)**.** Den text som skrivits in i fältet Enhet/Land kommer att visas i Vaccinationsintyg och Vaccinationsjournal.

En vaccination, som registrerats av en vaccinationsenhet där man valt att en annan vaccinationsenhet utfört vaccinationen, skrivs i vaccinationsintyg och vaccinationsjournal ut i enhetsvyn för respektive vaccinationsenhet.

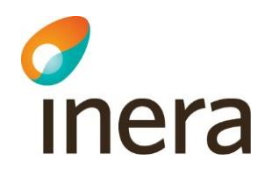

**OBS! Om vaccinationen är given på den aktuella vaccinationsenheten måste man välja denna vaccinationsenhet i fältet "Enhet" för att dosen ska räknas med i statistiken över "Antal givna doser" på den egna vaccinationsenheten. Alla vaccinationsenheter som är anslutna till Svevac finns valbara i listboxen "Enhet".**

<span id="page-29-0"></span>Övriga fält fylls i enligt beskrivning av ["Ny vaccination"](#page-22-2).

#### **7.1.4 Dubblettvarning vid registrering av vaccinationer**

I samband med signering av en vaccinations-registrering görs en kontroll om det redan finns en vaccination med **samma vaccinationsdatum, vaccin och satsnummer registrerat på aktuell person**.

Om så är fallet visas ett varningsmeddelande.

Klickar man på "Fortsätt" sparas vaccinationen på nytt och klickar man på "Gå Tillbaka" visas registreringsbilden, så att man antingen kan ändra angivna värden alternativt avsluta registreringen utan att spara.

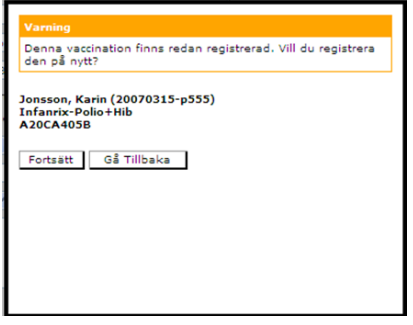

Senast ändrad 2021-06-15

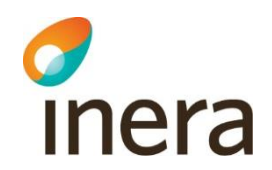

#### <span id="page-30-0"></span>7.2 PPD-test

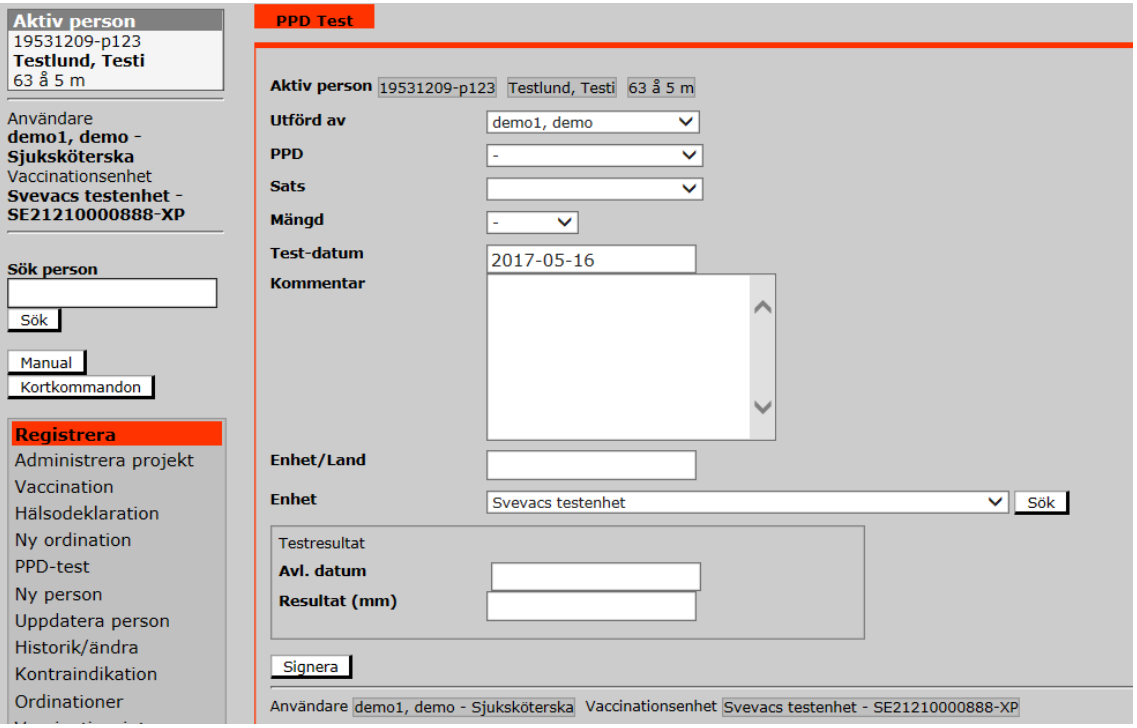

#### **7.2.1 Signera (spara) PPD-test**

<span id="page-30-1"></span>För att registrera ett PPD-test – välj PPD och satsnummer samt skriv in testdatum. Testresultatet kan skrivas in direkt om man skriver in PPD-testet i efterhand.

Lägger man in avläsningsresultat vid ett senare tillfälle, går man in i vyn Historik/ändra och väljer aktuellt PPD-test för att skriva in avläsningsdatum och resultat. I Resultatfältet skrivs resultatet med siffror, "mm" läggs till automatiskt.

Ange vaccinationsenhet där PPD-testet utförts. Aktuell vaccinationsenhet kommer upp med automatik. Är testet utfört på en vaccinations-enhet som är ansluten till Svevac, väljer man rätt vaccinationsenhet i sökfönstret, se [Generell Sök-funktion](#page-17-1)**.** Enhet/Land fylls i som en fritext (här kan man även skriva namnet på en mottagning i Sverige som inte är ansluten till Svevac).

Fyll ev. i kommentar - detta fält är en fritext där det finns möjlighet att skriva in något som man vill dokumentera kring PPD-testet.

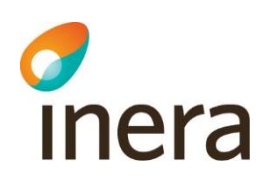

#### <span id="page-31-0"></span>7.3 Ny person

I denna vy registreras en person första gången i Svevac och blir samtidigt en "aktiv" person på den vaccinationsenhet som signerar uppgifterna. Det går att lägga in en person med personnummer, reservnummer eller samordningsnummer. En person kan vara aktiv på flera enheter samtidigt.

Välj vilket typ av person-id som ska registreras för aktuell person i rullgardinen.

Använd alltid funktionen "Sök i folkbokföringsregistret" då person- eller samordningsnummer anges, fälten för namn och adressuppgifter fylls i automatiskt samt information om personen har sekretessmarkering.

Personnummer anges enligt formatet ååååmmdd-xxxx.

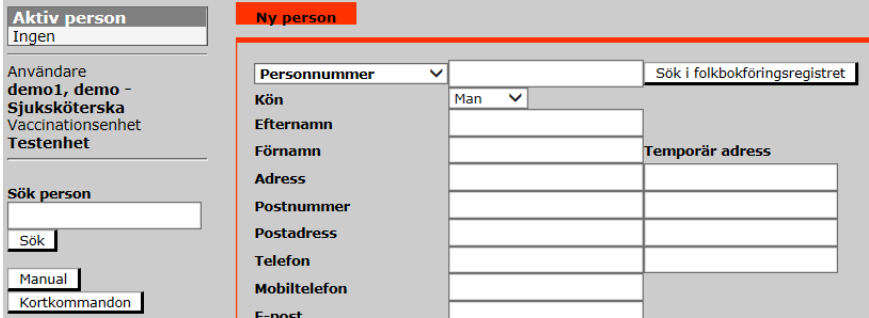

Registreras ett personnummer som redan finns i Svevac, visas ett felmeddelande. När detta felmeddelande visas är personen sökbar i fältet "Sök person" med fullständigt personnummer. Detsamma gäller samordningsnummer.

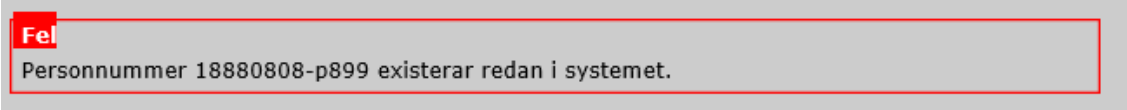

Registreras en person med ett reservnummer måste även ett födelsedatum läggas till. Är inte födelsedatum känt får man estimera ett troligt datum (detta går att ändras när födelsedatum blir känt eller när personen uppdateras med ett korrekt personnummer).

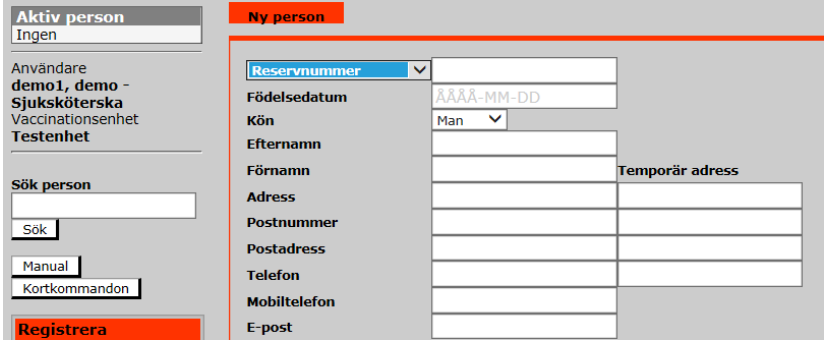

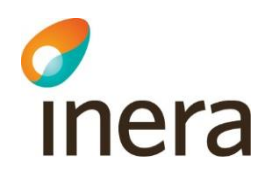

[Reservnummer](#page-11-1) kan se ut hur som helst och kan förekomma i dubbletter, följ alltid lokala rutiner. Saknas lokala rutiner bör rekommenderat format användas vid registreringen för att undvika detta.

**Endast uppgifter om person-, reserv- eller samordningsnummer (+ födelsedatum tillsammans med reservnummer) samt namn och kön är obligatoriska.** Adressoch E-postuppgifter måste vara registrerade om dessa ska kunna användas i kallelseutskick.

Det går även att lägga in en temporär adress vid behov. En person kan bara ha en temporär adress i Svevac, vilket innebär att man registrerar eller ändrar en temporär adress för en person på en vaccinationsenhet, så ändras den samtidigt på alla andra vaccinationsenheter anslutna till Svevac, där personen är registrerad.

Genom att trycka på knappen "Kopiera adr. uppg.", kan man kopiera in adressuppgifterna som registrerats på en person in i adressfälten för respektive vårdnadshavare.

Under "Riskgrupper" kan man ange om personen tillhör en riskgrupp för någon av sjukdomarna i listan. Denna uppgift ligger bl.a. till grund för beräkning av vaccinationsstatistiken i "Årsrapporten" för barnvaccinationer.

OBS! En person är inte inlagd i Svevac förrän man klickat på knappen "Signera". Efter att man signerat förflyttas man automatiskt till vyn "Administrera projekt".

#### **7.3.1 Personer som inte finns i systemet**

<span id="page-32-0"></span>Om man sökt personen på fullständigt person- eller samordningsnummer via "Sök person" funktionen och inte fått träff väljer man knappen "Lägg till person" för att förflytta sig till vyn ["Ny person"](file:///C:/Users/svrmro/Downloads/l).

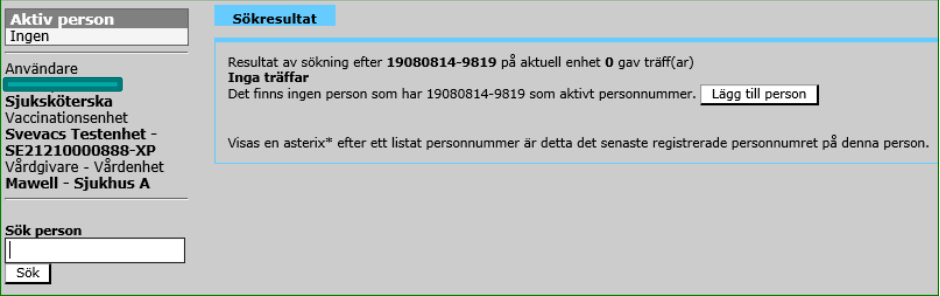

Då presenteras sidan Ny person med det sökta person- alternativt samordningsnumret förifyllt.

Senast ändrad 2021-06-15

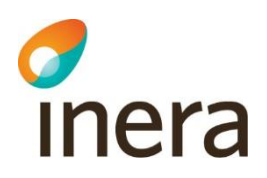

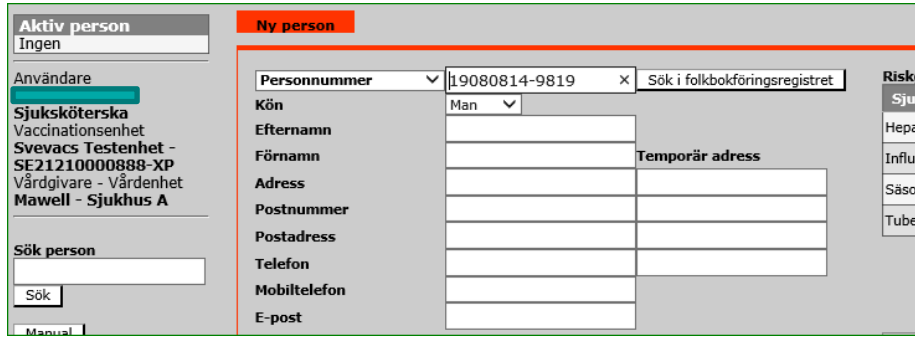

Välj "Sök i folkbokföringsregistret". Då hämtas aktuell information från Skatteverket för personen inkl varningsmeddelande om det är så att personen har sekretessmarkering hos Skatteverket.

#### **7.3.1.1 Personer med sekretessmarkering hos Skatteverket**

<span id="page-33-0"></span>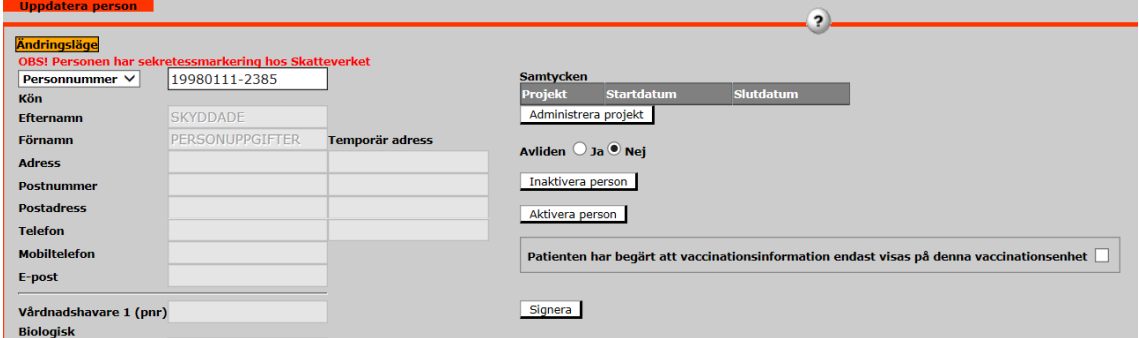

Fältet Person- alternativ samordningsnummer är redigerbart.

Övriga uppgifter i denna vy, så som riskgrupper, samtycken, inaktivering/aktivering, avliden (ja/nej) kan fortfarande markeras i vyn. Patienten kan begära att informationen endast visas på denna enhet.

För att lägga till användaren väljs Signera.

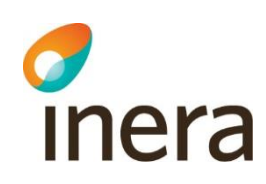

#### **7.3.2 Personer som redan finns i systemet**

<span id="page-34-0"></span>När en användare försöker registrera en ny person via "Ny person", och personen finns redan i Svevac, blir användaren uppmärksammad om detta via felmeddelande när funktionen "Sök i folkbokföringsregistret" används.

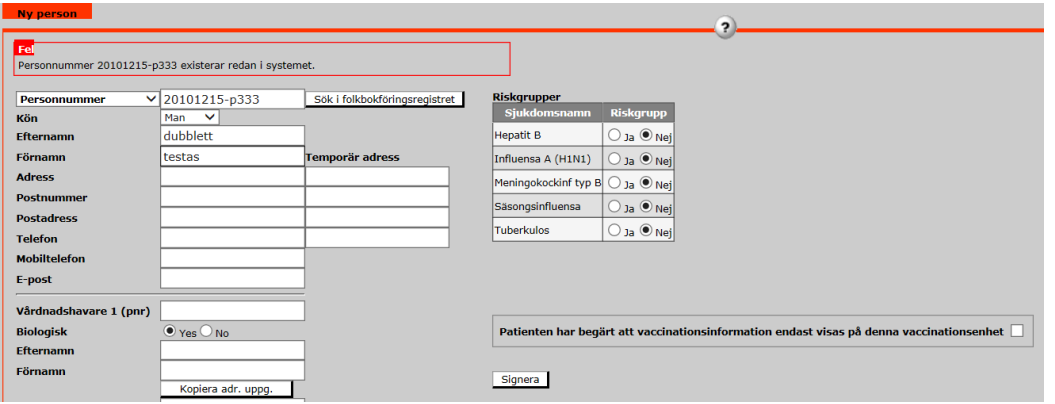

Personen behöver då sökas fram med fullständigt person- eller samordningsnummer via funktionen "Sök person".

#### <span id="page-34-1"></span>**7.3.2.1 Personer med sekretessmarkering hos Skatteverket** Beskrivs under 6.1

#### **7.3.3 Sökning mot folkbokföringsregistret misslyckas**

<span id="page-34-2"></span>Om följande felmeddelande presenteras istället för resultat för sökt person så har slagningen mot folkbokföringsregistret inte lyckats, t ex för att systemet inte är tillgängligt för stunden.

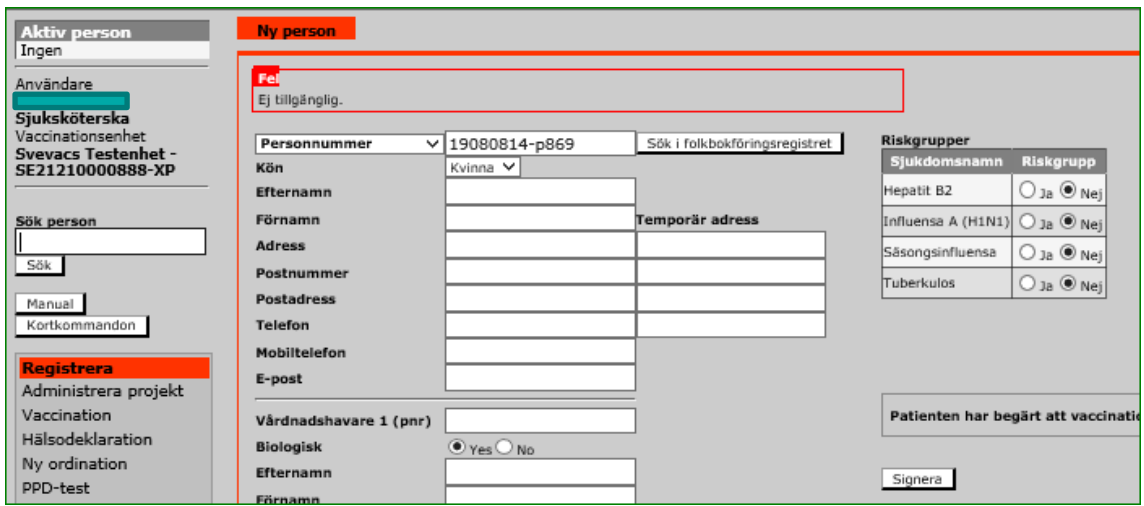

Senast ändrad 2021-06-15

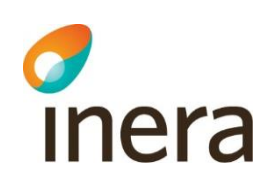

#### **7.3.3.1 Personer med sekretessmarkering hos Skatteverket**

<span id="page-35-0"></span>Om folkbokföringsregistret inte är tillgängligt kan personen som har sekretessmarkering registreras manuellt.

Gör så här:

- Fyll i fullständigt person- alternativt samordningsnummer,
- Välj man eller kvinna,
- Ange "SKYDDADE" som efternamn
- Ange "PERSONUPPGIFTER" som förnamn
- Signera utan att fylla i mer information.

Därefter kan vaccinationer/ordinationer registreras som vanligt.

Det är viktigt att följa vårdgivarens lokala rutiner och riktlinjer avseende hantering av information för personer med sekretessmarkering.

Söks personen fram vid senare tillfälle kommer matchning att göras mot folkbokföringsregistret och korrekt information presenteras.

#### <span id="page-35-1"></span>7.4 Administrera projekt

I de fall projekt finns upplagda i Svevac behöver personen (patienten) samtycka till att vara med i projektet. Varje projekt ansvarar för att ta fram patientinformation så att personen vet vad de samtyckt till och vem som är kontaktperson för projektet. Detta gäller vaccinationer givna utanför det nationella vaccinationsprogrammet för barn som inte är obligatoriska att rapportera.

Bilden nedan visar att det i dagsläget inte finns några aktiva projekt att samtycka till i Svevac.

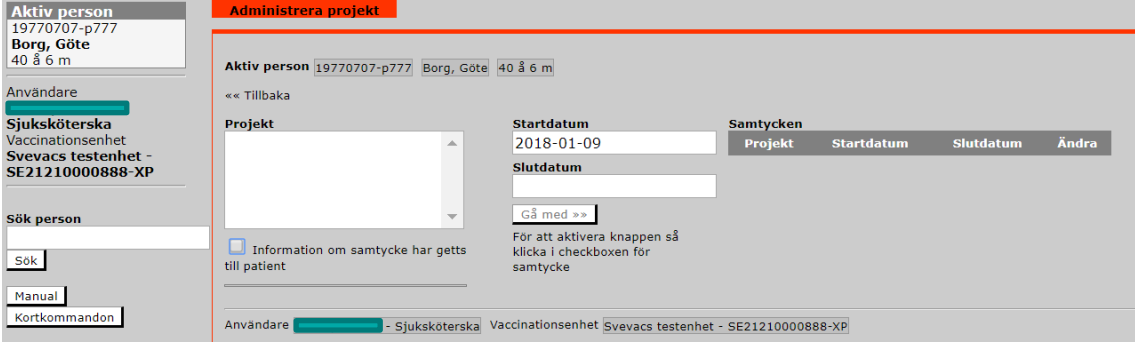

Senast ändrad 2021-06-15
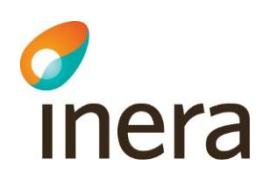

I vyn är det också möjligt att se en persons tidigare samtycken till projekt.

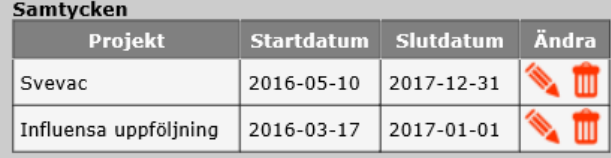

I exemplet nedan illustreras hur administration av projekt går till, när aktiva projekt finns i Svevac.

1. Vyn "Administrera projekt" visas efter registrering av en ny person (elev/patient) i Svevac om det finns aktiva projekt i Svevac.

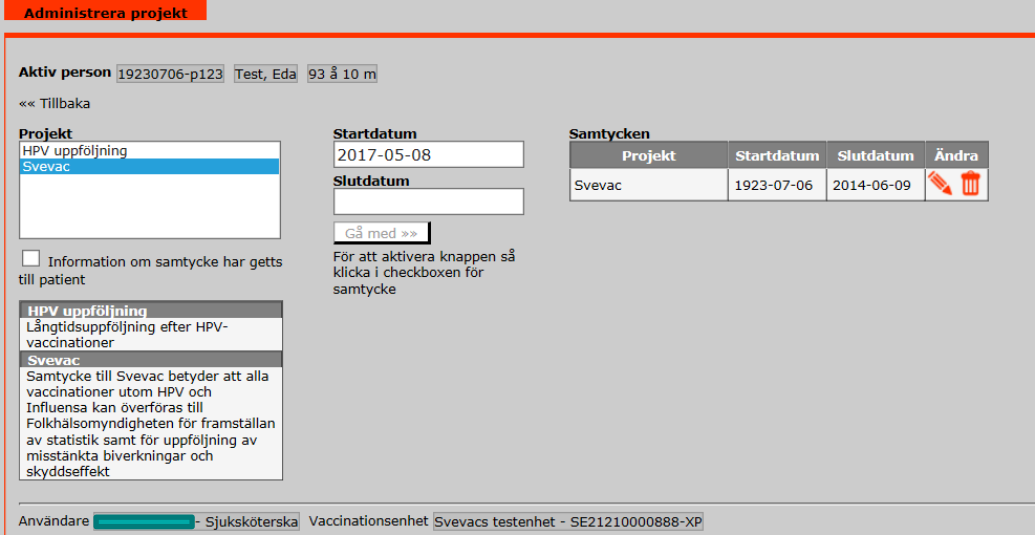

- 2. När en ny person som läggs in i Svevac så är det automatiska utgångsvärdet **inget samtycke** för något projekt, detta för att möta juridiska krav på vaccinationsjournalsystem.
- 3. I de fall den vaccinerade eller dennes förälder samtycker till något projekt, måste den som registrerar klicka i checkboxen "Information om samtycke har getts till patient" och därefter trycka på "Gå med" knappen.
- 4. Det finns även möjlighet att ändra start- eller slutdatum vid behov.
- 5. Behöver man ändra samtycket vid ett senare tillfälle nås vyn via menyvalet ["Administrera projekt"](#page-35-0) eller via ["Uppdatera person"](#page-37-0). Man kan under Ändra använda sig av "pennan" för att ändra start- och slutdatum och "papperskorgen" för att ta bort samtycke till projektet.

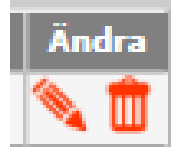

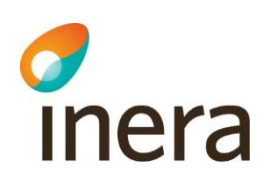

6. Efter att ha genomfört ändringar på ett samtycke väljer man "pil-symbolen" för att uppdatera (spara) eller "krysset" för att avbryta.

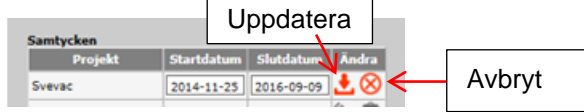

7. En person kan ha flera rader med samtycken gällande samma projekt men med olika tidsperioder för start- och slutdatum.

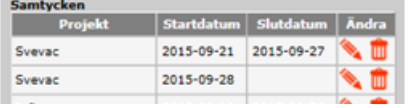

En ruta i flikarna "Ny vaccination" och "Tidigare vaccination", visar om samtycke finns registrerat med start och ev. slutdatum.

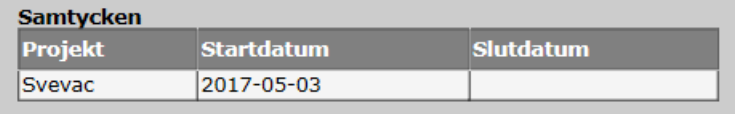

**Samtycke till projekt -** innebär att vaccinationsuppgifter får användas av den som ansvarar för projektet (tex Folkhälsomyndigheten) för uppföljning, forskning och statistik.

Samtycke registreras en gång per projekt och kan ändras om den vaccinerade önskar detta.

Det går att registrera vaccinationer på lokal vaccinationsenhet utan detta samtycke. Inloggad användare sparas som den som signerat samtycket, se [Personlogg.](#page-88-0)

## <span id="page-37-0"></span>7.5 Uppdatera person

I denna vy kan personuppgifter som redan finns registrerade om en person ändras. Namn och adressuppgifter hämtas automatiskt från folkbokföringsregistret varje gång en person söks fram, så dessa behöver inte uppdateras manuellt (gäller personer registrerade med personnummer eller samordningsnummer). Telefonuppgifter, epostadress, temporär adress och uppgifter om vårdnadshavare hämtas inte från folkbokföringsregistret.

# inera

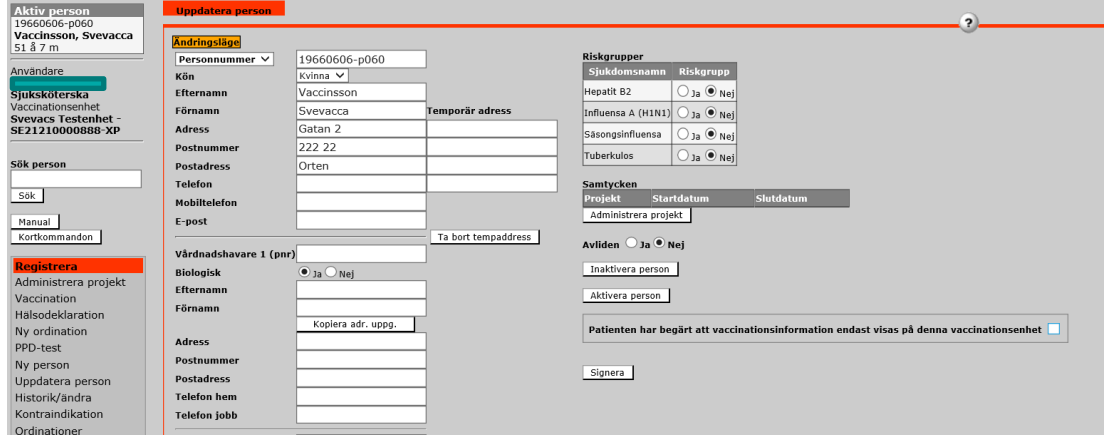

För att ändra ett tidigare registrerat person-, reserv- eller samordningsnummer skriver man över det över det tidigare numret med det korrekta personnumret och klickar på "Signera".

Nuvarande personnummer och tidigare person-id kommer systemet att behandla som tillhörande en person, d.v.s. i statistiken behandlas båda personnumren som ett, under förutsättning att person-id uppdaterats i vyn ["Uppdatera person"](#page-37-0).

En person som är registrerad med ett reservnummer kan uppdateras och få ett nytt reservnummer, samordningsnummer eller personnummer.

En person som är registrerad med samordningsnummer kan få ett nytt unikt samordningsnummer eller personnummer, men inte ett reservnummer.

En person som är registrerad med ett personnummer kan ej uppdateras till att få reserv- eller samordningsnummer.

En person är alltid sökbar via sina eventuella tidigare reserv- och/eller samordningsnummer.

Under "Riskgrupper" anges om en person tillhör en riskgrupp för någon av sjukdomarna i listan. Denna uppgift ligger bl.a. till grund för beräkning av statistik.

Om en person flyttar från aktuell vaccinationsenhet går det att inaktivera personen och personens vaccinationsuppgifter flyttas då automatiskt in i ett "Arkiv". Inaktivering bör göras för att viss statistik ska bli rätt och för att den aktiva personlistan inte ska bli för lång. Det görs också en automatisk inaktivering av personer som ei haft en åtgärd signerad inom de senaste två åren på aktuell vaccinationsenhet.

Det går också att aktivera en person utan att signera en åtgärd genom att klicka på "Aktivera person". Detta måste göras för att Årsrapporten ska räkna med en person som inte hunnit få en vaccination registrerad på aktuell BVC, t.ex. inflyttade barn från annan BVC.

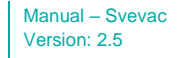

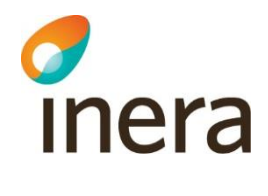

**Obs:** I denna vy (alternativt vid registrering av Ny person) kan en persons vaccinationsinformation spärras för alla enheter/vårdgivare utom den egna genom att markera "Patienten har begärt att vaccinationsinformation endast visas på denna vaccinationsenhet"

#### **7.5.1 Uppdatera person med sekretessmarkering**

En person med sekretessmarkering presenteras på följande sätt:

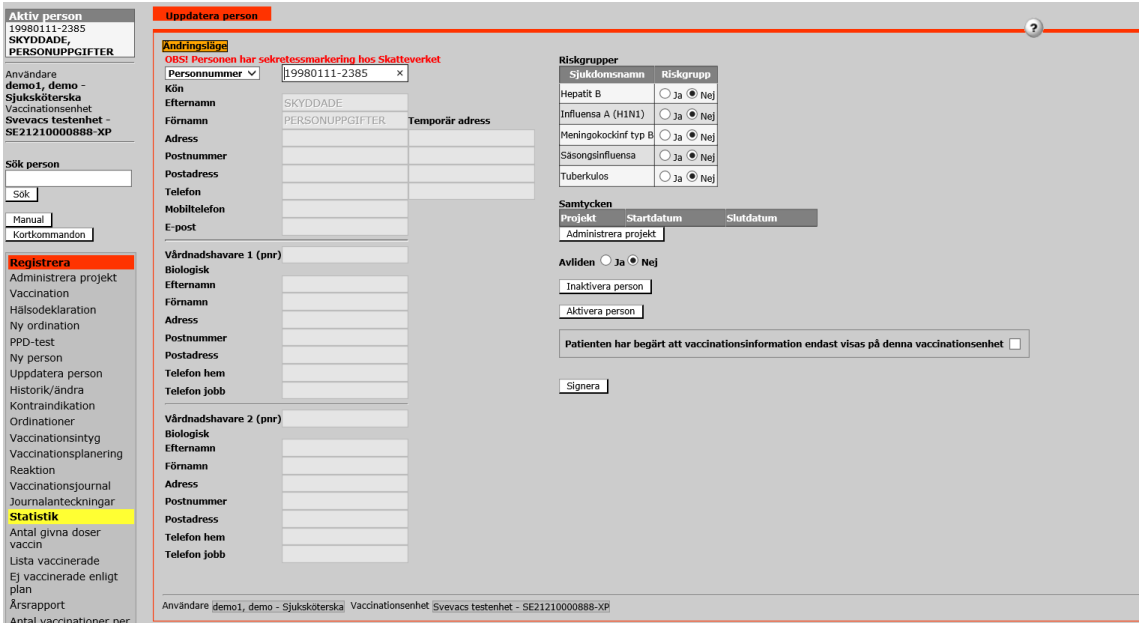

Fullständigt person- respektive samordningsnummer presenteras och detta är det enda som är redigerbart av personinformationen.

Inga andra fält är redigerbara.

I denna vy kan man för personer med sekretessmarkering endast

- markera om patienten tillhör en riskgrupp
- korrigera ett felaktigt person- eller samordningsnummer
- administrera projekt för personen
- markera personen som avliden (ja/nej)
- välja att Inaktivera eller Aktivera en personvilja att vaccinationsinformation endast ska presenteras på aktuell enhet.

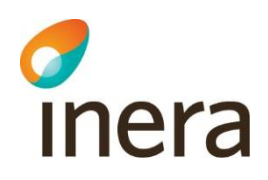

## <span id="page-40-0"></span>7.6 Hälsodeklaration

#### **7.6.1 Kontrasignering Ordination**

Om annan än Ordinatören registrerat ordinationen, ska Ordinatören kontrasignera ordinationen så snart som möjligt. När Ordinatören loggar in i Svevac finns en länk på Startsidan under "Privata meddelande" som heter "Osignerade Ordinationer".

I nedan exempel har ordinationen registrerats av användare utan ordinationsrätt. Så länge ordinationen inte kontrasignerats av användare med ordinationsrätt visas ordinationen med röd text.

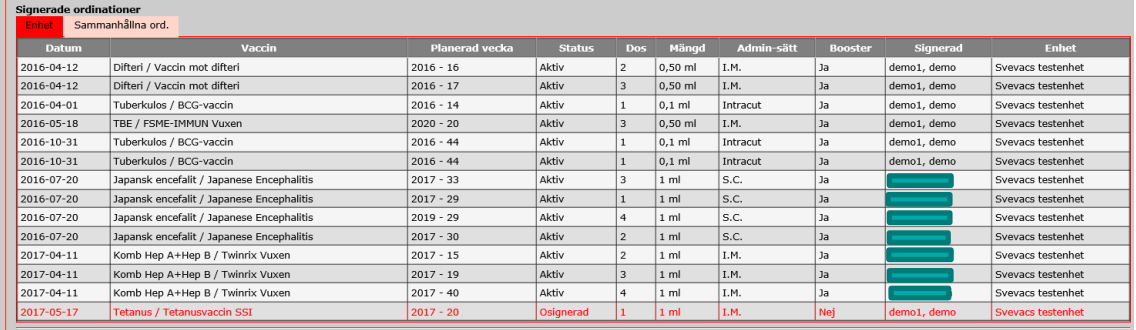

## **7.6.2 Ny Hälsodeklaration**

En hälsodeklaration måste registreras innan en "Ny ordination" kan registreras.

Hälsodeklaration ingår i Sammanhållen journalföring och presenteras som följer vid val av Registrera Hälsodeklaration:

1) Om ingen tidigare hälsodeklaration finns registrerad visas en knapp "Ladda värden från tidigare sparad hälsodeklaration" utgråad.

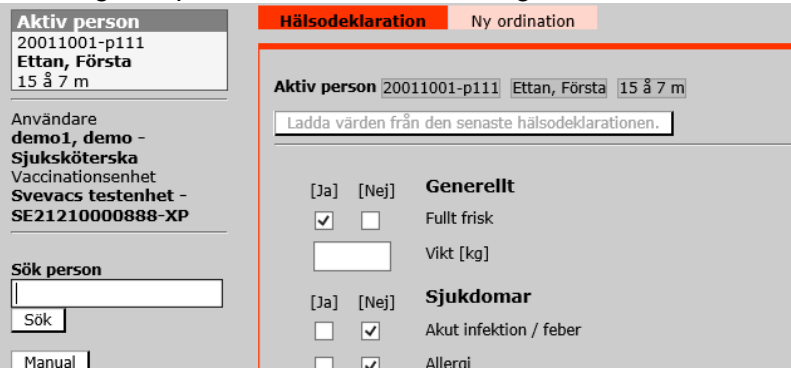

- 2) Om den senaste registrerade hälsodeklarationen är gjord på
	- a) den egna enheten/vaccinationsenheten visas knappen "Ladda värden från den senaste hälsodeklarationen" som valbar.

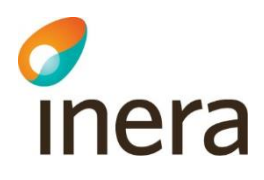

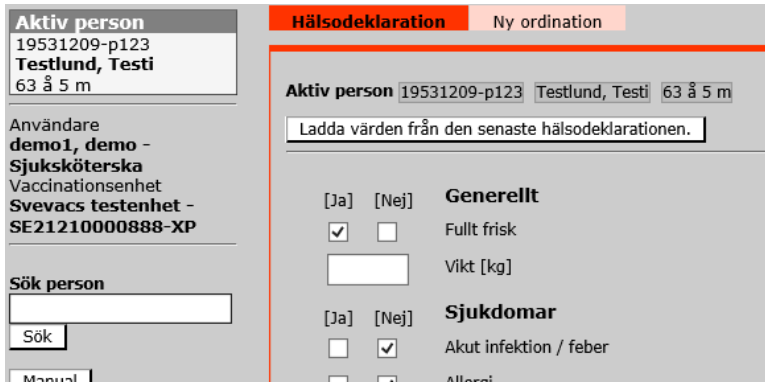

b) annan vaccinationsenhet men det finns en tidigare (ej senaste) hälsodeklaration sparad från den egna enheten visas 3 knappar

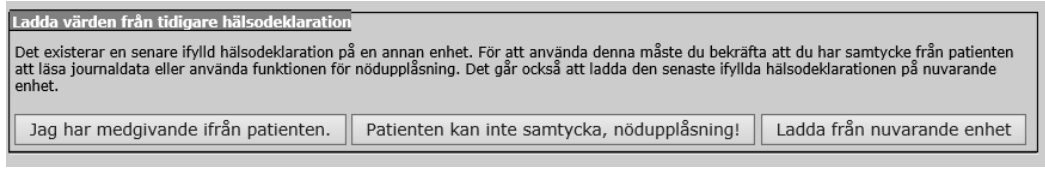

Om laddningen görs från en annan vårdgivare måste samtycke inhämtas.

3) Om personen enbart har tidigare hälsodeklaration sparad hos annan vårdgivare presenteras 2 knappar

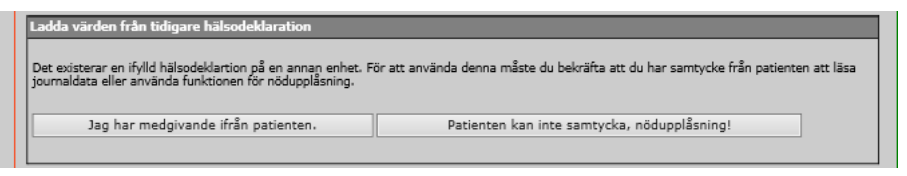

Om personen har spärrad(e) hälsodeklaration(er) på annan vaccinationsenhet skrivs en text ut på sidan som informerar om detta.

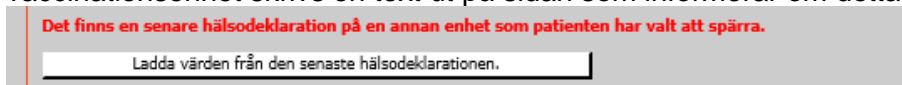

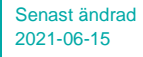

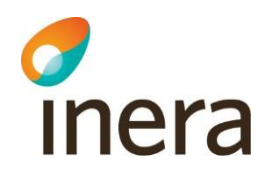

Efter val av något av alternativen ovan presenteras formuläret för Hälsodeklaration.

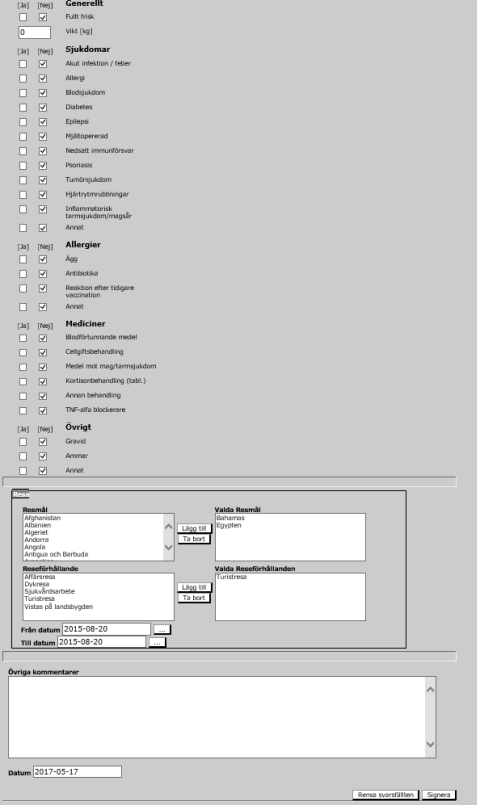

Hälsodeklarationen registreras av behörig användare på vaccinationsenheten.

Finns ingen hälsodeklaration registrerad den senaste månaden före Ny Ordination, navigeras användaren först till fliken "Hälsodeklaration" vid val av "Ny Ordination" där den fylls i.

Vid svar "Ja" till "Fullt frisk" behöver inga ytterligare rutor om hälsotillståndet fyllas i för att kunna Signera formuläret. "Fullt frisk" är ifyllt med "Ja" som utgångsvärde.

När man väljer "Nej" för fullt frisk i Hälsodeklarationen så fylls nu Nej i automatiskt i alla checkboxarna. Användaren behöver då endast ändra till Ja där detta är relevant.

Det är inte möjligt att svara "Ja" för Fullt frisk och samtidigt markera en eller flera sjukdomar, allergier eller mediciner, "Ja" ändras då automatiskt till "Nej" vid Fullt frisk.

Kommentarfält öppnas när man svarar "Ja" på frågor om sjukdomar och mediciner som möjliggör att man kan skriva in en kommentar till eventuella sjukdomar och/eller medicinering.

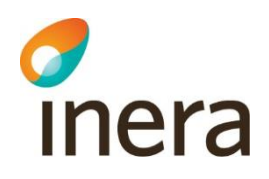

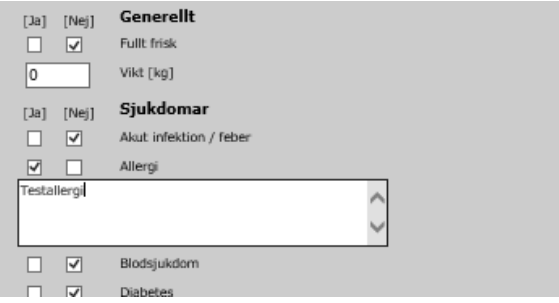

Övriga uppgifter som går att registrera är resmål och reseförhållanden inför resevaccination. Det går att välja ett eller flera länder samt start- och slutdatum för resa.

OBS! Har man valt resmål och reseförhållande måste man skriva in avrese- och hemkomstdatum för resa.

Dagens datum föreslås i datumfältet, men det är möjligt att skriva in ett tidigare datum i de fall man registrerar i efterhand.

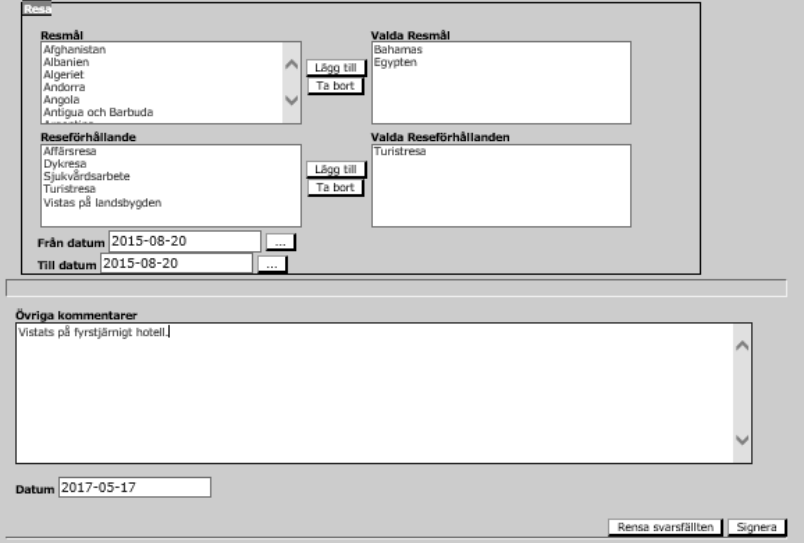

Det finns ingen kontroll av att hälsodeklaration finns registrerad när man registrerar en vaccination, endast kontroll av att sådan finns vid skapande av en ny ordination.

D.v.s. det går att registrera en vaccination, utan att en hälsodeklaration är registrerad. Laddar man ner en tidigare registrerad hälsodeklaration går denna att redigera efter behov. Verksamhetens regler gäller, hälsodeklaration ska registreras enligt gängse rutiner.

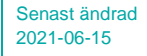

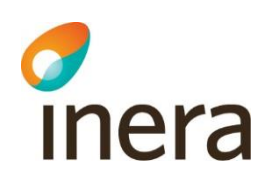

## **7.6.3 Hälsodeklaration Historik/Ändra**

En signerad hälsodeklaration går att ta bort via Historik/Ändra så länge inte en ordination eller ordination av vaccinationsplan är baserad på denna. Detta gäller även om ordinationen tagits bort därefter. Svevac visar när en hälsodeklaration tagits bort och vem som tagit bort den. Det går inte att ändra en hälsodeklaration genom menyn Historik/Ändra.

## 7.7 Ny Hälsodeklaration covid-19

Under huvudmeny **"Registrera"** finns en undermeny **"Hälsodeklaration covid-19". Deklarationen fylls i för varje given vaccindos**. Här kan du journalföra patientens svar på Folkhälsomyndighetens covid-19 hälsodeklarationen. Som **standard** är alla svar ifyllda som **"Nej".** När du väljer **"Ja"** fälls ett kommentarsfält ut, där du kan skriva in eventuella kommentarer för respektive fråga. Längre ner finns ett extra kommentarsfält för övriga kommentarer. Kontrollera datum (som standard är dagens datum ifylld) och tryck på **"Signera"** för att spara ifylld hälsodeklaration. Du får bekräftelse att deklarationen har sparats.

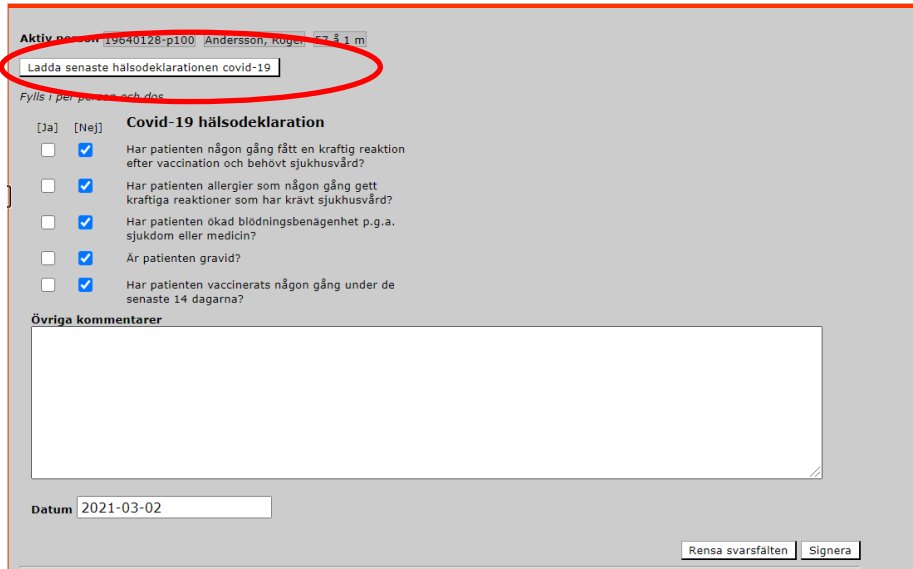

**Om** det finns en journalförd hälsodeklaration **på din enhet** sedan tidigare, kan du se den genom att välja patient först, sedan gå till meny **"Hälsodeklaration covid-19"** och trycka på knappen **"Ladda senaste covid-19 hälsodeklarationen".** 

**Observera:** Från den 3 mars 2021 uppdaterades fråga 5 i hälsodeklarationen och den lyder nu: Har patienten vaccinerats någon gång under de senaste 14 dagarna?

Om man vill spara en ny hälsodeklaration och klickar på **Ladda senaste**, så laddas bara de frågor som är aktuella. Svar och eventuella kommentarer kommer bara att laddas om de fortfarande har en aktuell fråga, dvs den tidigare fråga 5 om

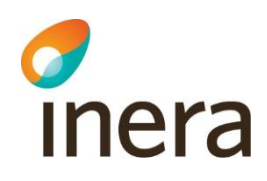

influensavaccination och dess svar kommer inte att läsas upp. Den nya frågan läses upp med det förifyllda standard svaret *Nej*.

**Hälsodeklaration covid-19 ingår ej i Sammanhållen journalföring. Du kan inte se covid-19 deklarationer sparade på andra enheter eller hos andra vårdgivare som arbetar i Svevac.**

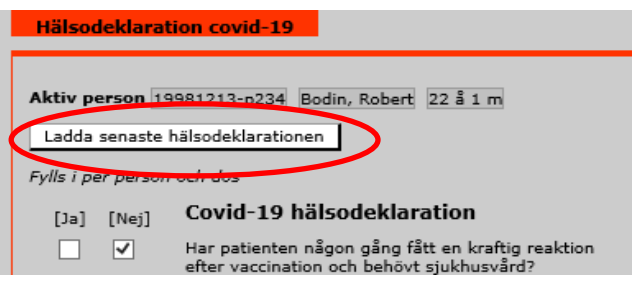

Du kan se på vilken vaccinationsenhet deklarationen sparades, vem som sparade och tidpunkt.

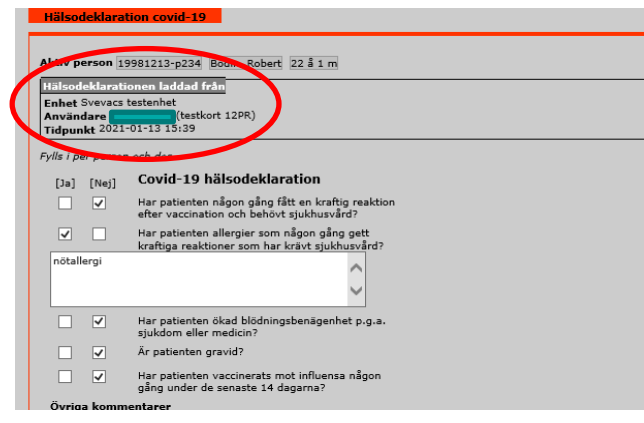

Vill du spara en ny version av hälsodeklarationen, kontrollera och ändra dem ifyllda svaren vid behov och sedan tryck på **"Signera".**

## **7.7.1 Hälsodeklaration Historik/Ändra**

En signerad covid-19 hälsodeklaration går att titta på eller ta bort via Historik/Ändra. Det går ej att ändra en sparad hälsodeklaration. Listan med deklarationer är sorterad som standard på datum. Om man tittar på en hälsodeklaration från meny Historik/Ändra-sidan så visas de frågor och svar som var aktuella när hälsodeklarationen gjordes.

## 7.8 Ny Ordination

En [Hälsodeklaration](#page-40-0) måste finnas registrerad för att kunna registrera en "Ny Ordination". Finns det ingen Hälsodeklaration registrerad den senaste månaden när användare klickar på "Ny Ordination", navigeras användaren först till fliken Hälsodeklaration.

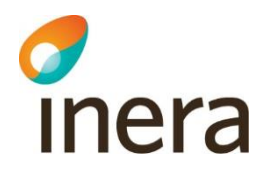

Dagens datum föreslås i datumfältet, men det är möjligt att skriva in datum tidigare än dagens om en "Ny ordination "registreras vid ett senare tillfälle. De registrerade värdena i Hälsodeklarationen visas i ordinationsvyn.

I rutan "Tidigare vaccinationer" visas tidigare vaccinationer registrerade på personen i Svevac.

En ordination kan registreras av användare utan ordinationsrätt. Då måste användaren som registrerar välja en användare med ordinationsrätt i fältet "Ordinatör" för kontrasignering. För att kunna registrera en ordination, måste det finnas minst en användare med ordinationsrätt på vaccinationsenheten.

Vid val av vaccintyp visas vaccin som matchar vald vaccintyp i rutan för "Vaccin".

Det är möjligt att endast ordinera "Vaccintyp", det är alltså inte obligatoriskt att ordinera en viss vaccinprodukt.

Du kan se om du har valt att ordinera på bara vaccintyp eller konkret vaccinprodukt i informationstexten under knappen "Lägg till". Se bild nedan:

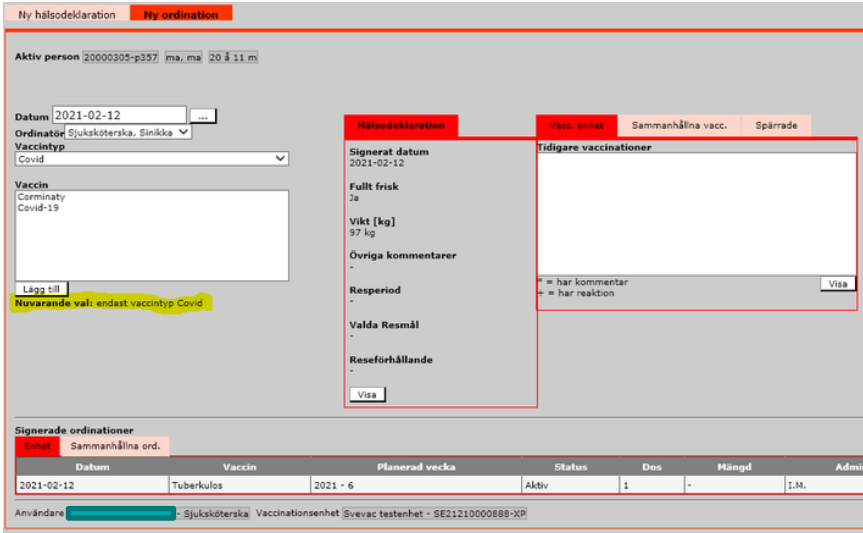

När du markerar ett vaccin, visas ditt nuvarande val:

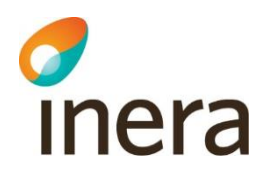

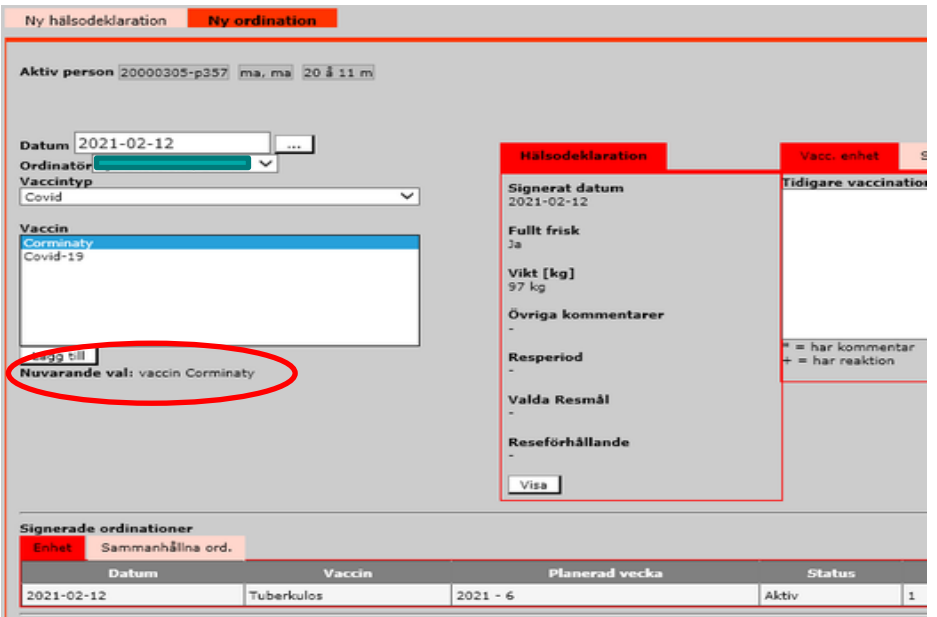

Om användaren väljer "Lägg till" på ett vaccin som tidigare har lett till biverkning presenteras ett varningsmeddelande.

I de fall då det finns en biverkan, som tidigare har rapporterats till Läkemedelsverket (biverkansanmälan), kopplad till vaccinationen visas en varning om detta. Ett samtycke (medgivande) behöver inhämtas från patienten innan det är möjligt att läsa den rapporterade biverkan (biverkansanmälan).

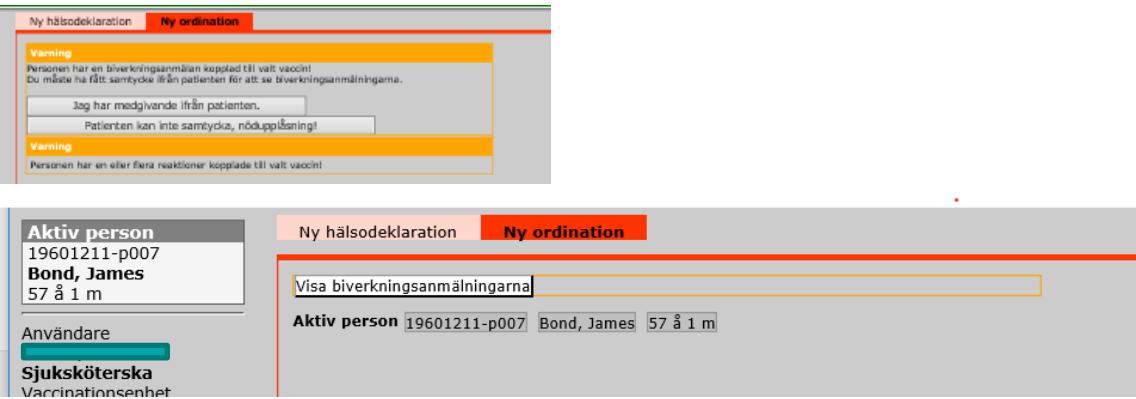

Om ordinationen gäller en grundimmunisering, läggs alla rekommenderade doser ut, om dessa är inlagda på valt vaccin. Vaccinationsschemat för grundimmunisering hämtas bara om personen inte har några tidigare vaccinationer registrerade med valt vaccin.

Användaren kan välja att Signera in föreslagna värden direkt eller att innan Signering ändra värdena för; planerat datum för vaccination, dos, mängd, administrationssätt och samtycke.

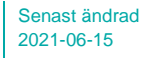

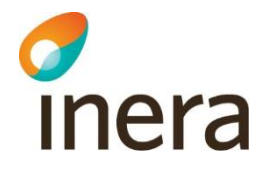

Fältet "Intervall" visar endast rekommenderat intervall till nästa dos. Vill man utöka intervallet görs detta genom att man ändrar veckonummer i "Planerad vecka". Efterföljande dosers planering påverkas. Det är möjligt att registrera datum som ligger utanför förslaget intervall.

Ordineras en Vaccintyp, läggs endast en rad upp med automatik, då inga vaccinuppgifter finns kopplade till en Vaccintyp.

**För vaccintyp (oavsett vilken) går det ej att fylla i mängd. Fältet "Mängd" är låst pga. att vacciner kan ha olika standardmängd. OBS! Tidigare var 0,5 ml förifylld som standardmängd. Mängden anges när man registrerar den ordinerade vaccinationen.**

Ordineras samma vaccin eller vaccintyp som personen vaccinerats med tidigare, räknas dosnumret upp utifrån eventuellt tidigare registrerade doser, d.v.s. finns en vaccination med samma vaccin registrerad föreslår systemet att det är dos 2 som ska ordineras. Föreslagna dosnummer kan ändras.

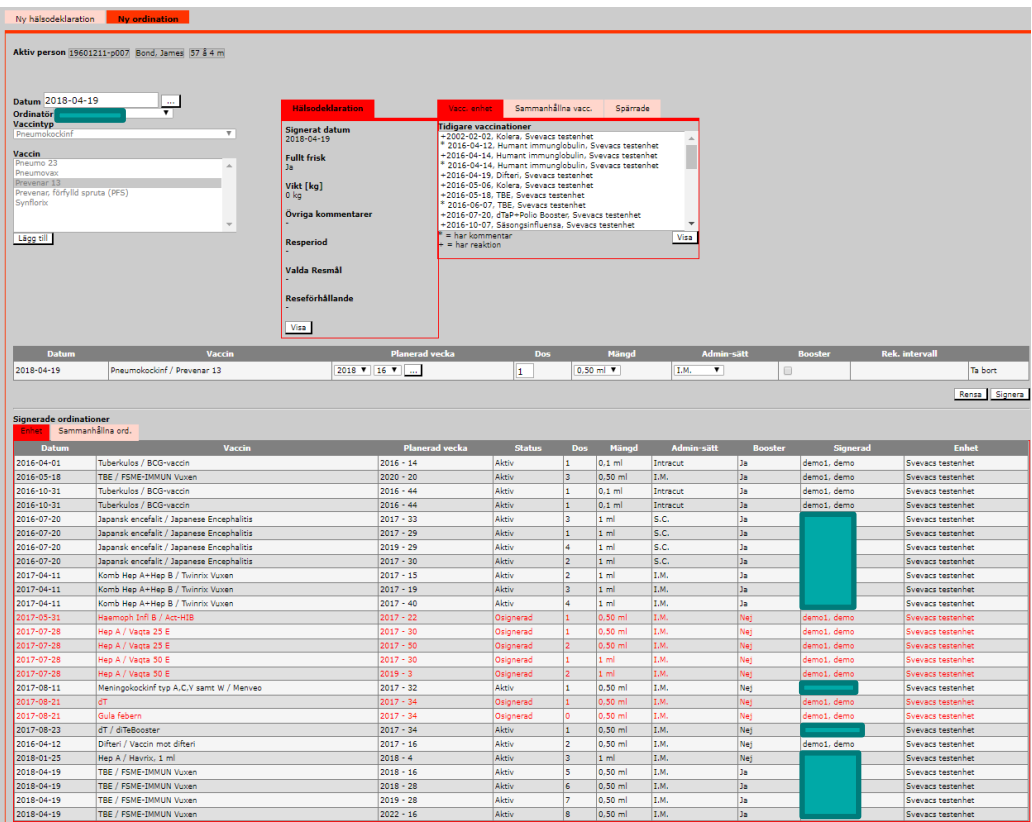

Efter att ha klickat på "Signera" läggs raderna ner under rubriken Signerade

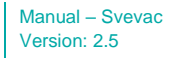

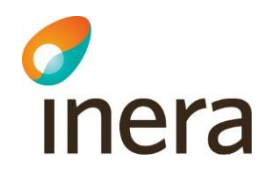

ordinationer. Här presenteras ordinationer under två flikar, "Enhet" och "Sammanhållna ord." Samtycke krävs för att se Sammanhållna ord.

Så länge inte ordinationen Signerats av användare med ordinationsrätt visas ordinationen med röd text.

Kolumnen "Status" visar om ordinationen är;

- − Osignerad av ordinatör,
- − Aktiv (vaccination ej utförd),
- − Vaccinerad (vaccination kopplad till ordinationen utförd) eller
- Utgången (ordinationen inaktiverats med automatik om ordinerad vaccination inte genomförts inom 6 månader från planerat vaccinationsdatum).

Statusen ändras till Vaccinerad med automatik när vaccination registreras via Ordinationsfönstret.

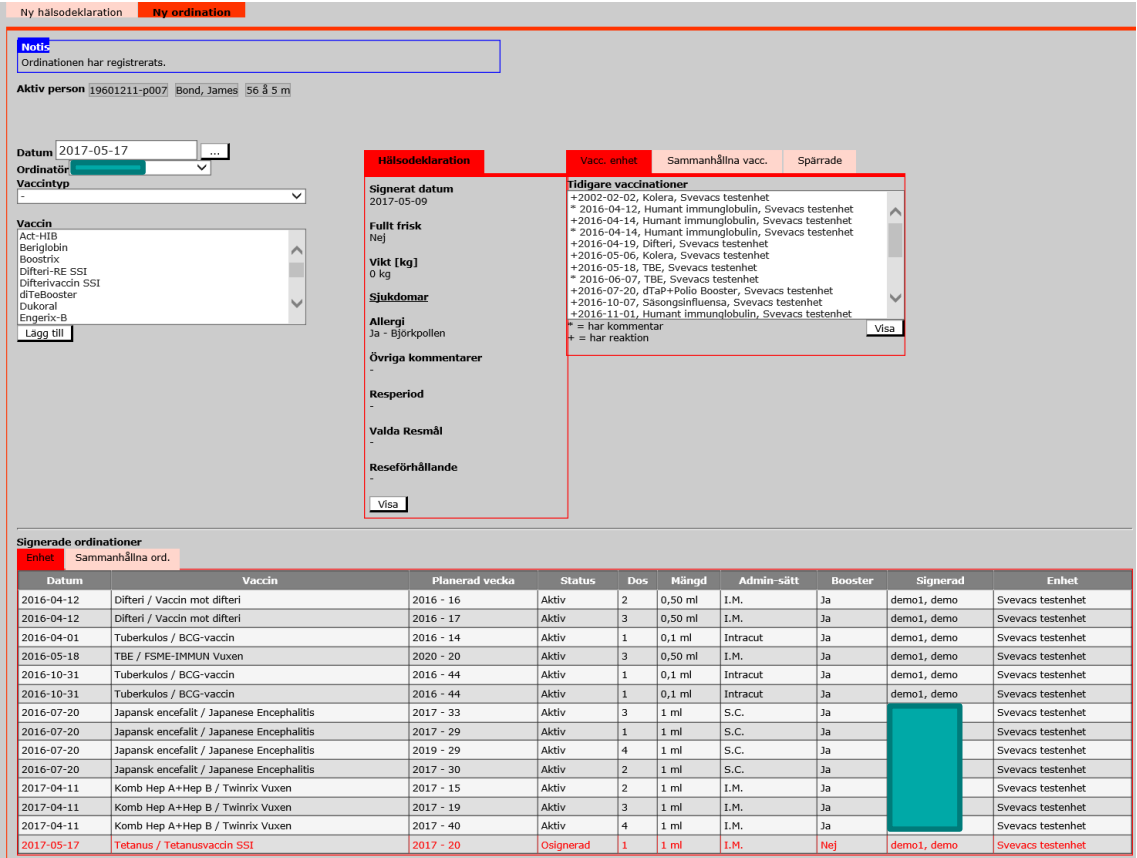

#### **7.8.1 Ordination Historik/Ändra**

En ordination går att ändra eller ta bort fram till dess att vaccination som ordinerats har

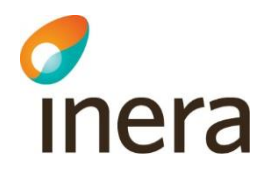

genomförts och registrerats.

Den ordinationsrad som är möjlig att redigera ligger ovanför rutan "Signerade ordinationer".

Efter ändring av ordinationen och signering flyttas den uppdaterade ordinationen ner i rutan "Signerade ordinationer".

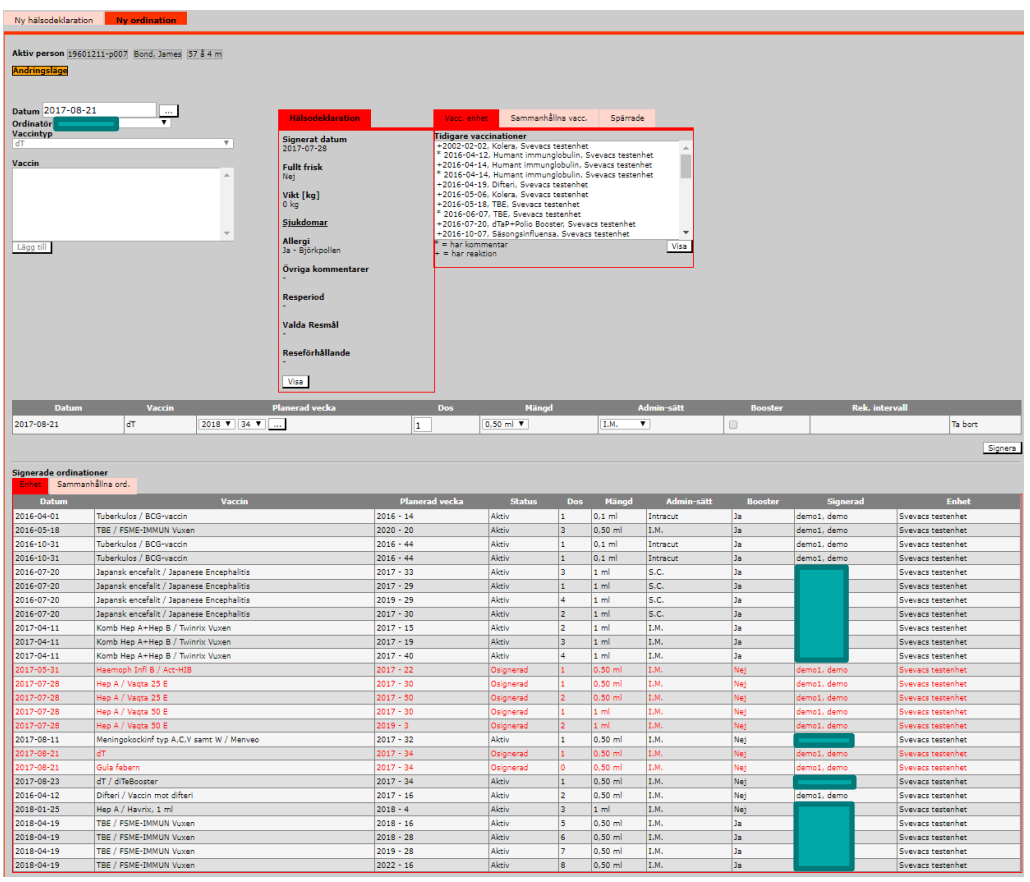

De tidigare värdena ligger överstrukna i vyn Historik/Ändra.

Borttagen ordination visas i Historik/Ändra (se inringad ordination nedan). Det går inte att ändra en ordination som är borttagen.

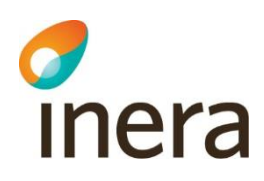

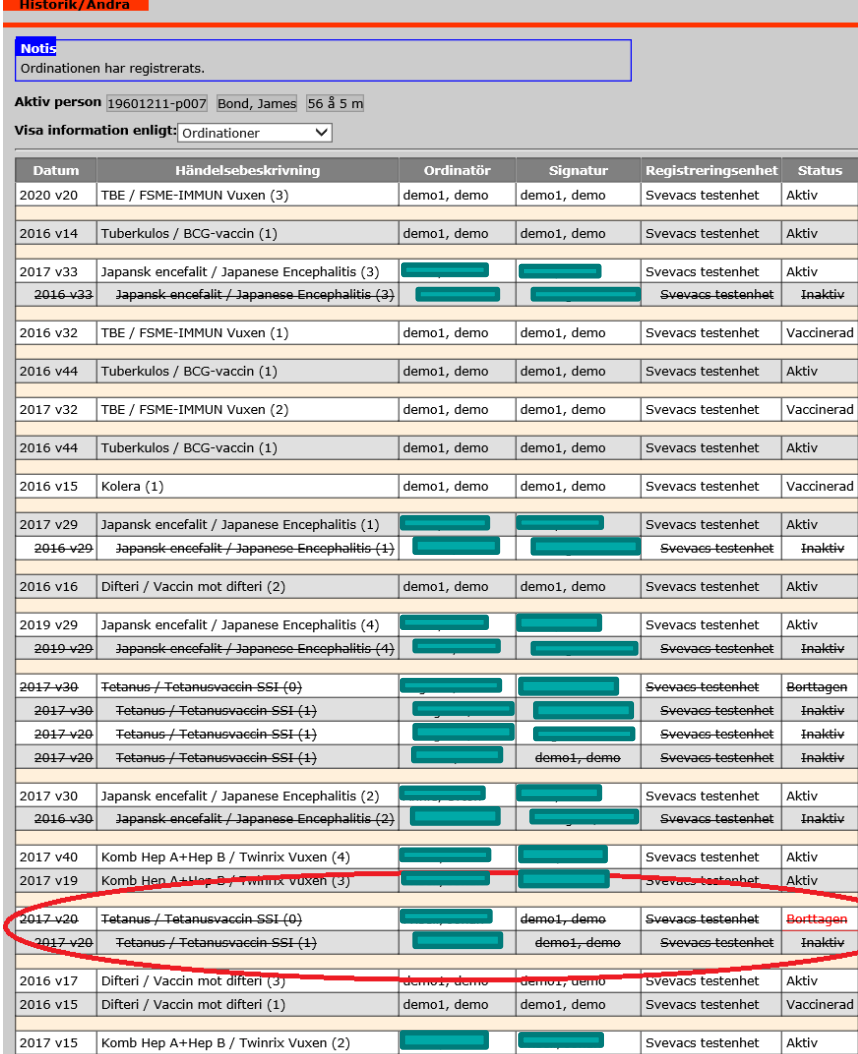

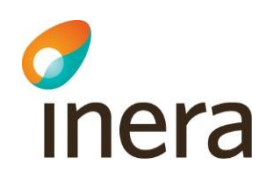

## 7.9 Vaccinationsplanering

## **7.9.1 Ordinera vaccinationsplan**

I denna vy ordineras individuella vaccinationsplaner för vuxna samt för de barn (personer), som inte följer det nationella vaccinationsprogrammet (scheman).

Grundplanen är den nationella eller regionala vaccinationsplanen som kopplats till person som uppfyller kriterierna för olika vaccinationsprogram.

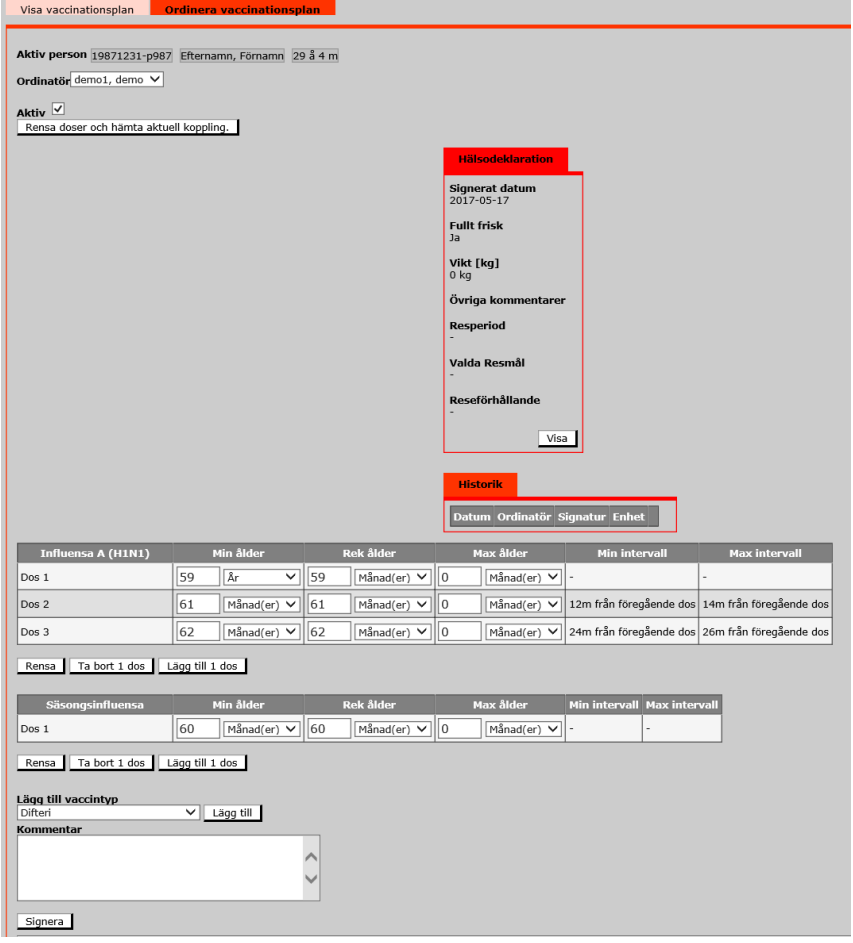

Knappen "Rensa doser och hämta aktuell koppling" gör följande:

- 1. Tar bort alla doser ur den individuella planen.
- 2. Lägger tillbaka doser enligt nationell/regional vaccinationsplan.

Efter detta kan man antingen börja redigera planen eller signera den som den är. Då har man en aktiv individuell vaccinationsplan som kommer se ut så här tills ny ändring signeras.

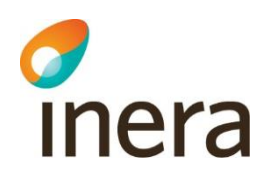

Genom att ta bort bocken i rutan "Aktiv" inaktiveras den individuella planen och personen kommer i framtiden kopplas dynamiskt mot nationella/regionala planer som om han eller hon inte haft någon individuell plan. Här är det inte säkert att planen kommer att ha samma utseende framöver (man kan ju till exempel redigera eller lägga till nationella/regionala planer). Sådana ändringar påverkar då den här personen.

Hälsodeklaration är inte obligatoriskt i denna vy. Finns en hälsodeklaration registrerad den senaste månaden före ordination av vaccinationsplan, kopplas denna med automatik till ordinationen. Det framgår i vyn "Ordinera vaccinationsplan" vilken hälsodeklaration som fanns tillgänglig vid det aktuella ordinationstillfället.

Vaccinationsplanen kan registreras av annan än ordinatör, men då väljs behörig ordinatör in vid registreringen, som därefter kan [kontrasignera](#page-16-0) ordinationen. När ordinatören loggar in listas dennes osignerade vaccinationsplaner på Startsidan under "Privata meddelande".

Det går att lägga till doser för respektive sjukdom genom att klicka på knappen "Lägg till 1 dos" eller ta bort 1 dos (i taget) genom att klicka på "Ta bort 1 dos". Ska alla doser för en specifik sjukdom tas bort görs detta genom att klicka på knappen "Rensa".

Förändring av rekommenderad ålder för de olika doserna görs i kolumnen "Rek ålder". Min och Max ålder är inte obligatoriskt att fylla i.

Vyerna "Visa vaccinationsplan" och "Bevakningslista" visar endast "Rekommenderad ålder".

Texterna som visas i kolumnerna Min och Max intervall är inlagda av Svevacförvaltningen som hjälp när man planerar in nya åldrar. Dessa följer rekommendationer från Socialstyrelsen.

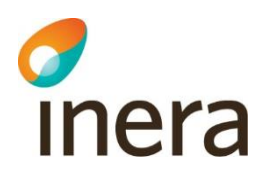

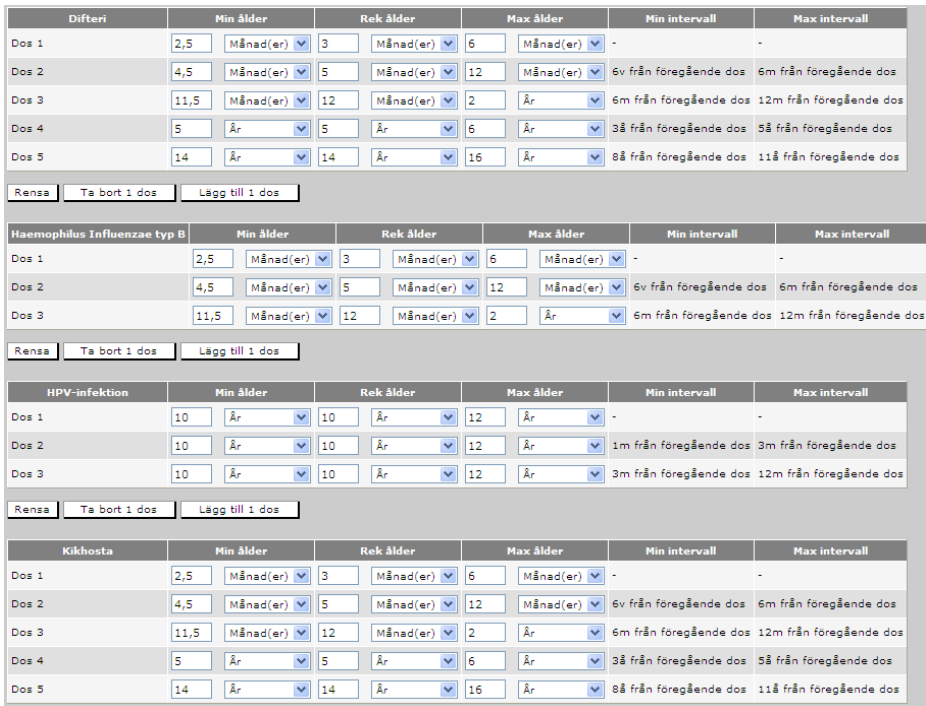

Det går att planera för vaccination av samtliga vaccinkomponenter som finns med i Svevac. Nedanför de vaccinkomponenter som ingår i den nationella vaccinationsplanen, visas övriga vaccinkomponenter som finns valbara i Svevac. Saknar ni en vaccinkomponent, kontakta Kundservice.

Kommentarfältet längst ned är obligatoriskt att fylla i, dock inte vid kontrasignering. Lämpligen skriver man in en kommentar om vilka förändringar som ordinerats, för att lättare se vilka förändringar som skett mellan de olika versionerna. Särskilt om man har flera versioner av individuell ordination vaccinationsplan.

Det går endast att kontrasignera sista versionen av vaccinationsplanen, då det endast kan finnas en aktiv vaccinationsplan för en person.

OBS! Ingenting är sparat förrän man klickat på Signera.

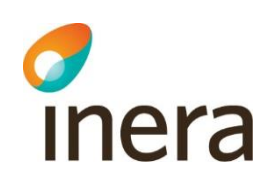

## **7.9.2 Visa vaccinationsplan**

Visar en översikt över den aktiva vaccinationsplanen (rekommenderad ålder för respektive dos) för vald person. Med bock checkade doser visar att dessa doser är givna och registrerade.

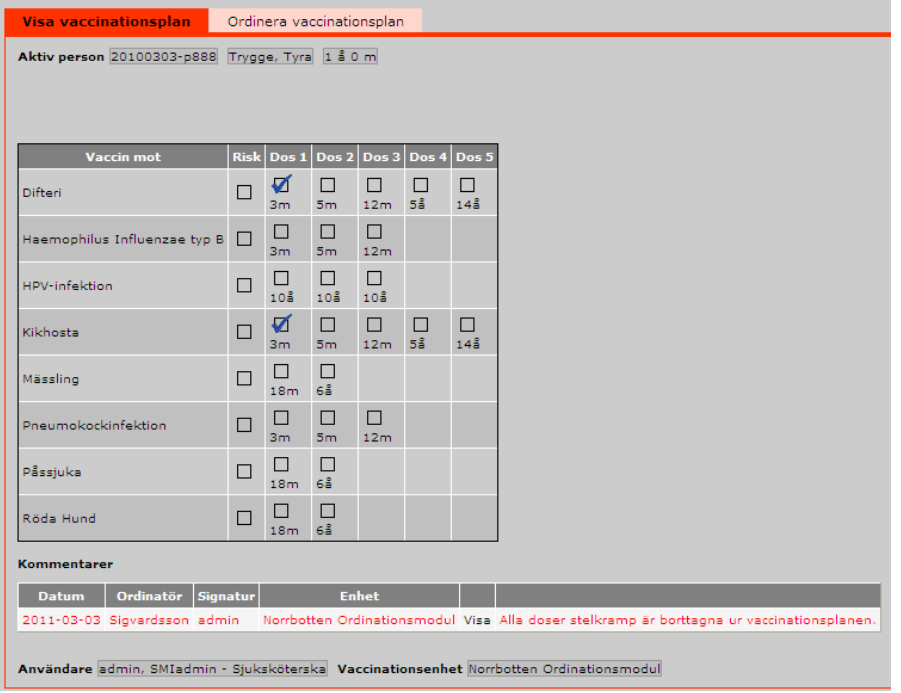

# 7.10 Kontraindikation

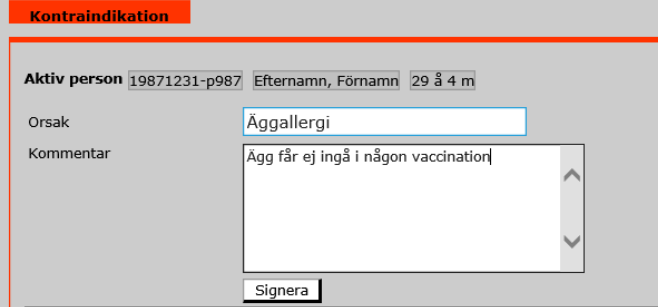

I fältet "Ange orsak till [kontraindikationen"](#page-91-0) skriver man in den text som ska visas i vyerna för registrering av vaccination. En kontraindikation innebär inte att systemet "känner" av om man skulle vaccinera med ett vaccin som är kontraindicerat, utan är **endast** en "varningstext". I fältet "Ange kommentar till kontraindikationen" skriver man in eventuell bakgrundsinformation till kontraindikationen.

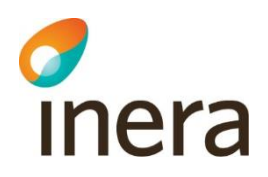

# 7.11 Reaktion

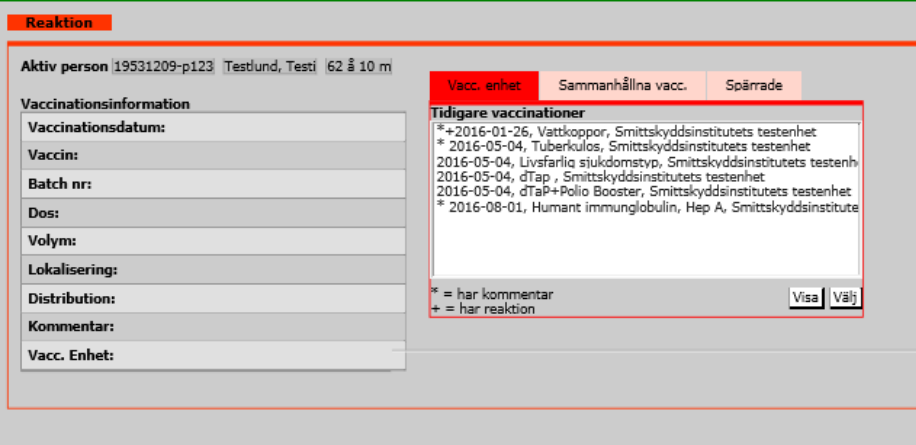

Denna bild nås via två vägar, antingen i menyn Registrera/Vaccination (i flikarna Ny vaccination och Tidigare vaccination) genom att svara Ja på frågan om "Reaktion föreg. dos?"

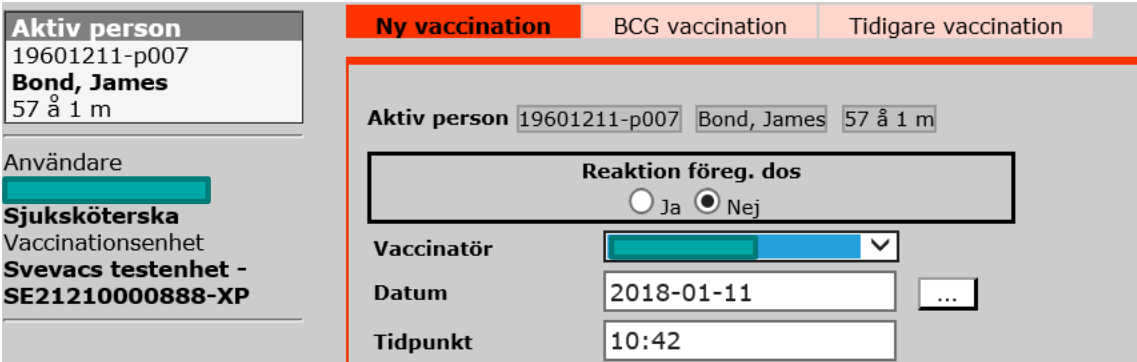

eller direkt via ["Reaktion"](#page-91-1) i menyn i vänsterkanten.

Välj den vaccination som givits i anslutning till händelsen/reaktionen genom att klicka på den antingen under fliken "Vacc. enhet" eller under "Sammanhållna vacc." och sedan klicka Visa eller Välj.

Om tidigare vaccination har en reaktion registrerad (+) eller kommentar (\*) så visas detta.

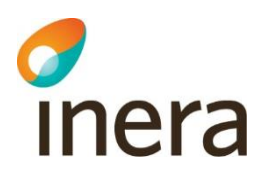

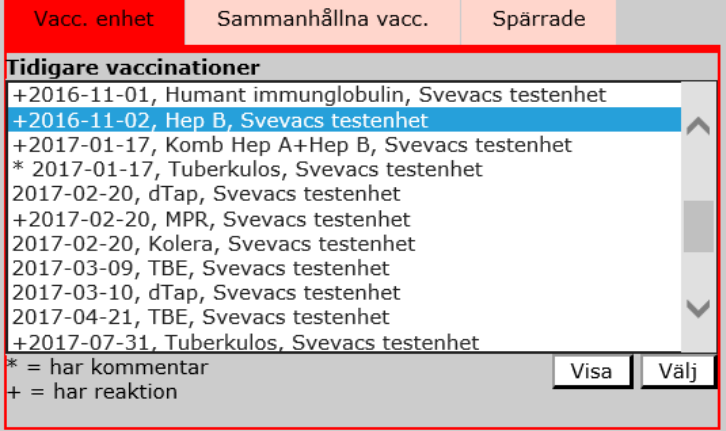

Val av "Visa" presenteras ett fönster med information om vald vaccination.

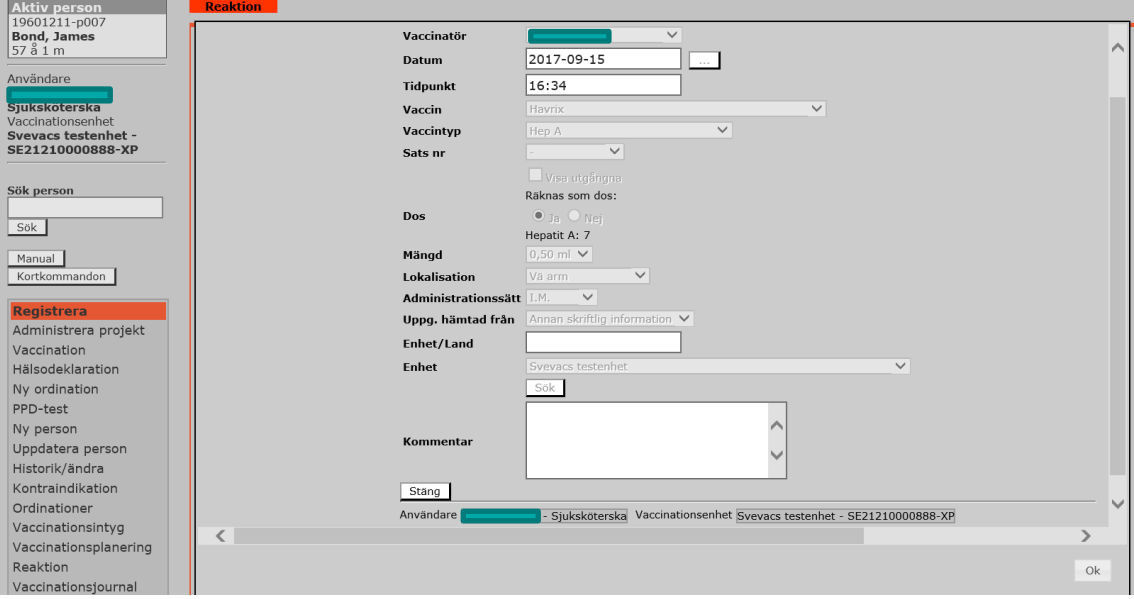

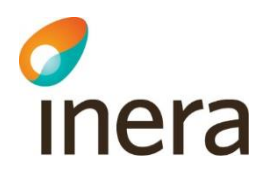

Vid val av "Välj" presenteras formulär för att registrera ny Reaktion

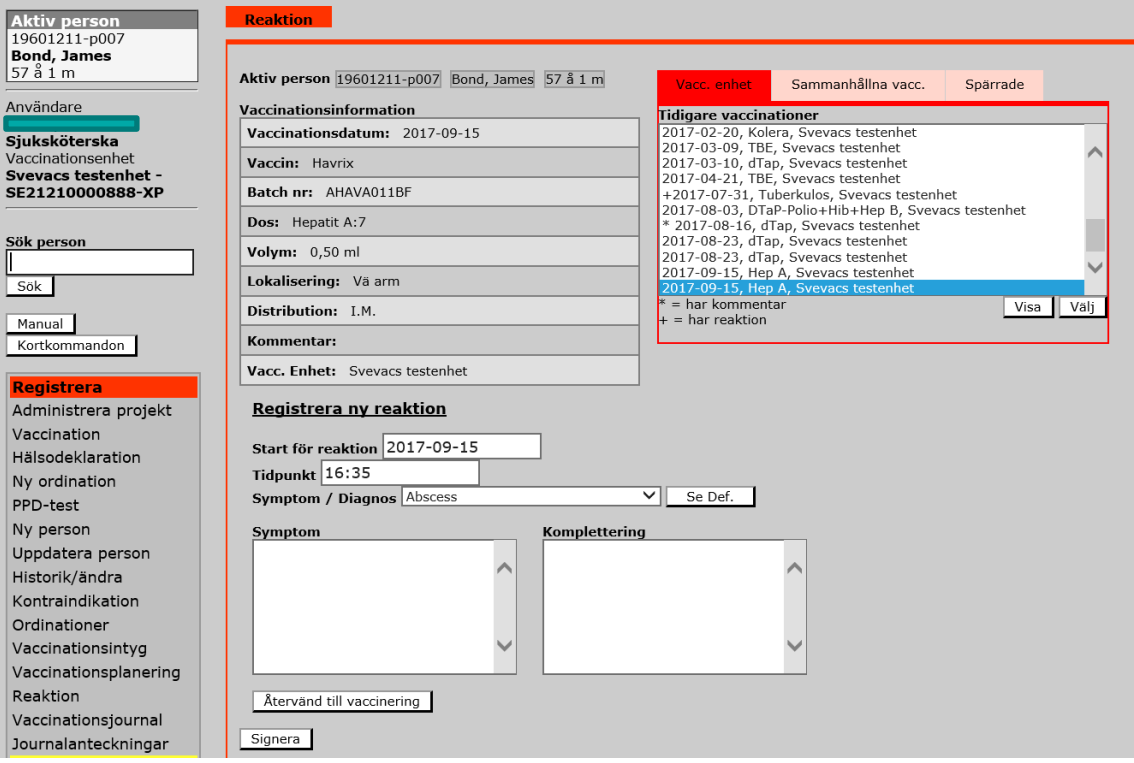

Uppgifter om vaccinationen visas i övre delen av bildskärmsbilden. Skulle dessa inte stämma utan det skulle vara fel lokalisation angivet, görs rättningen i vaccinationsvyn via Historik/Ändra. Därefter väljs "Reaktion" igen och registrering av efterfrågade uppgifter om reaktionen/händelsen slutförs.

Det finns en lista på diagnoser/symtom man kan välja mellan men det går också att ange annan händelse/reaktion. Välj i så fall "Annat" i listboxen och beskriv händelsen i rutan för symtom.

När detta är gjort klickar man på knappen "Signera" och rapporten är sparad.

Vill man skriva in uppgifter om efterförloppet av en reaktion kan man gå in på denna bild via [Historik/Ändra](#page-60-0) och föra in detta i rutan Komplettering.

Som vaccinatör kan man registrera reaktioner på de vaccinationer som registrerats på den egna vaccinationsenhet men även för andra vaccinationsenheter där samtycke till relaterad vaccination finns. Är vaccinationsuppgiften spärrad måste den vaccinationsenhet som registrerat vaccinationen även registrera reaktionen alternativt ta bort spärren om den vaccinerade samtycker till detta.

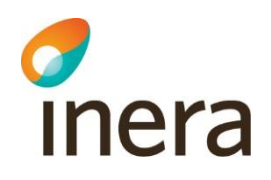

Något samtycke eller spärr kan inte registreras i samband med registrering av en reaktion, detta är kopplat till den vaccination som reaktionen/händelsen gäller, d.v.s. finns samtycke till sammanhållen journal för aktuell vaccination, gäller detta samtycke även relaterad reaktion och omvänt vid spärr.

Den vaccinationsenhet som registrerat en reaktion har alltid tillgång till uppgifterna om reaktionen även om spärr finns.

I vaccinationsjournalen visas uppgift om vilken vaccinationsenhet som registrerat uppgiften om en reaktion.

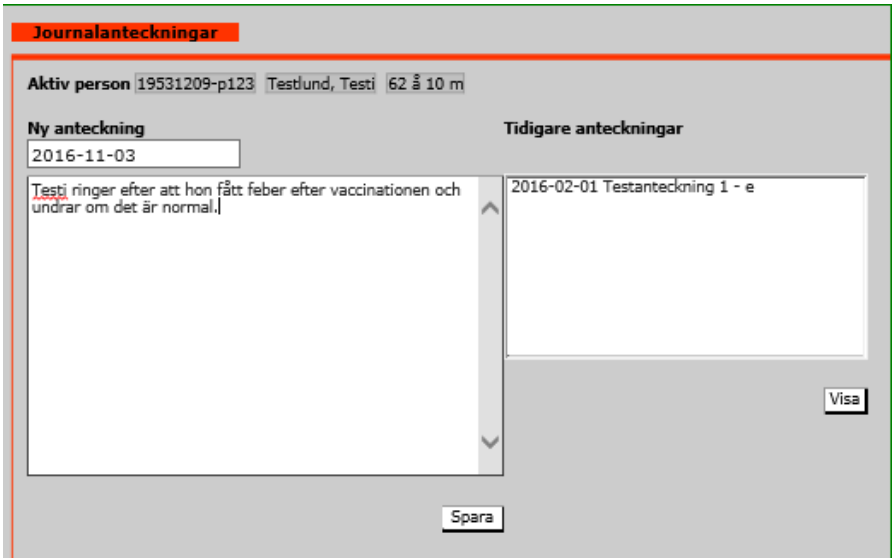

# 7.12 Journalanteckningar

I denna vy kan man skriva in nya journalanteckningar och visa tidigare anteckningar.

Journalanteckningarna skrivs ut via vaccinationsjournalen. Registrerad och signerad journalanteckning kan ändras i vyn Historik/Ändra precis som för annan registrerad information. I vyn Journalblad visas den upprättade versionen, vill man se eventuellt tidigare versioner använder man vyn Historik/Ändra.

Journalanteckningarna ingår inte i sammanhållen journal, vilket innebär att respektive vaccinationsenhet endast har tillgång till egna journalanteckningar.

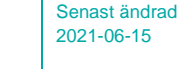

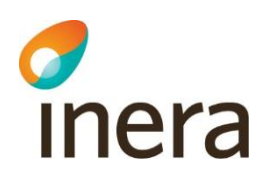

# <span id="page-60-0"></span>7.13 Historik/Ändra

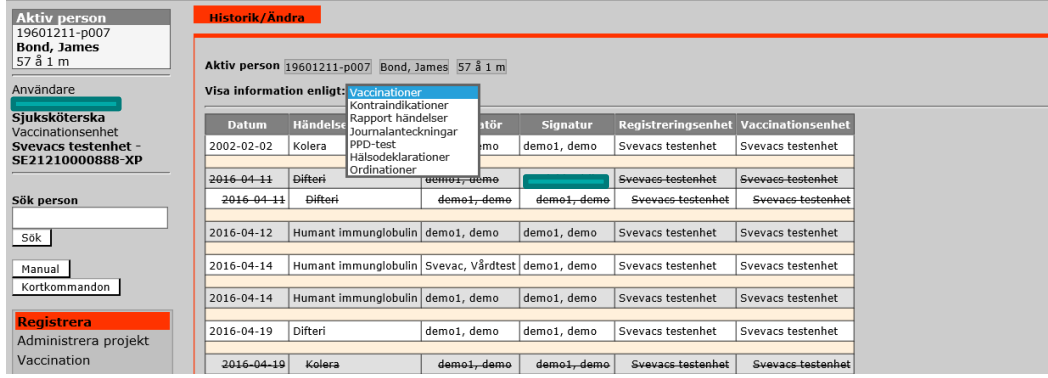

I Historik/Ändra visas historik över information registrerad på den aktuella vaccinationsenheten för vald person. Alla registreringar utförda på den aktuella vaccinationsenheten går att ta bort i denna vy. Det går att ändra alla registreringar utom Hälsodeklarationer och Hälsodeklarationer covid-19. Man kan välja att visa historik om Vaccinationer, Kontraindikationer, Rapport händelser, Journalanteckning, PPD-test, Hälsodeklaration, Hälsodeklaration covid-19 och Ordinationer.

Klicka på datumet för att få upp den registrering man vill ändra. (Det går endast att ändra på ej överstrukna registreringar). Gör eventuella ändringar och signera.

Observera: en vaccination registrerad utifrån en ordination kan ändras endast till ett vaccin inom samma vaccintyp som ordinerats.

Ett meddelande om att man är inne i "Ändringsläge" visas på bildskärmen (brandgul markering). När man signerat sina ändringar visas vyn Historik/Ändra igen. Alla borttagna eller ändrade registreringar visas med inskjuten och överstruken text.

Det finns två kolumner som dels presenterar den vaccinationsenhet som registrerat uppgiften och dels den vaccinationsenhet som utfört vaccinationen. Det är endast när man registrerat vaccinationen via vyn Tidigare vaccination, BCG vaccination eller PPDtest som denna typ av registrering är möjlig, se Registrera Tidigare [vaccination.](#page-27-0)

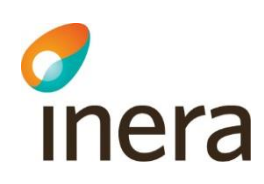

# 7.14 Ordinationer

I vyn "Ordinationer" visas alla aktiva ordinationer för vald person (där vaccination ej registrerats utifrån ordination).

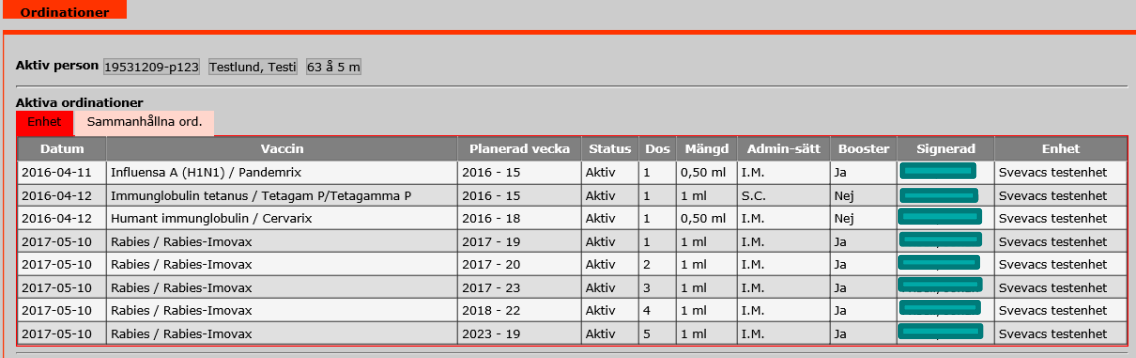

# 7.15 Vaccinationsintyg

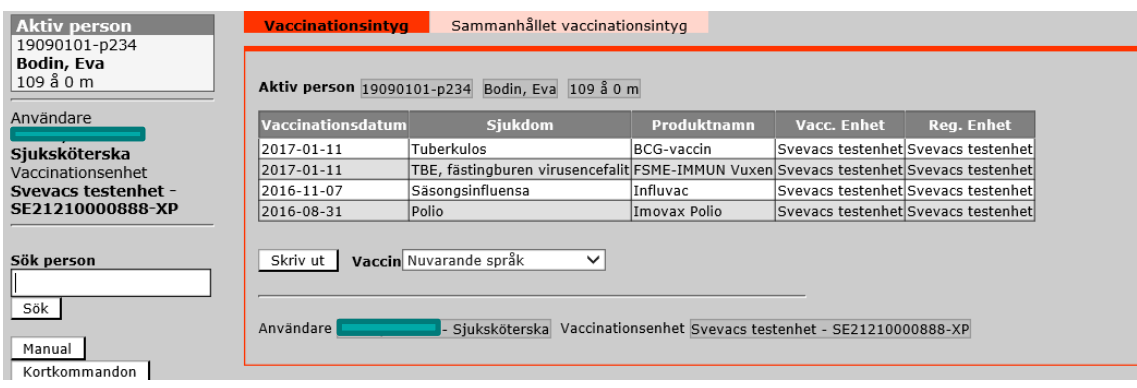

Det finns två typer av Vaccinationsintyg – **enhetsintyg** innehåller vaccinationer registrerade/ vaccinerade på aktuell vaccinationsenhet inklusive spärrade.

Det **sammanhållna vaccinationsintyget** visar samtliga vaccinationer som inte är spärrade inklusive spärrade på egen vaccinationsenhet med samtycke (medgivande) från personen.

Intyget innehåller uppgifter om vaccinationsdatum, uppgift om vilka sjukdomar man vaccinerats mot, vaccinets namn (produktnamn) och vaccinationsenheten där vaccinationen är utförd och registrerad för respektive dos. Uppgifterna listas i vaccintypsordning och inom detta i kronologisk ordning. .

I listboxen för språk kan man välja vilket språk vaccinationsintyget ska skrivas ut på. I dagsläget finns det att välja mellan svenska och engelska.

Tryck "Skriv ut" för utskrift på skrivare, se [Utskriftslayout.](#page-18-0)

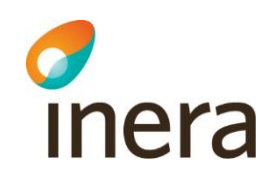

Ange vem som är informationsmottagare för vaccinationsintyget. Informationsmottagare är den person eller instans som ska ta emot dokumentet. Mottagaren kan vara patienten själv, vårdnadshavare, myndighet, sjukhus eller vårdcentral exempelvis. Denna information är nödvändig att ange enligt tredje kapitlet 11 § i patientdatalagen som säger att om en journalhandling eller en avskrift eller kopia av handlingen har lämnats ut till någon ska det dokumenteras i patientjournalen vem som har fått handlingen, avskriften eller kopian och när denna har lämnats ut. Därmed vid tillägg av informationsmottagare uppfyller Svevac detta krav då denna information kan loggas i Svevac med tillhörande datum och tid.

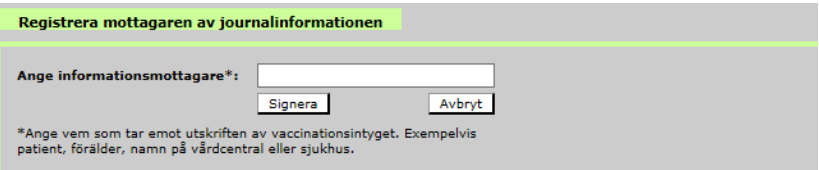

När informationsmottagare angivits, välj Signera.

Här presenteras ett fönster med en förhandsvisning av vaccinationsintyget

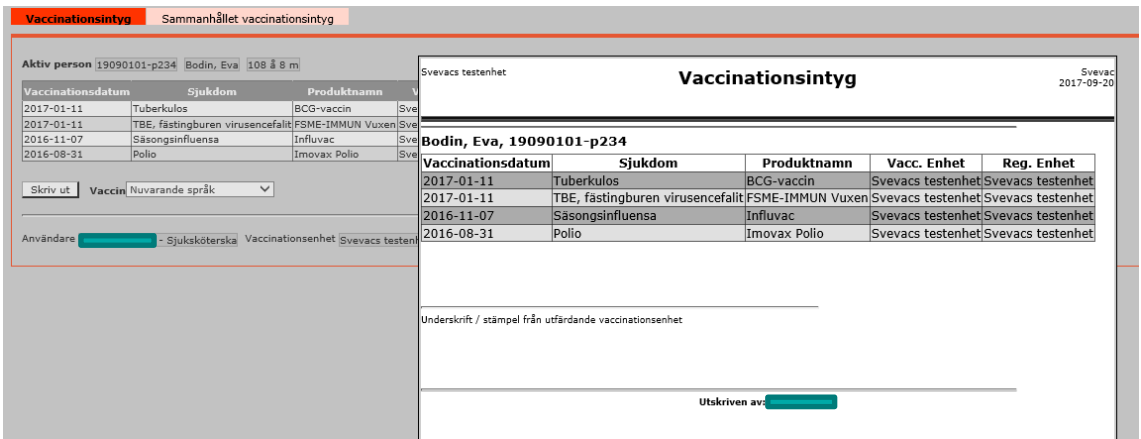

# 7.16 Vaccinationsjournal

Det finns två olika flikar under Vaccinationsjournal:

- − **Vaccinationer egen enhet** innehåller vaccinationsuppgifter utförda, registrerade och ordinerade på egna vaccinationsenheten (inklusive spärrade på denna enhet).
- − **Sammanhållna vaccinationer** är en sammanslagning av utförda, registrerade och ordinerade vaccinationer på andra enheter (ej spärrade) samt de från egna vaccinationsenheten (inklusive spärrade på denna enhet).

Samtycke måste anges för åtkomst till Sammanhållna vaccinationer.

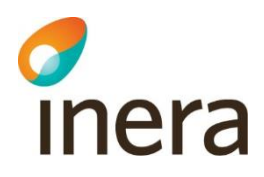

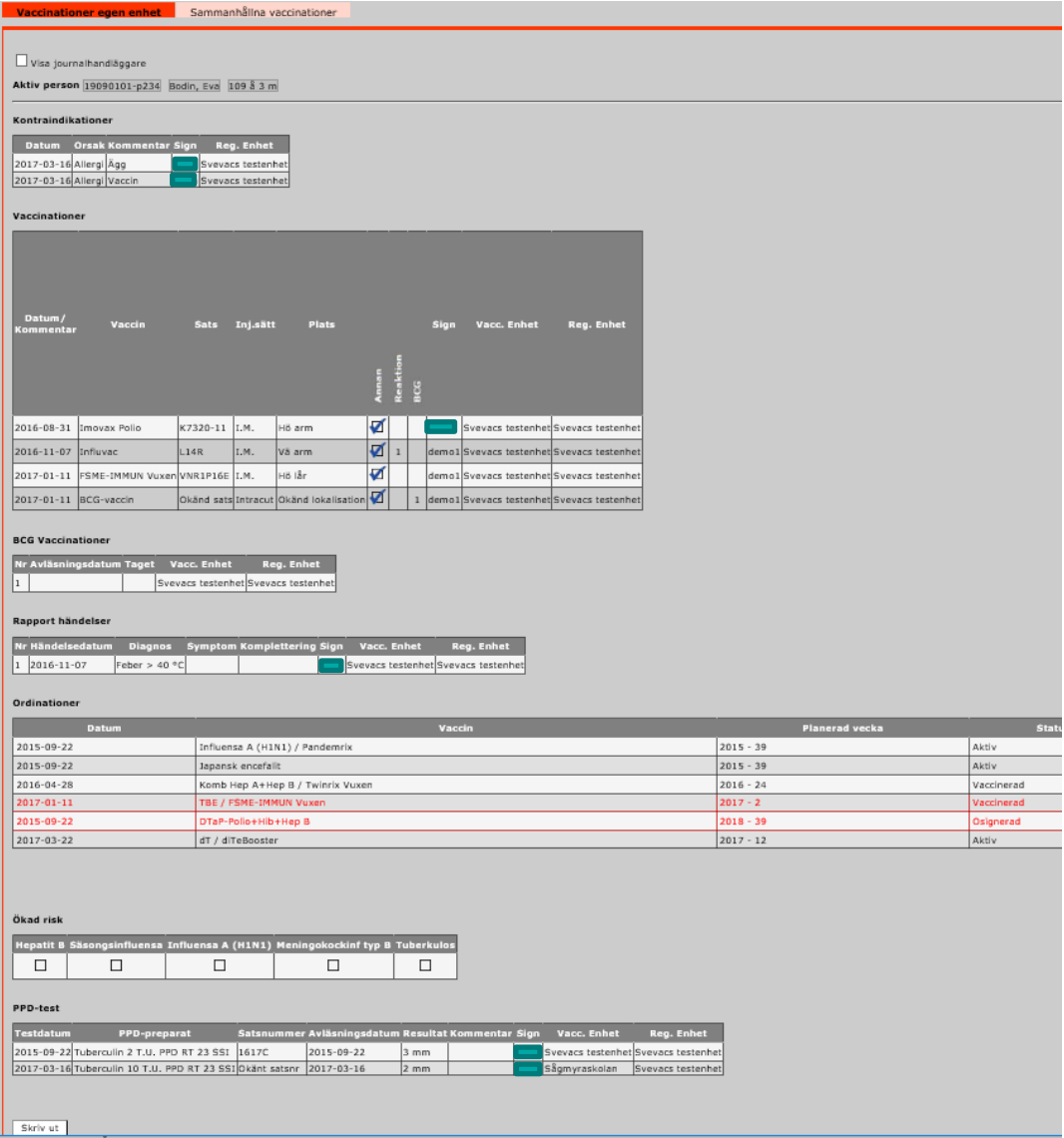

Vaccinationsjournalerna innehåller samtliga uppgifter som är registrerade på den aktiva personen, förutom vaccinationer även rapporterade händelser (reaktioner), kommentarer, PPD-test, journalanteckningar, ordinationer och kommentarer till individuell vaccinationsplanering.

För varje vaccintyp som ingår i en persons vaccinationsplanering skapas en kolumn för respektive vaccintyp som ifylls med en bock efterhand som vaccination registreras som innehåller dessa vaccintyper.

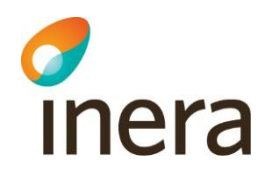

I kolumnerna för Reaktion och BCG sätts siffror: 1,2,3,4..osv. om det är aktuellt. Dessa siffror hänvisar till ytterligare information som visas längre ned på samma sida som vaccinationsjournalen visas på. Reaktionerna förtydligas under rubriken "Rapport händelser" och BCG under rubriken "BCG vaccinationer".

Genom att kryssa i rutan "Visa journalhandläggare" som visas längst upp till vänster, kan man lista alla användare som behandlat journaluppgifter på aktuell person.

Tryck "Skriv ut" för utskrift på skrivare, se [Utskriftslayout.](#page-18-0)

Ange vem som är informationsmottagare för vaccinationsintyget. Informationsmottagare är den person eller instans som ska ta emot dokumentet. Mottagaren kan vara patienten själv, vårdnadshavare, myndighet, sjukhus eller vårdcentral exempelvis. Denna information är nödvändig att ange enligt tredje kapitlet 11 § i patientdatalagen som säger att om en journalhandling eller en avskrift eller kopia av handlingen har lämnats ut till någon ska det dokumenteras i patientjournalen vem som har fått handlingen, avskriften eller kopian och när denna har lämnats ut.

När informationsmottagare angivits, välj Signera.

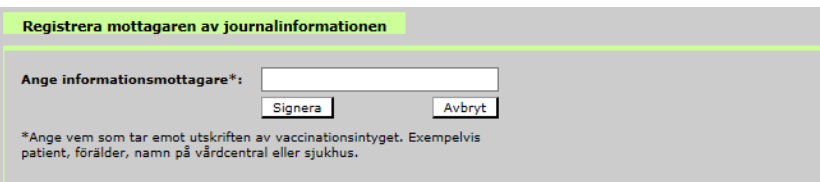

## 7.17 NVR Felsökning

Här kan man söka fram vaccinationer med hjälp av Svevac-unikt vaccinations-ID (GUID). Du kan bara söka fram vaccinationer från vaccinerande eller registrerande enhet.

Alla roller som har rätt att registrera vaccinationer kan använda den nya funktionen.

Funktionen är framtagen för att underlätta för vårdgivare att kunna söka fram och rätta till rapporterade vaccinationer till NVR med hjälp av Svevac-unikt vaccinations-ID (GUID).

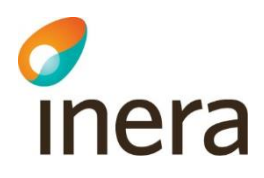

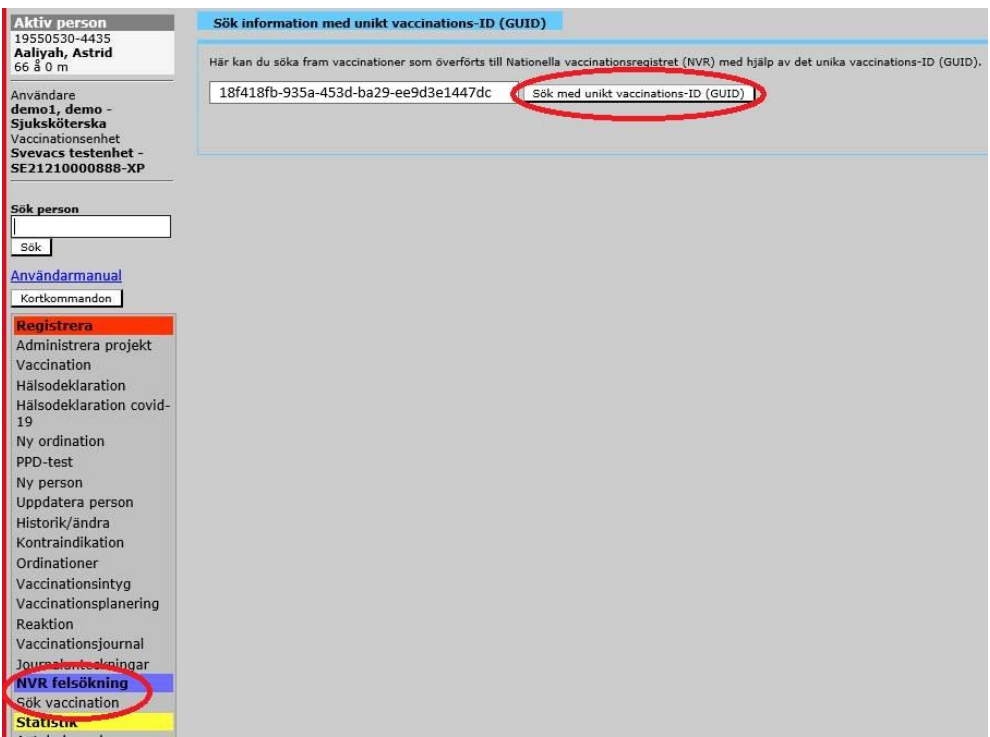

Om man skriver in något som inte är en korrekt fullständig GUID så visas meddelande:

*Felaktigt format för det unika vaccinations-ID (ett GUID består av 36 tecken).*

Det går inte att skriva in fler tecken än en GUID (36 tecken). Fältet är inte känsligt för gemener och versaler.

#### **Sökresultat**

Om användaren har skrivit in en korrekt vaccinations-ID (GUID), så kommer Svevac att söka efter en matchande vaccination och något av följande alternativ inträffar:

Användare får felmeddelande nedan om:

- Vaccination hittas i databasen, men vaccinationen är varken registrerad eller utförd på enheten som användaren är inloggad på.
- Ingen vaccination hittas i databasen.

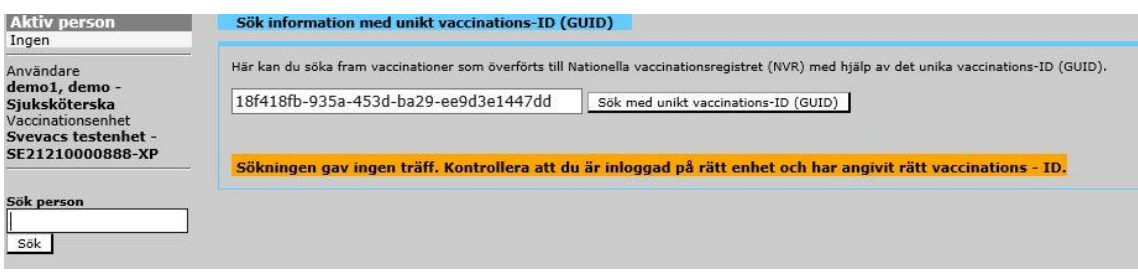

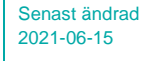

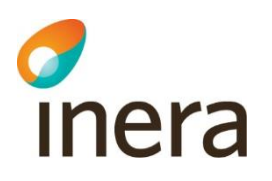

Vaccination hittas i databasen, vaccinationen är registrerad och/eller utförd hos inloggad användarens enhet. Användare får upp en tabell med information om: *Identitet (person- reserv- eller samordningsnummer), Namn (personens för- och efternamn), Vaccinationsdatum, Registrerande enhet, Vaccinerande enhet.*

Om den inloggade användarens enhet är registrerande enhet för vaccinationen visas en länk *Klicka här för att komma till meny Historik/Ändra* som vid klick väljer person och därefter tar användaren till sidan *Historik/ändra* där personens vaccinationer listas.

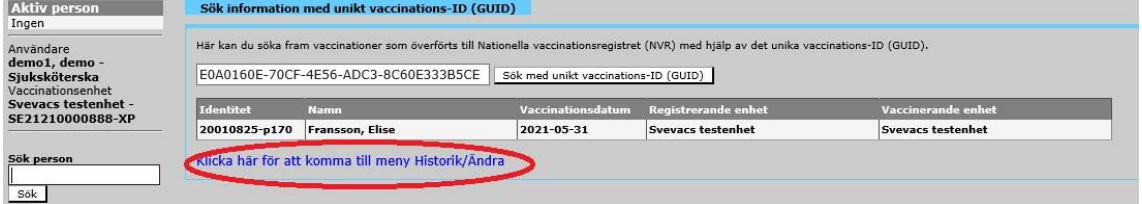

Om den inloggade användarens enhet inte är registrerande enhet, utan endast vaccinerande enhet till vaccinationen, så kommer inte länken att visas utan ett meddelande visas istället:

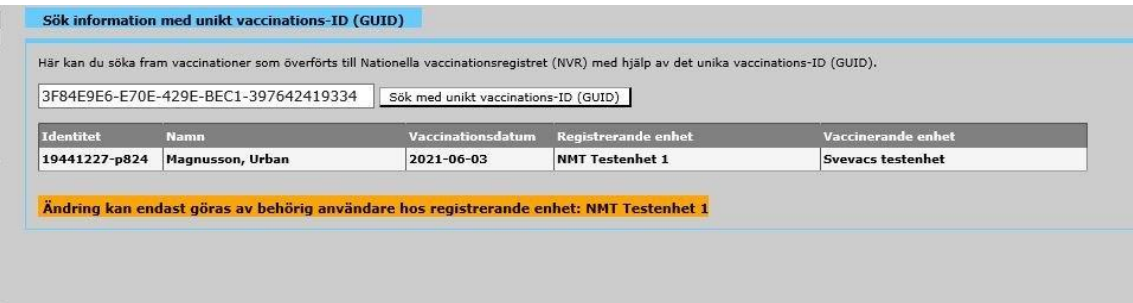

#### **Personlogg**

Om användaren klickar på länken Klicka här för att komma till meny *Historik/Ändra* så sker val av person på samma sätt som när man söker på Sök person-sidan och endast får en träff. Detta loggas som en egen typ av händelse i personloggen och visas upp i personloggen som Valt person via NVR-ID.

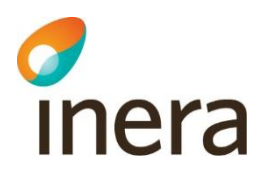

# 8. Statistik

I de flesta fall kan statistik filtreras och sorteras på olika kriterier beroende på vilken statistikvy användaren valt. De vanligaste kriterierna för filtrering är datumintervall, åldersintervall och vaccinationsenhet. *Datumintervall* innebär oftast att en filtrering sker så att alla vaccinationer med vaccinationsdatum inom valt datumintervall plockas ut. I statistikvyn "Rapporterade händelser" är det händelsedatumet som jämförs och i "Lista ej vaccinerade enligt plan" är det datum för statistikuttaget som jämförs.

*Åldersintervallet* är relaterat till valt tidsintervall, vilket innebär att åldern räknas ut med hänsyn till vilken ålder en person har vid tidpunkten för vaccination/reaktion under det valda datumintervallet.

**Ex.** anger man datumintervall "Datum fr.o.m. 2000-01-01 t.o.m. 2000-12-31", så är en person född 1995-01-15 fem år gammal, men om datumintervallet sätts till "Datum fr.o.m. 2005-01-01 t.o.m. 2005-06-01" är samma person tio år gammal vid statistikberäkningen.

När man vill få fram 1 år gamla personer i statistiken så fyller man i enligt följande:

 $a|0$ Ange ålder fr.o.m. 0  $\overline{a}$  0  $m$  t.o.m.  $1$  $\bullet$ m

Denna sökning presenterar alla doser/händelser (med vaccinationsdatum/händelsedatum inom det valda datumintervallet) som registrerats på personer som varit 0-1 år gamla under det valda datumintervallet.

OBS! Anges "0" i t.o.m. månad, så räknas alla doser med som givits till personer som inte hunnit fylla 2 år vid vaccination under det valda tidsintervallet.

Ovan innebär att man får samma resultat vid sökning på:

**Fr.o.m.** 0 år 0 m **t.o.m.** 0 år 0 m som vid **Fr.o.m.** 0 år 0 m **t.o.m.** 0 år 11 m

Vill man söka på barn som är 0 - 1,5 år gamla vid vaccination fyller man i sökfältet enligt nedan exempel.

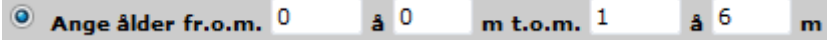

Gruppering av statistik kan oftast ske för vaccin (produktnamn), produktnummer eller satsnummer, men kan även ske för andra variabler i vissa funktioner (se beskrivning respektive statistikfunktion).

All statistik innehåller endast personer och vaccinationer som är aktiva under valt datumintervall.

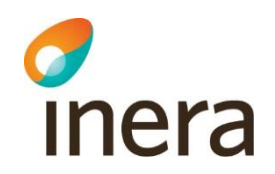

Okända värden, som t.ex. vaccinationer registrerade i "Tidigare vaccinationer" med okänt vaccin, visas med "N/A".

All information som visas i statistikvyerna kan skrivas ut på skrivare.

Resultatet är också avhängigt av vilken roll användaren har när denna tittar på statistik. Det är endast när man är inloggad som användare på lokal nivå, som man kan se individdata. På regional nivå visas avidentifierad aggregerad data.

# 8.1 Antal givna doser vaccin

All statistik tas ut för vaccinationer som givits på vald vaccinationsenhet inom det valda tidsintervallet till alla personer som ligger inom åldersintervallet vid tidpunkten för statistikuttaget. Det finns två sätt att ange åldersintervall, antingen via listboxen med fasta värden eller att man anger valfritt åldersintervall. Det finns också möjlighet att ange ett födelseår eller intervall mellan två olika födelseår.

Välj om statistiken ska presenteras per Vaccin (produkt) eller Vaccintyp (ex. DTP, dT, Polio, o.s.v.). Gruppering kan göras per: Vaccin, Produktnummer eller Satsnummer för den valda vaccinationsenheten/regionen.

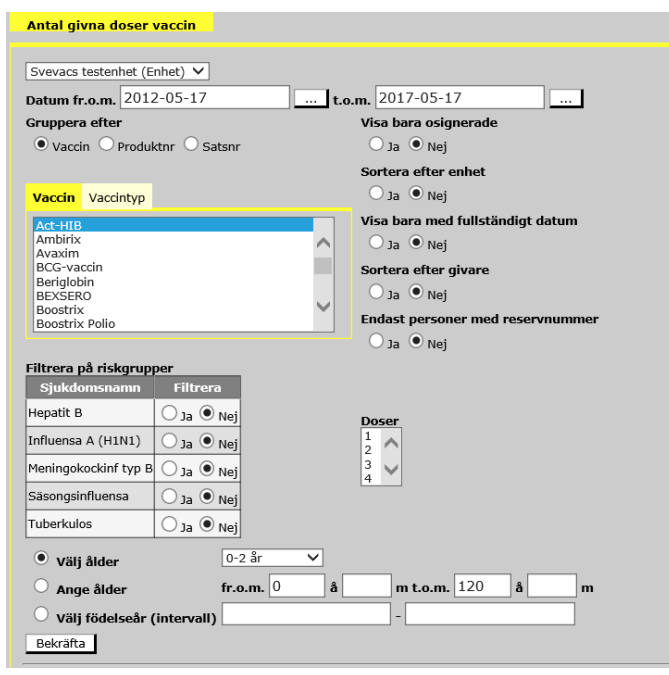

Vaccinationer som registrerats i vyn "Tidigare vaccination" utan specificerat vaccin (endast med vaccintyp) **visas inte** om man väljer presentation av Vaccin, men visas om man väljer Vaccintyp. Man kan välja flera vaccin samtidigt genom att hålla ner SHIFT-tangenten respektive CTRL-tangenten.

Om man väljer gruppering per vaccinationsenhet, visas en totalsumma per vaccinationsenhet längst ned.

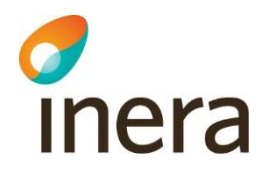

Det går även att filtrera på "Visa bara med fullständigt datum", d.v.s. sortera ut statistikuppgifter endast för vaccinationer som registrerats under "Tidigare vaccinationer" med ej fullständiga datum, t.ex. 2004-05.

Svarar man "Ja" i "Visa bara osignerade" visas endast de vaccinationer som ej signerats av vårdgivaren (vaccinationer som registrerats av annan än vårdgivaren och som inte kontrasignerats).

Genom att markera Ja eller Nej i fälten "Sortera efter enhet" och "Sortera efter givare" väljer man hur presentationen av statistiken ska sorteras. Totalsumman för varje enhet presenteras nederst.

Svarar man "Ja" i " Endast personer med reservnummer" visas endast de vaccinationer som registrerats för personer med reservnummer för att möjliggöra uppföljning där fullständigt personnummer saknas.

**OBS! Ospecificerad enhet visas ej på lokal eller regional nivå. I vyn "Tidigare vaccination" måste man ange den vaccinationsenhet där vaccinationen är given i fältet "Enhet" (även om det gäller den egna), för att räknas med i statistiken "Antal givna doser vaccin" för vald vaccinationsenhet.** 

Filtrering kan även göras på en eller flera riskgrupper.

Listboxen "Doser" kan man använda för att bara räkna vissa doser. Första vaccinationen av vaccin eller vaccintyp är dos 1 och efterföljande 2 o.s.v.

Om man inte väljer någon dos räknas alla.

För att återställa till "Alla" efter att man valt t ex 2 trycker man på tangenten Ctrl och klickar med datormusen på 2 i listan.

Senast ändrad 2021-06-15

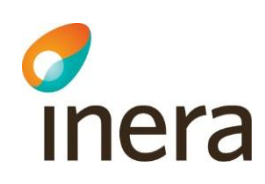

## 8.2 Lista vaccinerade

Listan visar personer vaccinerade med vald vaccintyp registrerade på den aktuella vaccinationsenheten. Tar inte hänsyn till vaccinationer registrerade på annan vaccinationsenhet.

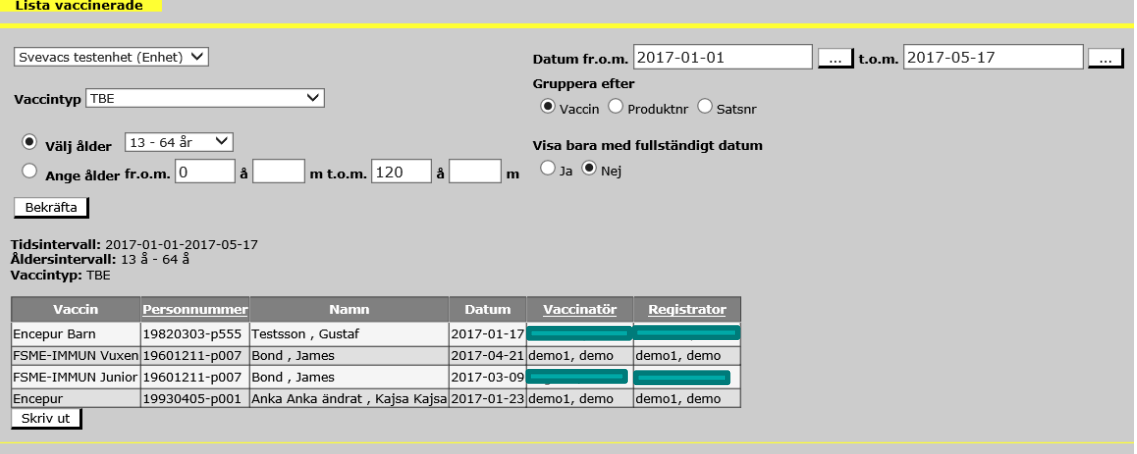

Har en vaccination registrerats utan produktnamn, kommer vaccintypen att visas inom parenteser. Alla doser visas här, även doser som markerats med "Nej" på frågan "Räknas som dos?". OBS! Man kan endast se data på individnivå om man har en roll på aktuell vaccinationsenhet.

Datumintervallet avser vaccinationer givna inom valt intervall och åldersintervall avser personer som ligger inom åldersintervallet vid vaccinationsdatum. Det finns två sätt att ange åldersintervall, antingen via listboxen med fasta värden eller valfritt åldersintervall.

Det går även att filtrera på "Visa bara med fullständigt datum", d.v.s. sortera ut statistikuppgifter endast för vaccinationer som registrerats under "Tidigare vaccinationer" med ej fullständiga datum, t.ex. 2004-05.

Vaccinationsinformationen grupperas enligt den valda grupperingen. Listan kan grupperas efter vaccin, produktnummer och satsnummer och sorteras i personnummerordning, efter vaccinatör eller efter registrator i namnordning. Denna lista kan därför användas av vaccinatör/registrator för att lättare hitta vilka vaccinationer respektive har vaccinerat eller registrerat.

Om registrering av vaccination skett med enbart vaccintyp och inte med produktnamn, visas vaccintypen inom parenteser vid statistikuttaget.

Listan kan skrivas ut genom att trycka på knappen "Skriv ut".

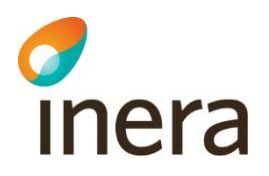

# 8.3 Rapporterade händelser

Statistik beräknas för registrerade händelser (reaktioner) för aktuell vaccinationsenhet med startdatum för händelsen inom det valda tidsintervallet. Åldersintervallet är relaterat till valt tidsintervall, vilket innebär att åldern räknas ut med hänsyn till vilken ålder en person har under det valda tidsintervallet. Det finns två sätt att ange åldersintervall, antingen via listboxen med fasta värden eller att man anger valfritt åldersintervall.

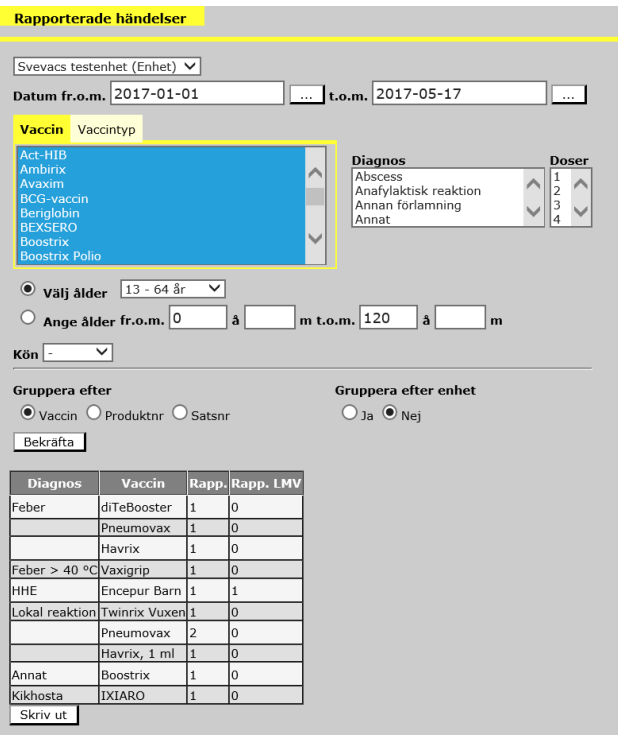

Listan visar antalet reaktioner som är rapporterade i Svevac (Rapp.) och hur många av dem som tidigare skickats till Läkemedelsverket (Rapp. LVM).

Välj om statistiken ska presenteras per Vaccin (produkt) eller Vaccintyp (ex. DTP, dT, Polio, o.s.v.). Gruppering kan göras per: Vaccin, Produktnummer eller Satsnummer för den valda vaccinationsenheten/regionen. Notera att vaccinationer registrerade med vaccintyp istället för ett specifikt vaccin, **inte** kommer med om man väljer att statistiken ska presenteras per vaccin.

Man kan välja flera vaccin eller vaccintyper samtidigt genom att hålla ner SHIFTtangenten respektive CTRL-tangenten.

Välj vilken diagnos som urvalet ska gälla. Det går att välja flera diagnoser samtidigt genom att hålla ner SHIFT-tangenten respektive CTRL-tangenten.
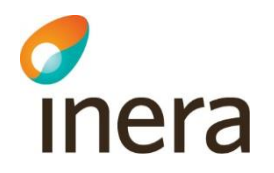

Om man önskar få statistik per dos(er), ex vaccinationer som givits som dos 2, kan man markera en eller flera siffror i fältet "Doser". Det går också att göra urval för kön.

Gör man inget urval för diagnos, dos eller kön, visas alla oavsett diagnos, dos eller kön.

Statistiken kan grupperas per enhet i de fall statistiken gäller mer än en vaccinationsenhet (regional nivå).

Statistik beräknas endast för reaktioner som tillhör personer som är aktiva på den valda vaccinationsenheten vid tidpunkten då statistiken tas ut.

## 8.4 Årsrapport

Denna rapport beräknar hur många aktiva personer på en vald vaccinationsenhet, för ett valt födelseår, som är vaccinerade/inte vaccinerade eller delvis vaccinerade mot Difteri, Stelkramp, Kikhosta, Polio, Haemophilus influenzae, Mässling, Röda Hund, Påssjuka, Tuberkulos och Hepatit B. Om användaren är inloggad på en vaccinationsenhet omfattar statistiken utförda vaccinationer för just denna vaccinationsenhet. Om användaren loggat in med en regional roll går det att välja att ta fram statistik för hela regionen eller för en enskild vaccinationsenhet.

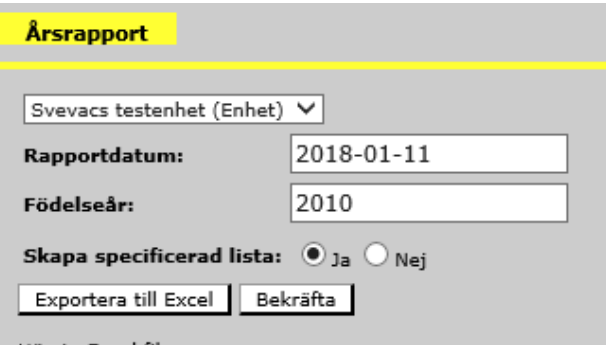

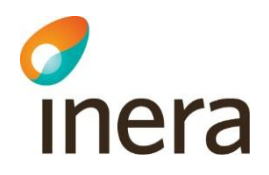

### Det går antingen att få listan exporterad till excel eller om "Ja" väljs så visas en lista i gränssnittet:

Vaccinationsrapport från Barnavårdscentralerna för barn födda 2010 lämnas av alla barnavårdscentraler och insändes till barnhälsovårdsöverläkare eller motsvarande

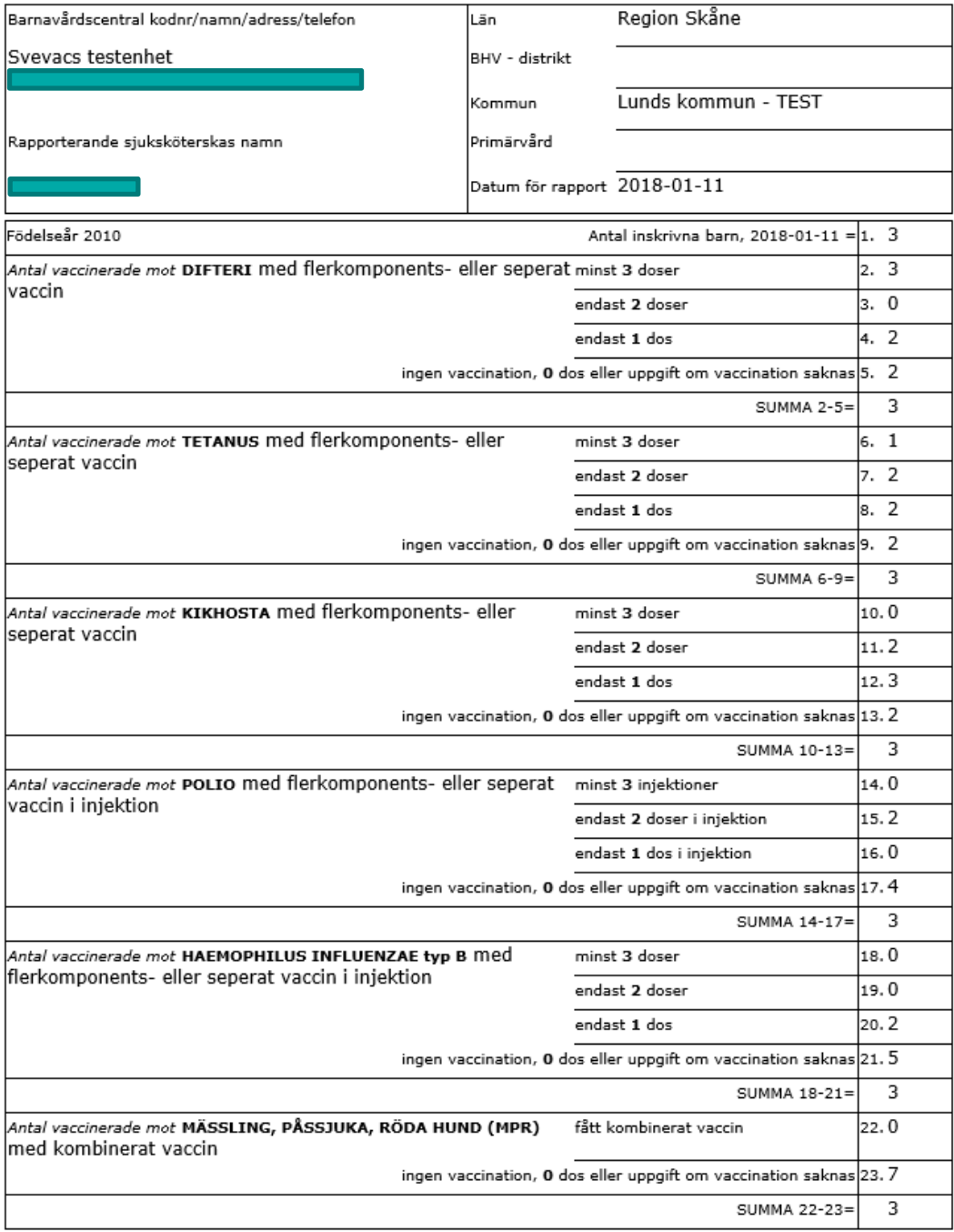

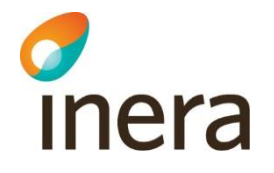

#### Vaccinationsrapport från Barnavårdscentralerna för barn födda 2010 lämnas av alla barnavårdscentraler och insändes till barnhälsovårdsöverläkare eller motsvarande

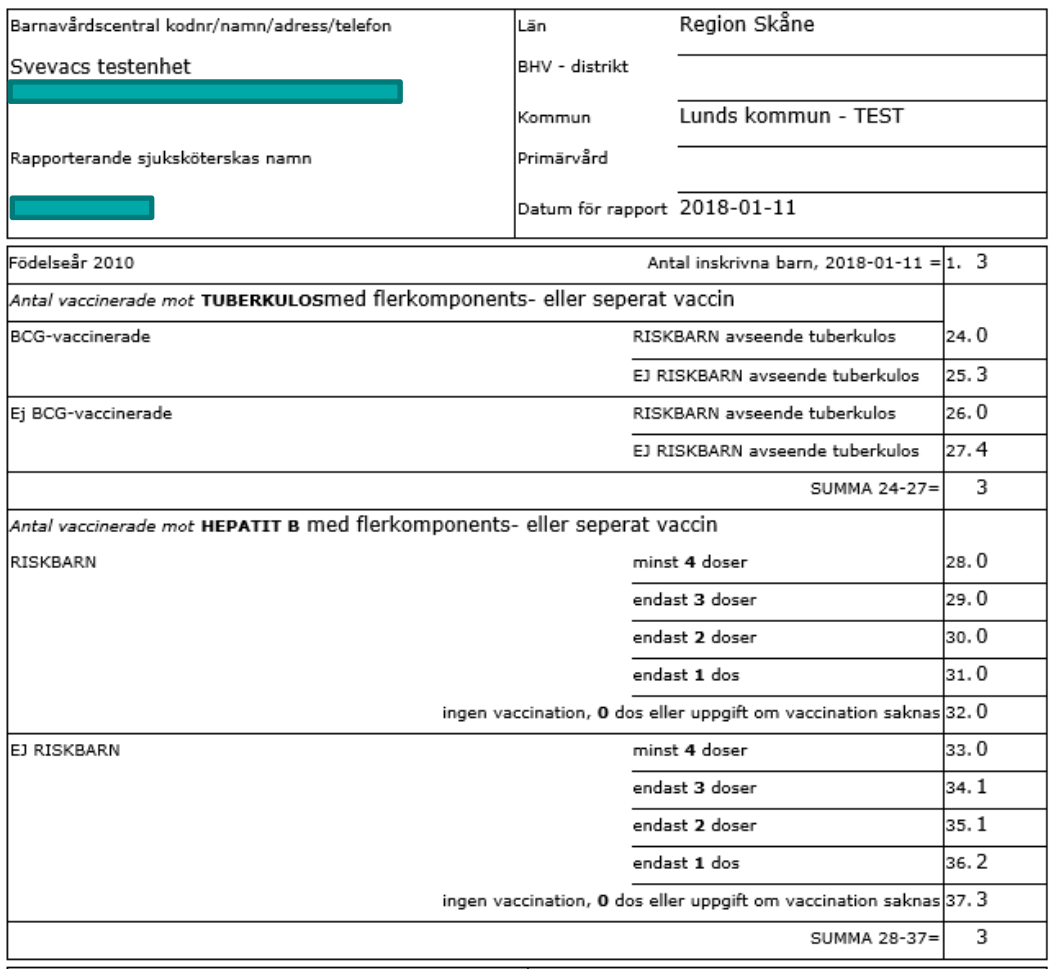

Genom att **Aktivera** eller **Inaktivera** personer i ["Uppdatera Person"](#page-37-0), styr man vilka personer som ska räknas med i bl.a. Årsrapporten för BVC.

OBS! För att en person ska räknas som fullständigt vaccinerad med polio (ruta 14) måste det finnas minst 1 dos Poliovaccin med administrationssättet "injektion" + 3 doser oralt Poliovaccin eller ospecificerat administrationssätt registrerat eller 3 doser Poliovaccin givet som injektion. Injektion med flerkomponentvaccin där polio ingår som en komponent jämställs med separat injektion med Poliovaccin. Finns det **ingen uppgift** om administrationssätt registrerat på någon av doserna eller enbart oral administration kommer personen att räknas som ofullständigt vaccinerad (ruta 15). För ruta 15 gäller att personen har fått 2 doser polio som injektion eller 3 eller flera doser oralt Poliovaccin enbart. För ruta 16 gäller att personen fått 1 dos Poliovaccin som injektion eller 1 till 2 doser oralt Poliovaccin enbart.

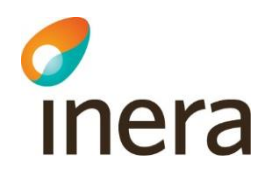

För vaccination mot Tuberkulos och Hepatit B tas även hänsyn till om vaccinationerna är givna till riskperson eller icke riskperson. Detta förutsätter att man angivit denna uppgift på de individer som tillhör riskgrupperna.

Om en rapport begärs på en annan nivå än lokal vaccinationsenhet, beräknas antalet för underliggande nivåer som är av typen landsting, kommun, BHV-område och Primärvårdsområde.

Svarar man "Ja" på frågan om en specificerad lista, skrivs de vaccinationsenheter som ingår i statistikuttaget ut på en separat lista i de fall man tar ut Årsrapporten för mer än en enhet på regional nivå.

Det finns även möjlighet att välja att få uppgifterna utskrivna i en Excel-fil.

Det är en stor bearbetning, så det kan ta upp till 5 minuter innan Årsrapporten presenteras efter det att man valt Födelseår och klickat på Bekräfta.

### 8.5 Personer ej vaccinerade enligt plan

Denna lista visar personer som inte vaccinerats enligt nationell vaccinationsplan alternativt individuell vaccinationsplan vid det angivna datumet i datumurvalet. Tar inte hänsyn till vaccinationer registrerade på annan vaccinationsenhet.

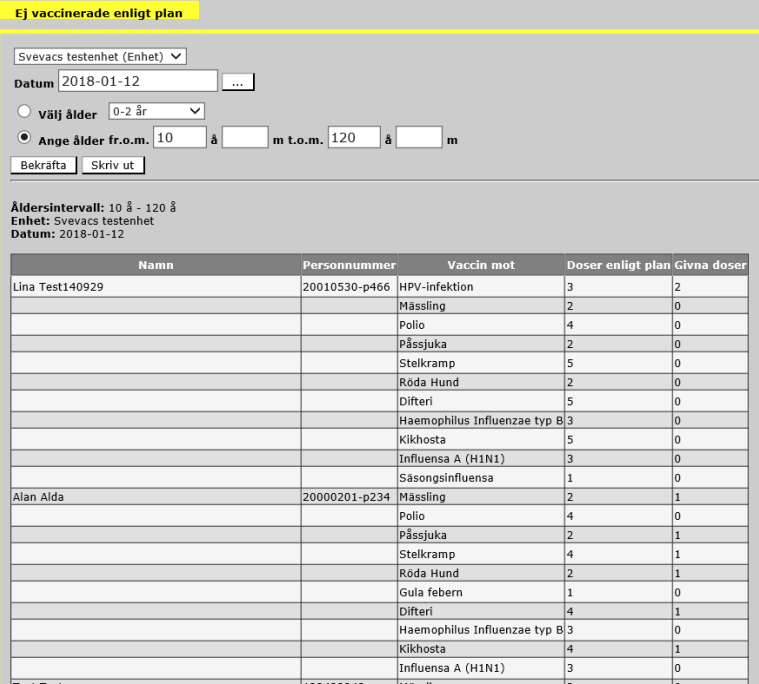

Senast ändrad 2021-06-15

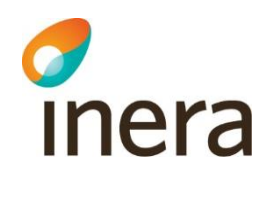

Urval kan också göras för ålder. Listan sorteras efter personnummer.

OBS! Man kan endast se data på individnivå om man har en roll på aktuell vaccinationsenhet.

## 8.6 PPD-statistik

Denna statistik visar endast de PPD-test där testresultat har registrerats och där testresultatet har registrerats inom valt datumintervall.

Gruppering kan göras för vaccin, produktnummer, satsnummer och efter resultat. Filtrering kan förutom för datum- och åldersintervall göras för om man vill ha statistik på alla personer oavsett om de markerats som riskperson för BCG eller Hepatit B, om statistiken ska visa endast riskperson eller utesluta riskperson.

Välj vilket preparat som urvalet ska gälla. Det går att välja flera preparat samtidigt genom att hålla ner SHIFT-tangenten respektive CTRL-tangenten.

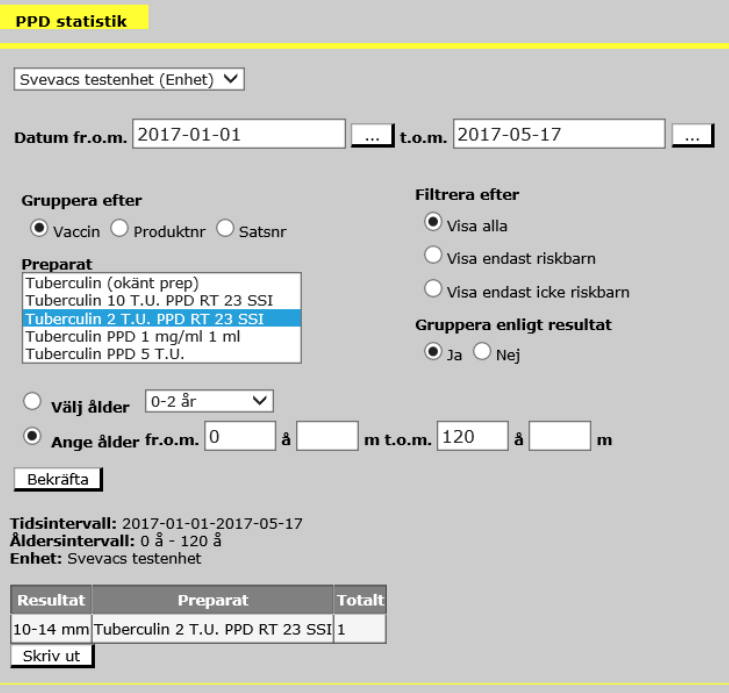

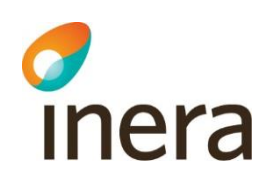

## 8.7 Antal vaccinationer per vaccinatör

Denna statistik-funktion presenterar antal vaccinationer per vaccinatör. Vaccinationerna kan antingen grupperas efter vaccin, produktnummer eller satsnummer.

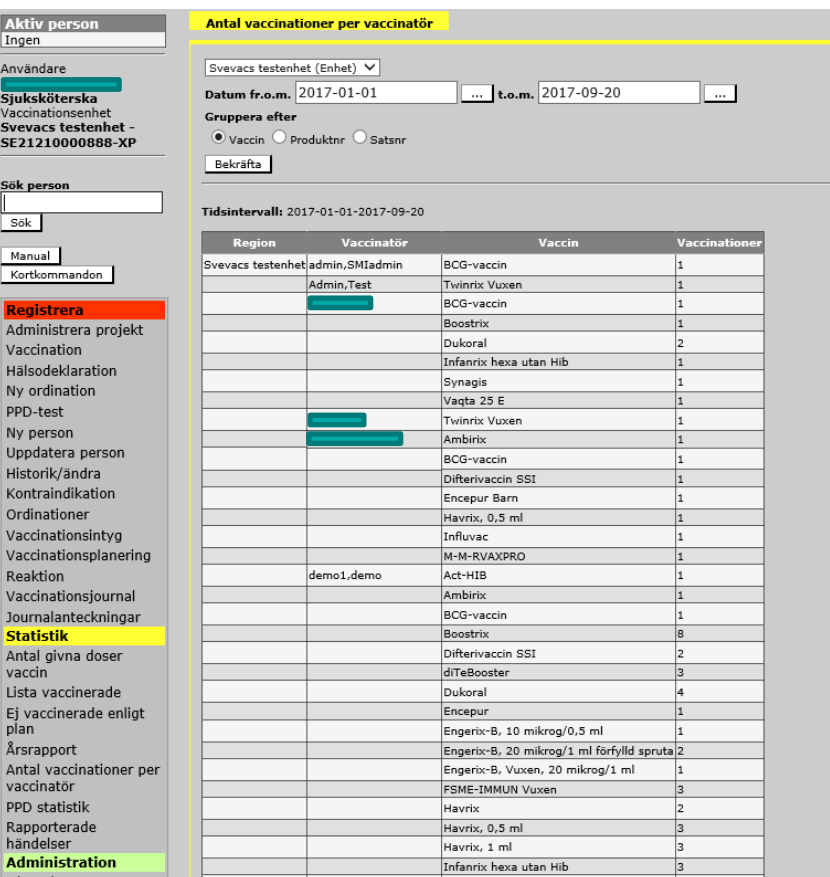

För att visa statistik:

1. Välj en enhet (på lokal nivå kan man endast välja sin egen och på regional nivå kan man välja mellan de enheter som finns inom ens region)

- 2. Definiera ett tidsintervall
- 3. Välj ett av grupperings-alternativen
- 4. Klicka på "Bekräfta"

Därefter presenteras en lista där antal vaccinationer presenteras för varje användare på den enheten som har signerat en vaccination.

Längst ner på sidan så finns det möjligheter att skriva ut genom att klicka på "Skriv ut".

Senast ändrad 2021-06-15

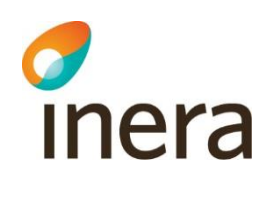

9. Administration

Vyerna under "Administration" varierar beroende vilken roll man har i systemet och om man är behörig till information på lokal och regional nivå (se Manual – Användardministration. Länk finns från Svevacs Startsida).

De vanligaste vyerna för relevanta roller på en lokal enhet beskrivs nedan. Övriga administrationsvyer, beskrivs i manualen för administration.

## 9.1 Min enhet

Funktionen är tillgänglig för alla roller.

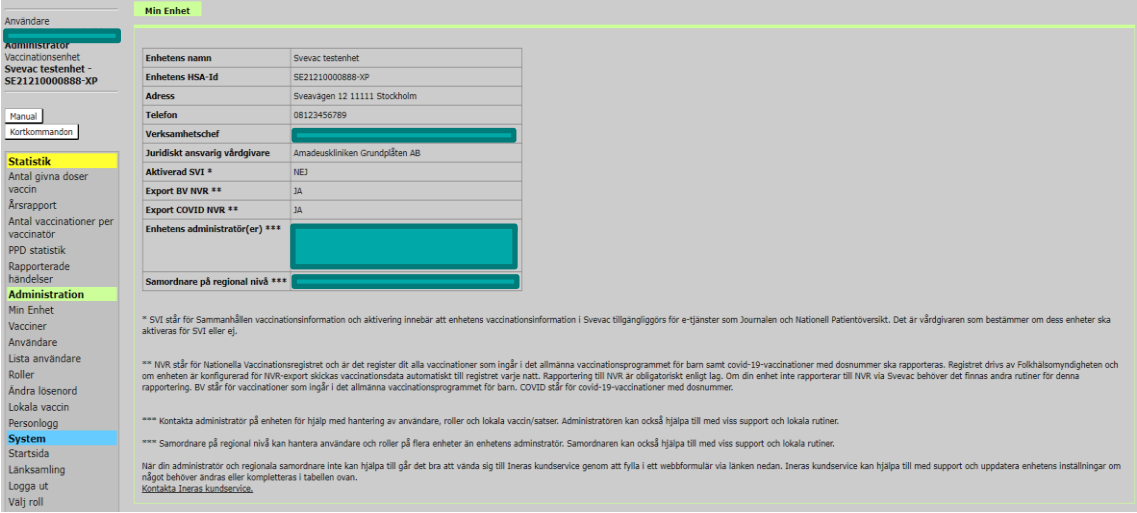

I vyn "Min Enhet" kan man ta del av information lagrad i Svevac om sin egna vaccinationsenhet, det vill säga den enhet man är inloggad på. Här kan man ta del av följande information gällande enheten:

- Enhetens namn
- HSA-id
- Kontaktuppgifter
- Vårdgivare
- Verksamhetschef
- Vilka som är administratörer och samordnare
- Om enheten är aktiverad för SVI (Vaccinationer registrerade i Svevac visas för invånare i Journalen på nätet)
- Automatisk överföring till NVR

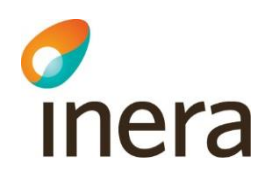

#### **9.1.1 Överföring av vaccinationer till Folkhälsomyndigheten med grund i lagen (2012:453) om register över nationella vaccinationsprogram mm.**

I vyn "Min Enhet" visas om enheten är aktiverad för automatisk överföring till NVR för:

#### -**Vaccinationsprogrammet för barn**

Detta innebär att alla vaccinationer som registrerades i Svevac på patienter mellan 0- 21 år och som ingår i det allmänna vaccinationsprogrammet för barn rapporteras automatisk till Nationella Vaccinationsregistret från Svevac. Det allmänna vaccinationsprogrammet för barn innefattar idag följande vaccinationer:

- difteri
- stelkramp
- kikhosta
- polio
- Haemophilus influenzae typ b
- pneumokocker
- mässling
- påssjuka
- röda hund
- humant papillomvirus
- rotavirus **(från den 1 september 2019)**

#### **-Vaccinationer mot covid-19 med dosnummer (från 1 januari 2021)**

Från den 1 januari 2021 rapporteras alla vaccinationer mot covid-19 med tillhörande dosnummer som registreras i Svevac. Rapporteringen sker automatiskt på alla patienter oberoende ålder eller kön till Nationella Vaccinationsregistret.

Vaccinationer mot covid-19 har fått en separat ruta för markering för överföring till NVR och den är förifylld för alla vårdgivare med tillhörande enheter. I menyn **Min enhet** kan du se vad som gäller för din enhet.

Inställningar i vyn "Min Enhet" kan inte redigeras av användare. Om verksamhetschefen vill ändra inställningar för enheten ska Inera kontaktas genom länken [Användarstöd](https://etjanster.inera.se/oversikt/flow/2026)

Kontakta din lokala administratör om det handlar om att ta bort administratörerer eller användar som inte längre arbetar på vaccinationsenheten.

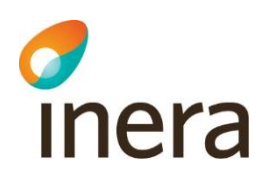

## 9.2 Vacciner

Funktionen är tillgänglig för rollerna

- − Administratör. Läkare och Sjuksköterska enhetsnivå
- − BHV-/SHV-överläkare, Samordnande, Sekreterare, Smittskyddsläkare, Systemadministratör och Teknisk administratör på regional nivå.

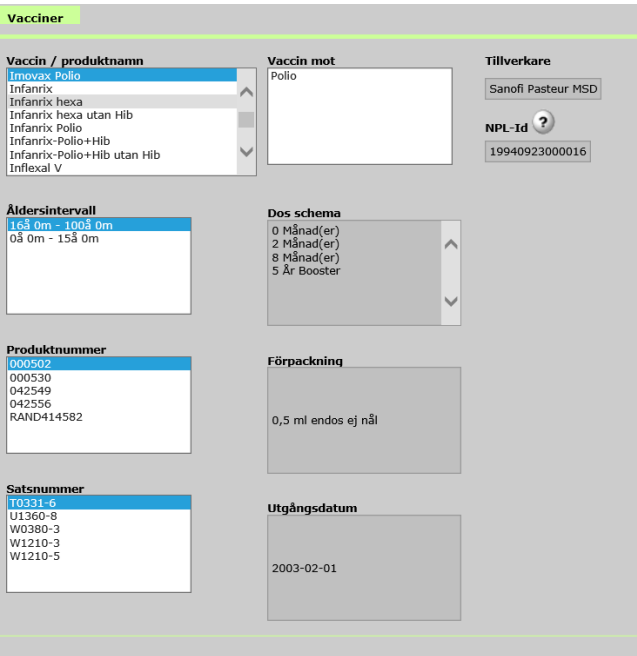

Här kan man se vilka vaccin som finns tillgängliga att använda i systemet samt information om respektive produkt.

Följande information presenteras när den är relevant för det vaccin som markerats/valts:

- **Vaccin / produktnamn** följt av "Vaccin mot" samt "Tillverkare".
- **NPL-id** för vaccinet, se fullständig beskrivning nedan.
- **Åldersintervall** följd av "Dos schema" för vald intervall. Väljs annan åldersintervall uppdateras Dos schema utifrån detta val.
- **Produktnummer** följt av "Förpackning" för valt produktnummer.

Väljs annat Produktnummer uppdateras Förpackning samt Satsnummer och Utgångsdatum utifrån dessa val.

• **Satsnummer** (kan även benämnas batchnummer eller LOT-nummer) följt av "Utgångsdatum" för vald sats.

Väljs annat Satsnummer uppdateras Utgångsdatum utifrån detta val.

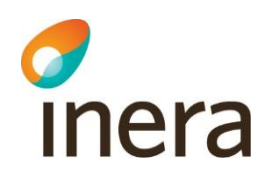

#### **NPL-id**

NPL-id är en inom Sverige unik och tidsbeständig identifierare av en läkemedelsprodukt. Tilldelas av Läkemedelsverket. NPL-id är exempelvis användbart vid sökning på läkemedel via SIL (**[https://silonline.silinfo.se](https://silonline.silinfo.se/)**) eller via Läkemedelsfakta hos Läkemedelsverket (**<https://lakemedelsverket.se/lakemedelsfakta>**).

### **9.2.1 Om en sats saknas i Svevac**

Två gånger per månad distribuerar Läkemedelsverket en lista över godkända satser för vacciner. Dessa satser läses in i Svevac.

Vacciner som är licensläkemedel samt immunglobuliner läggs in på begäran av användare, dessa läses inte in per automatik.

Vaccin eller sats som inte finns tillgänglig under meny "Vacciner" kan, efter kontroll med Läkemedelsverket, läggas in i systemet av Svevac-förvaltningen.

Kontakta Kundservice med önskemål om upplägg av vaccin och/eller sats i Svevac.

Följande information behöver användaren uppge till Ineras Kundservice:

- Vaccinets namn
- Satsnummer på **ytterförpackningen** (kallas även batchnummer/LOTnummer)
- Utgångsdatum på **ytterförpackningen**
- **Tillverkare**
- Om du vet att det är ett licensläkemedel anger du även detta i kontakten med Kundservice

## 9.3 Enhetens Ordinationer

Funktionen är tillgänglig för rollerna

− Läkare och Sjuksköterska på enhetsnivå.

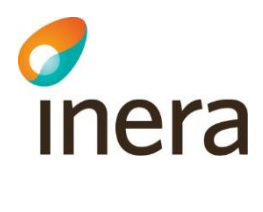

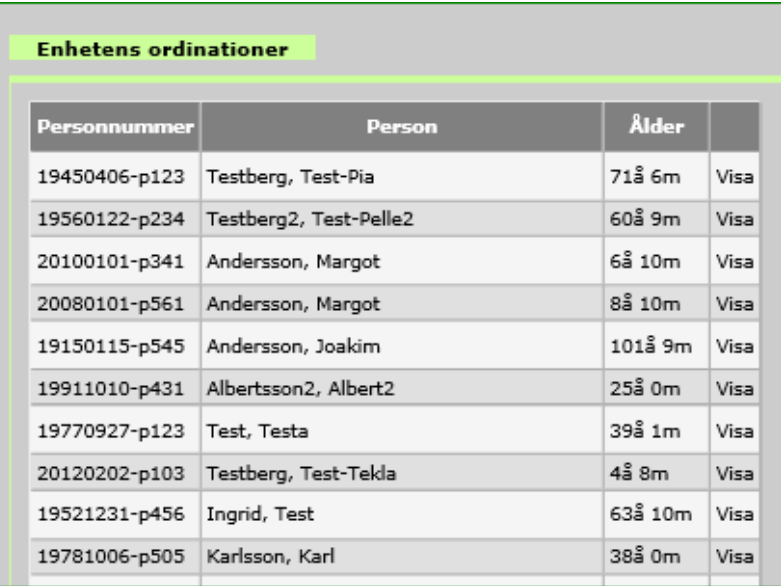

I vyn "Enhetens ordinationer" listas alla personer som har ordinationer, där vaccination inte genomförts.

Klicka på "Visa" för att se vilka aktiva ordinationer vald person har.

## 9.4 Bevakningslista

Funktionen är tillgänglig för rollerna

− Administratör, Läkare och Sjuksköterska på enhetsnivå.

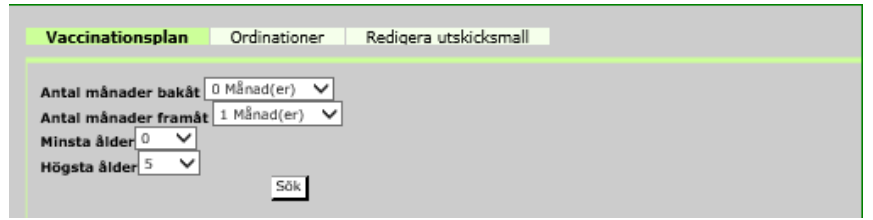

Bevakning kan ske för Vaccinationsplaner samt för Ordinationer om användaren har ordinationsbehörighet. Klicka på önskad flik.

### **9.4.1 Bevakning Vaccinationsplaner**

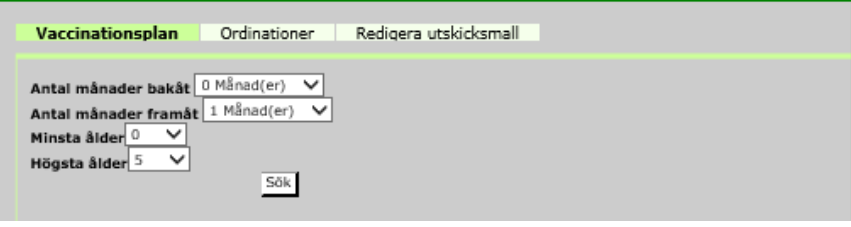

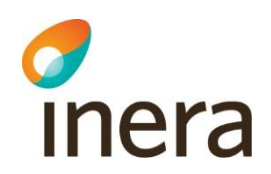

I vyn Vaccinationsplan går det att filtrera för

− hur långt bakåt och framåt i tiden bevakningslistan ska presenteras

samt

− för olika åldersintervall.

I fälten "Antal månader bakåt/framåt" anger man hur långt bakåt/framåt i tiden man vill titta efter vaccinationer för aktiva personer på aktuell vaccinationsenhet.

När önskad information fyllts i klicka på knappen "Sök" för att erhålla listning.

Listan kan sorteras på Personnummer, Namn, Ålder eller Månad (planerad år-mån). Klicka på rubriken för att sortera önskad kolumn.

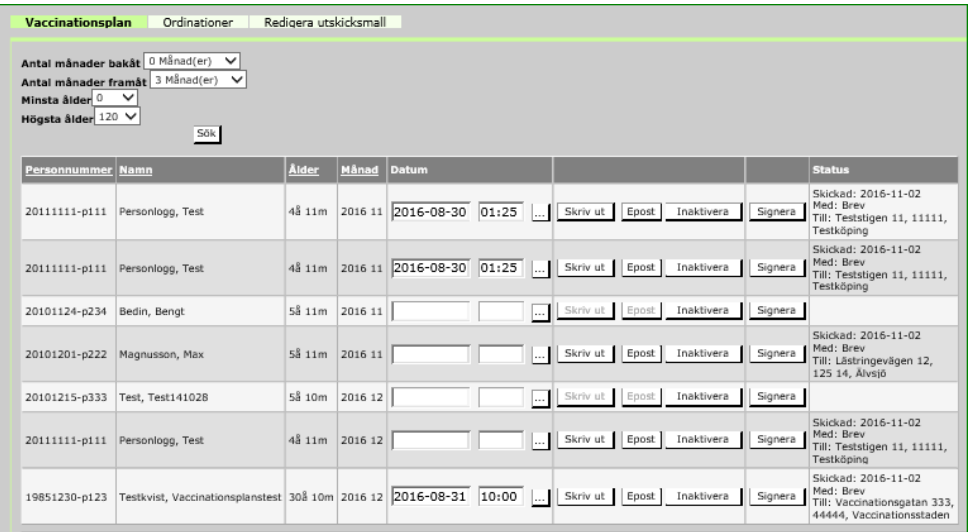

Klick på ett personnummer dirigerar användaren till "Visa vaccinationsplan" för vald person. Här finns möjlighet att redigera i "Ordinera vaccinationsplan", se Manual – Svevac för instruktioner om detta. Eventuella förändringar där påverkar visningen i Bevakningslistan.

**Kallelse:** Endast en kallelse kan skapas åt gången.

Tidpunkt för vaccination väljs in i Datum-fältet för att skapa en kallelse. Välj datum och klockslag genom att klicka på knappen med 3 punkter. Klicka på Signera för att spara.

Kallelsen skrivs sedan ut genom att välja Skriv ut och/eller Epost. Systemets Bekräftelse på Utskrift/Epost presenteras i Statusfältet. För att skriva ut kallelse eller skicka Epost måste adressuppgifterna vara inlagda på personen, se "Uppdatera [person"](#page-37-0). Om inte dessa uppgifter finns registrerade är knapparna "Skriv ut" och "Epost" nedsläckta.

Det är möjligt att skicka Epost till mottagaren med hjälp av datorns standardprogram för mail (detta fungerar inte överallt, en lösning för alla finns ännu inte på plats).

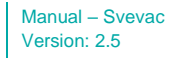

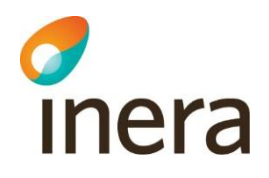

**Borttag bevakning:** Genom att klicka på knappen "Inaktivera" tas bevakningen bort och personen tas bort från listan. En inaktiverad bevakning kan inte aktiveras igen.

En person tas med automatik bort från Bevakningslistan när aktuell vaccination har registrerats.

#### **9.4.2 Bevakning Ordinationer**

I vyn Ordinationer går det att filtrera för hur långt bakåt och framåt i tiden bevakningslistan ska presenteras.

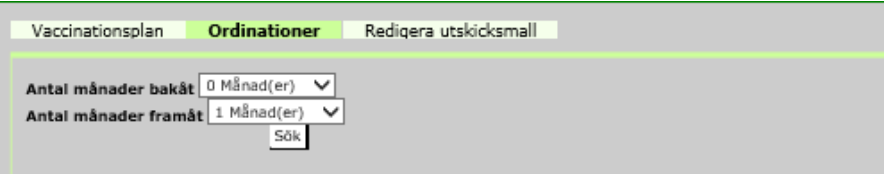

I fälten "Antal månader bakåt/framåt" anger man hur långt bakåt/framåt i tiden man vill titta efter ordinationer för aktiva personer på aktuell vaccinationsenhet.

När önskad information fyllts i klicka på knappen "Sök" för att erhålla listning.

Listan kan sorteras på Personnummer, Namn, Ålder eller Månad (planerad år-mån). Klicka på rubriken för att sortera önskad kolumn.

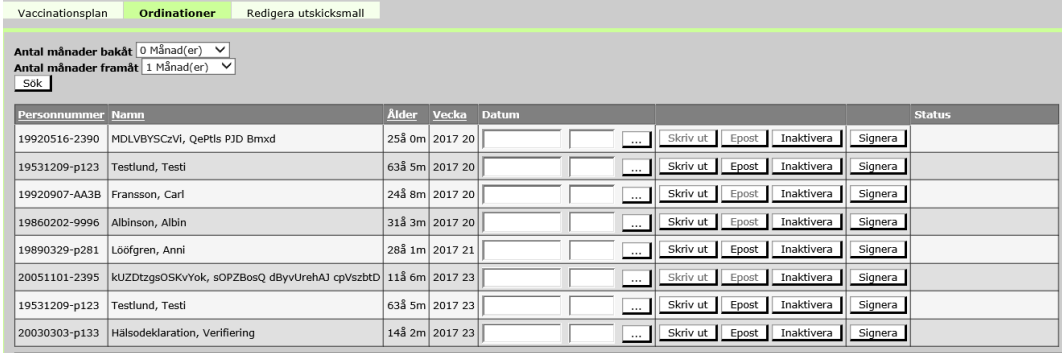

Klick på personnumret dirigerar användaren till "Ny Ordination" i ändringsläge för vald person. Här finns möjlighet att redigera eller ta bort Ordinationen", se Manual – Svevac för instruktioner om detta. Eventuella förändringar där påverkar visningen i Bevakningslistan.

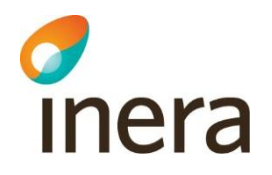

**Kallelse:** Endast en kallelse kan skapas åt gången.

Tidpunkt för vaccination väljs in i Datum-fältet för att kunna skapa en kallelse. Välj datum och klockslag genom att klicka på knappen med 3 punkter (…). Klicka på Signera för att spara.

Kallelsen skrivs sedan ut genom att välja Skriv ut och/eller Epost. Systemets Bekräftelse på Utskrift/Epost presenteras i Statusfältet.

För att skriva ut kallelse eller skicka Epost måste adressuppgifterna vara inlagda på personen, se ["Uppdatera person"](#page-37-0). Om inte dessa uppgifter finns registrerade är knapparna "Skriv ut" och "Epost" nedsläckta.

Det är möjligt att skicka Epost till mottagaren med hjälp av datorns standardprogram för mail (detta fungerar inte överallt, en lösning för alla finns ännu inte på plats).

**Borttag bevakning:** Genom att klicka på knappen "Inaktivera" tas bevakningen bort för personen och personen tas bort från listan. En inaktiverad bevakning kan inte aktiveras igen.

En person tas med automatik bort från Bevakningslistan när aktuell ordination av vaccination har registrerats.

#### **9.4.3 Redigera utskicksmail**

I vyn "Redigera utskicksmall" kan respektive vaccinationsenhet utforma texten på kallelsen för den egna vaccinationsenheten tillsammans med den standardtext som finns i mallen.

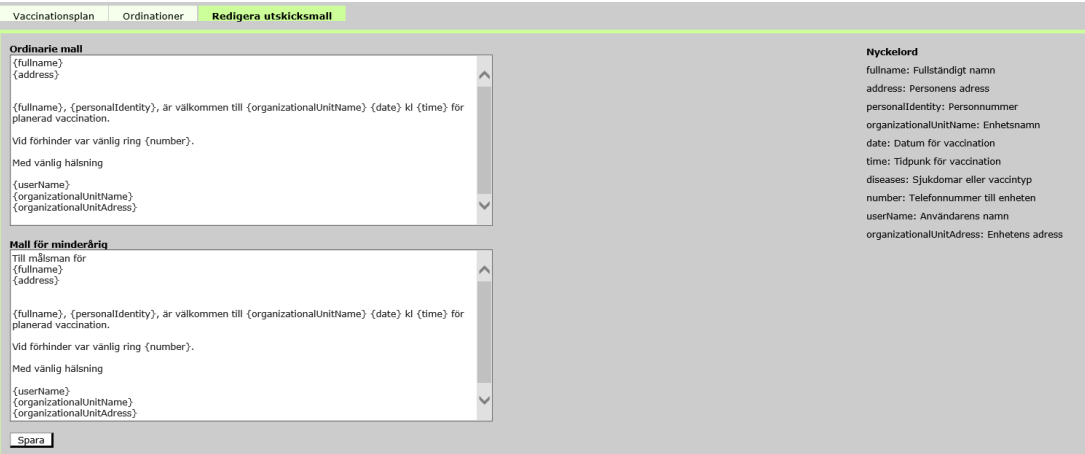

**Texten som ska stå mellan { } (klamrarna) hämtas från Svevac baserat på den taggning som står inom klamrarna, se nyckelorden till höger. Ändra inte det som står mellan klamrarna.**

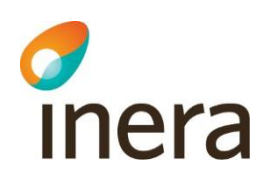

Det går att flytta placeringen på texten som ska ersätta det som står mellan { }, t.ex. {fullname} genom att markera hela posten och sedan klippa ut den och klistra in den på önskad plats.

## 9.5 Lokala vaccin

Funktionerna är tillgängliga för rollerna

− Administratör, Läkare och Sjuksköterska på enhetsnivå.

Lokala vaccin innehåller 2 funktioner, "Administrera lokala vaccin" samt "Administrera lokala satser".

#### **9.5.1 Administrera lokala vaccin**

I denna vy kan man skapa en "lokal vaccintabell", vilket innebär att man väljer bort de vacciner som man inte använder på aktuell vaccinationsenhet från vaccintabellen som ligger i Svevac och skapar en mindre och mer hanterbar lokal vaccintabell.

Alla vaccin hamnar automatiskt i den "Aktiva" kolumnen" initialt.

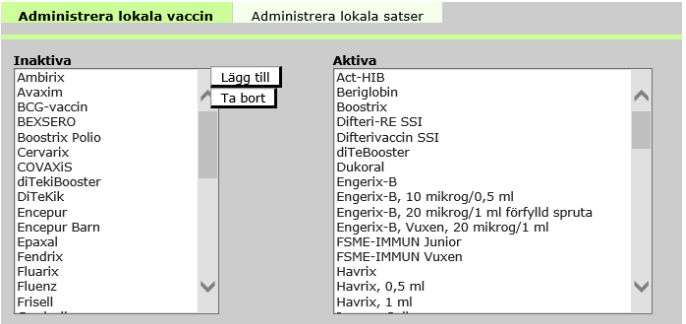

Inaktivera de vaccin som inte används genom att markera önskat vaccin i kolumnen Aktiva och klicka på knappen "Ta bort". Valt vaccin flyttas då till kolumnen Inaktiva.

Tabellen går att uppdatera efterhand genom att antingen välja inaktivt vaccin och klicka på "Lägg till" eller genom att välja aktivt vaccin och klicka på "Ta bort".

#### **9.5.2 Administrera lokala satser**

På samma sätt som för Administrera lokala vaccin kan man välja vilka satsnummer som ska visas i vyerna där registrering av vaccinationer utförs. Satsnummer som visas

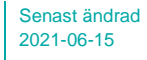

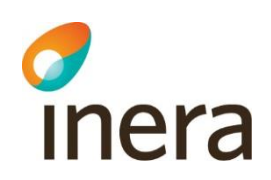

i "Aktiva" kolumnen visas i lokala vaccintabellen.

Alla nya satsnummer hamnar automatiskt i den "Aktiva" kolumnen.

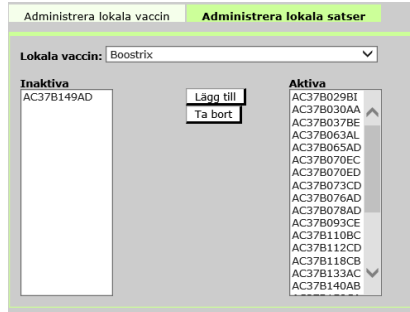

Inaktivera de satsnummer som inte används genom att markera önskat satsnummer i Aktiva kolumnen och klicka på knappen "Ta bort". Valt vaccin flyttas då till kolumnen Inaktiva.

Tabellen går att uppdatera efterhand genom att antingen välja inaktivt satsnummer och klicka på "Lägg till" eller genom att välja aktivt satsnummer och klicka på Ta bort".

## 9.6 Lista osignerade vaccinationer

Funktionen är tillgänglig för rollerna

− Administratör, Läkare och Sjuksköterska på enhetsnivå.

Denna vy listar alla personer vars vaccinationsjournal innehåller osignerade vaccinationer på berörd vaccinationsenhet. Endast funktionen "Skriv ut är tillgänglig i denna vy."

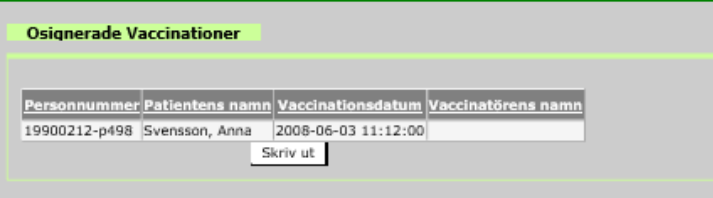

Vaccinatörens namn är detsamma som den person som ska kontrasignera vaccinationen. Rekommendationen är att alla vaccinationer ska vara signerade av vårdnadsgivaren så långt det är möjligt.

Det är i systemet möjligt att kunna kontrasignera vaccinationer även när en person med osignerade vaccinationer flyttats till en annan vaccinationsenhet. Denna funktion används även då en vårdgivare som skall utföra kontrasignering flyttat till annan vaccinationsenhet. Detta innebär att på listan över vaccinationer som ska kontrasigneras, kan även utflyttade individer att finnas.

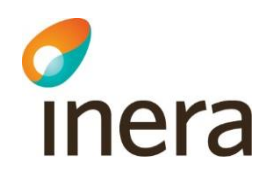

Osignerade vaccinationer försvinner först då användaren som har en osignerad vaccinationen signerar den. Om andra användare signerar "åt" en annan användare försvinner inte vaccinationen från listan, endast om användaren själv loggar in och tar hand om sin osignerade vaccination.

## 9.7 Personlogg

Funktionen är tillgänglig för rollerna

− Läkare och Sjuksköterska på enhetsnivå.

I vyn "Personlogg" kan man se vad som behandlats i en specifik persons vaccinationsjournal och vem som har utfört detta.

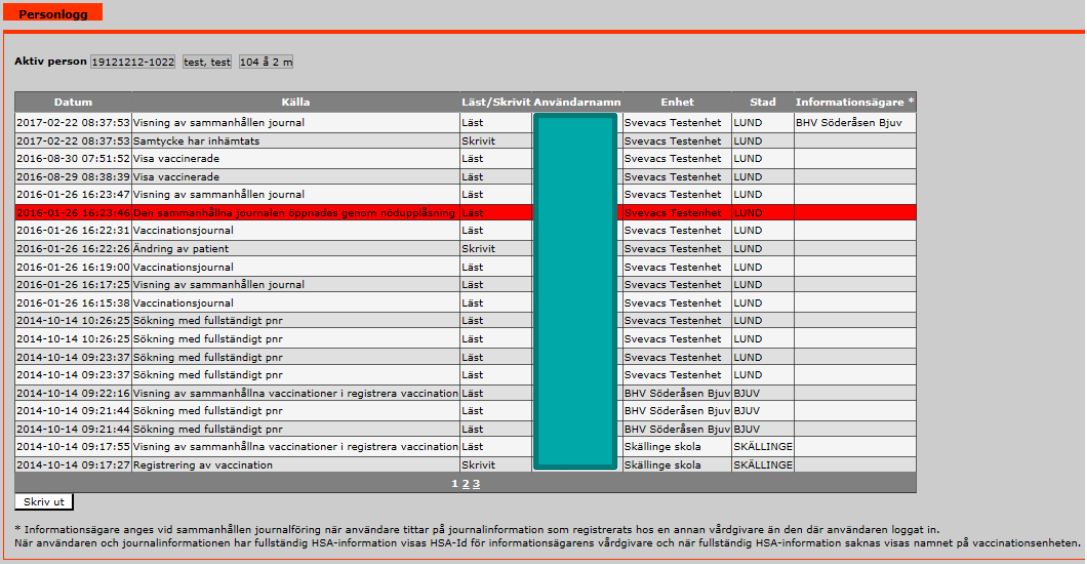

Det finns två behandlingsnivåer Läst eller Skrivit.

I Skrivit har ny eller ändrad information registrerats. De sist utförda behandlingarna listas överst och 20 rader visas per sida.

Endast funktionen "Skriv ut" är möjlig från denna vy.

Vid utskrift ställer sig användaren på aktuell sida som ska skrivas ut och väljer därefter "Skriv ut". Till exempel, ser användaren sida 3 på skärmen så är det sida 3 som skrivs ut.

Vid utskrift behöver informationsmottagare anges för personloggen.

Informationsmottagare är den person eller instans som ska ta emot dokumentet. Mottagaren kan vara patienten själv, vårdnadshavare, myndighet, sjukhus eller vårdcentral exempelvis. Denna information är nödvändig att ange enligt tredje kapitlet 11 § i patientdatalagen som säger att om en journalhandling eller en avskrift eller kopia av handlingen har lämnats ut till någon ska det dokumenteras i patientjournalen vem som har fått handlingen, avskriften eller kopian och när denna har lämnats ut.

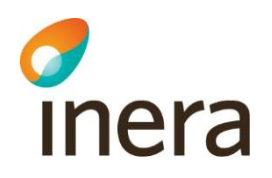

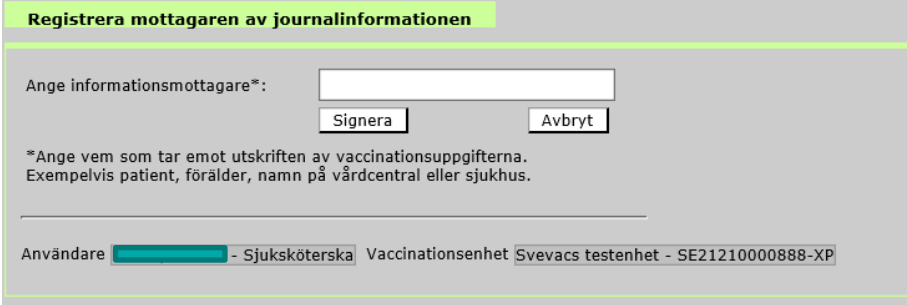

Har man använt sig av nödupplåsning av en vaccination (öppnat utan samtycke), visas detta rödmarkerat i rött i loggen.

Kolumnen "Informationsägare" är ifylld när användare tittar på journalinformation som registrerats hos en annan vårdgivare än den där användaren loggat in. När användaren och journalinformationen har fullständig HSA-information visas HSA-id för informationsägarens vårdgivare och när fullständig HSA-informations saknas visas namnet på vaccinationsenheten, som i exemplet ovan.

## 10. Kortkommandon

Ett antal kortkommandon har skapats som ett komplement till musanvändning.

För att se vilka kommandon som finns tillgängliga klickar man på knappen "Kortkommandon" i menyn.

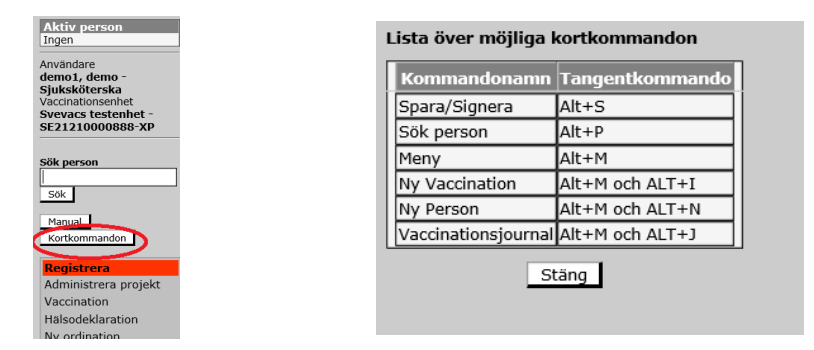

För att skapa en ny person ska man först trycka Alt + M för att komma till menyn och därefter trycka Alt + N för att komma till vyn ["Ny person"](#page-31-0).

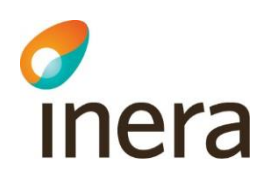

# 11. Välj roll

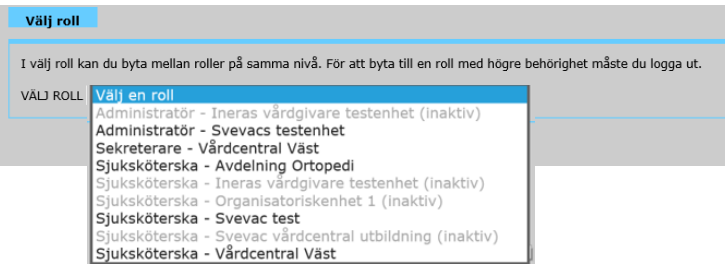

I denna vy är det möjligt att byta roll utan ny inloggning i de fall då man är behörig användare till mer än en vaccinationsenhet. Alla inaktiva roller är utgråade, så att användare kan tydligare se vilka roller är inaktiva.

Har man en roll på en högre nivå (regional) än den man för tillfället är inloggad på, krävs en ny inloggning för att nå den högre nivån.

"Välj roll" når man via val under "System" som finns i menyn till vänster.

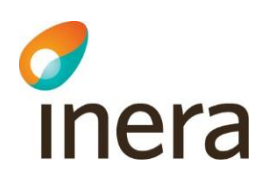

# 12. Ordlista med förklaringar

<span id="page-91-0"></span>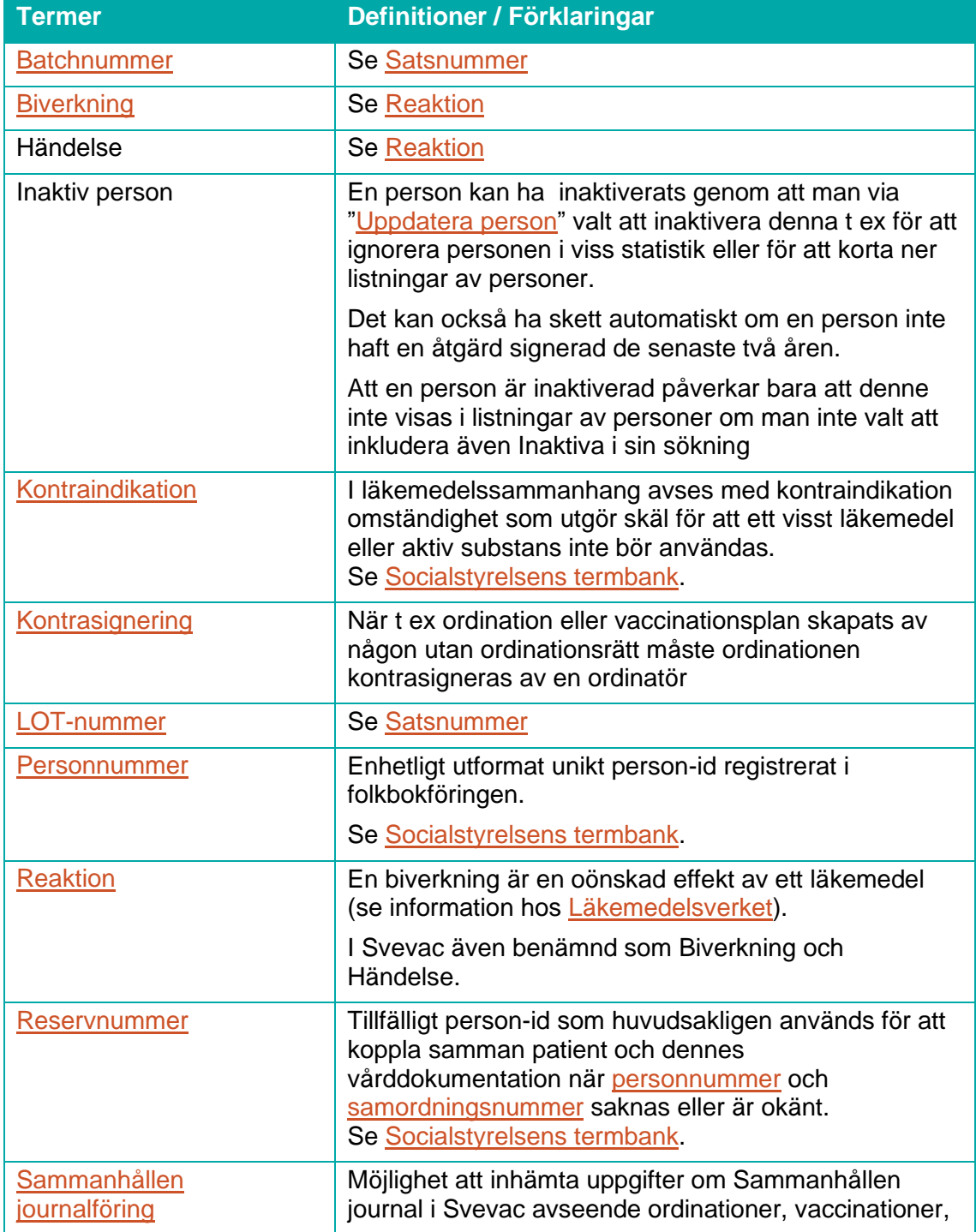

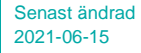

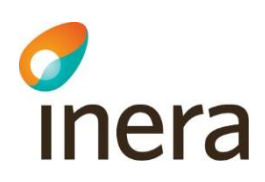

<span id="page-92-0"></span>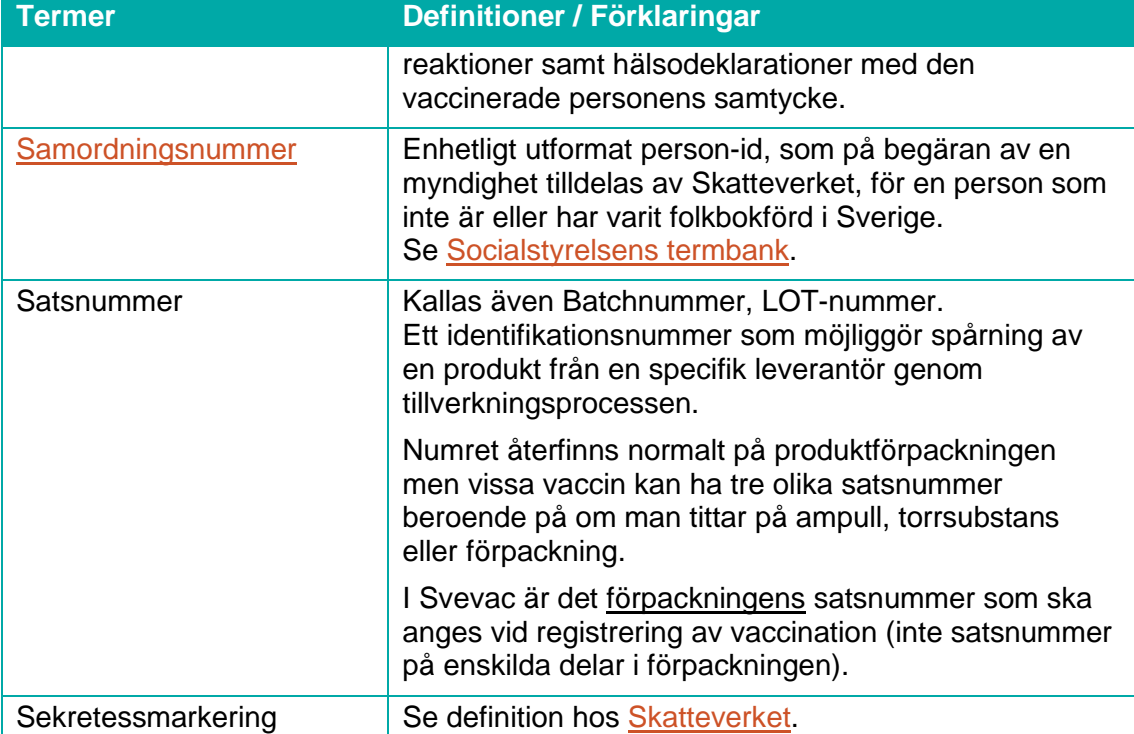